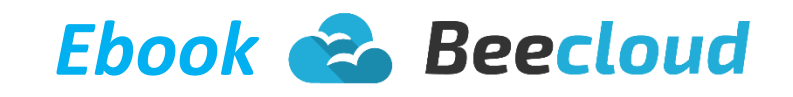

# *Versi 2.0*

*Software Akuntasi Online no.2 di Indonesia*

*BeeCloud*

### TABLE OF CONTENTS

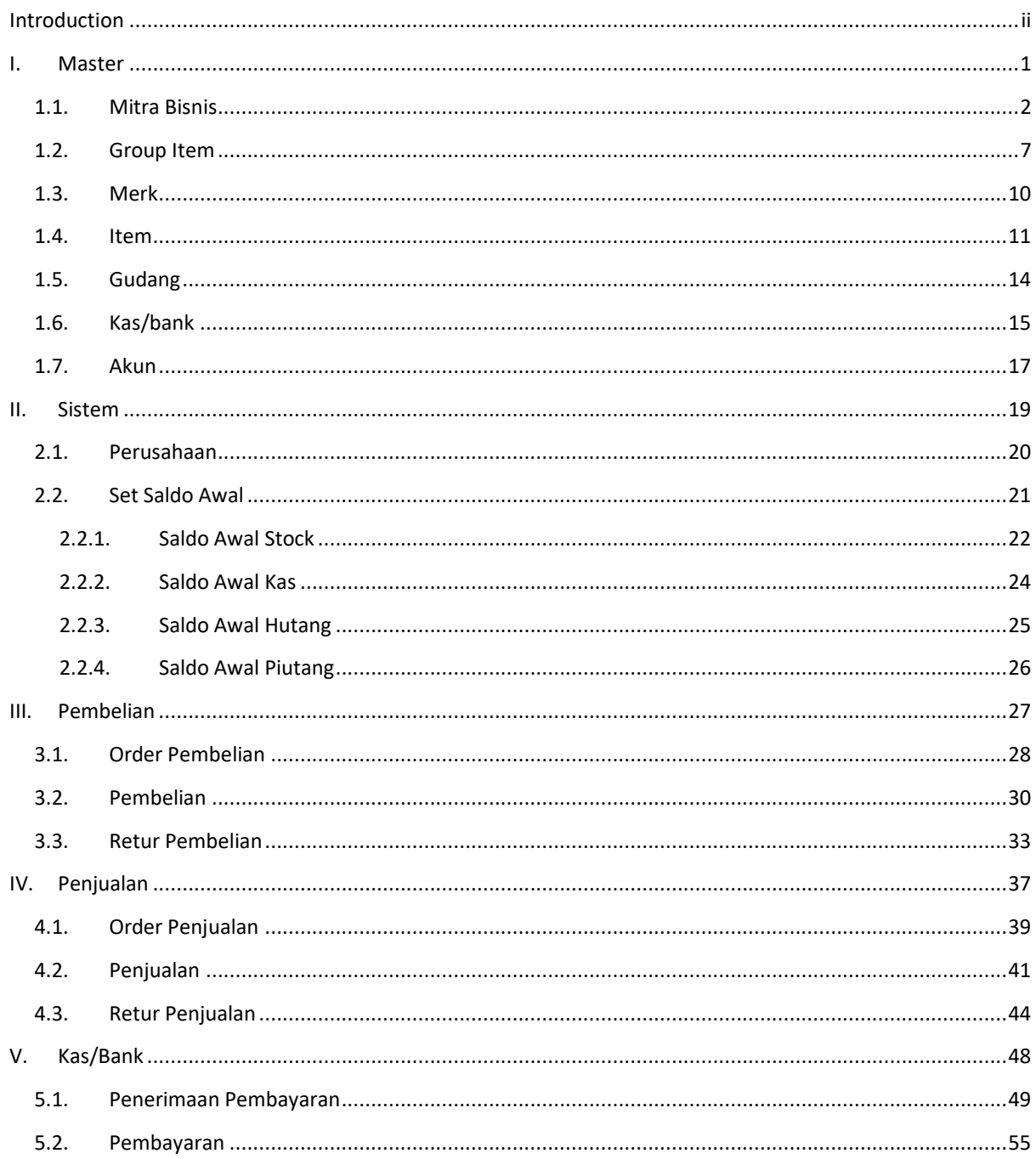

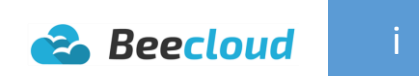

# <span id="page-2-0"></span>**INTRODUCTION**

Begitu Anda memperoleh buku ini, pasti anda memiliki harapan besar bahwa buku ini dan software BeeCloud akan membantu anda untuk mendapatkan Bisnis anda inginkan makin lancar, misalnya :

- Stok barang lancar
- System operasional lancer
- Terbebas dari beban pikiran
- Menjadi professional

…. Dan hal-hal positif lainnya dengan software BeeCloud.

Aamiin, semoga harapan kita semua terwujud.

Perlu anda ketahui banyak pengusaha yang merasa memiliki bisnis tetapi masih terjebak bahkan terpenjara oleh bisnisnya sendiri. Hal itu karena bisnisnya susah berkembang dan diam ditempat.

Mengapa demikian? Berdasarkan data dari beberapa perusahan beranjak bangkrut disebabkan oleh :

- 1. Omset tinggi tetapi cash nggak ada
- 2. Kehabisan stok yang laris
- 3. Piutang macet tidak tertagih
- 4. Kalah bersaing harga dengan competitor
- 5. Banyak stok macet atau rusak
- 6. Inject modal terus
- 7. Capek terlalu tinggi, proyek berhenti

Naahh, pasti sebenarnya anda sadar kan hal-hal tersebut hanya saja anda mungkin kurang tahu caranya menyegahnya.

## *"PERUSAHAAN BANGKRUT BUKAN KARENA MERUGI TAPI KARENA KEHABISAN CASH"*

Penyataan ini sebenernya bukan hanya untuk perusahaan saja, kita pun saat kehabisan uang pasti pusing seketika, susah tidur, dan merasa lemas. Apalagi bila kehabisan cash terjadi pada perusahaan Anda. Wah.. jangan sampai deh. .

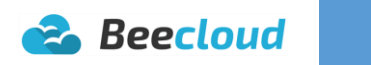

Untuk mencegah semua ketidak beruntungan itu, kita harus peduli dengan bahasa bisnis.

**Bahasa Bisnis = Angka** 

Dalam berbisnis, kita harus selalu memperhatikan angka. Angka apapun itu harus anda cermatin dan monitorin pertumbuhannya. Karenaa…

### "*Syarat sesuatu bisa ditingkatkan adalah harus bisa dihitung"*

Angka dalam bisnis adalah spion yang paling bisa kita rubah-rubah haluannya, sesuai yang kita inginkan untuk mengembangkan bisnis kita. Seperti tinggi badan dan berat badan untuk mempertahankan dan meningkatkannya kita dapat berdiet, mengatur pola makan, pola tidur dll.. Begitu pula dengan bisnis kita.

Untuk menampilkan angka dalam bisnis anda, anda dapat melakukannya dengan melakukan system akuntansi dalam operasional bisnis anda seperti siklus ini :

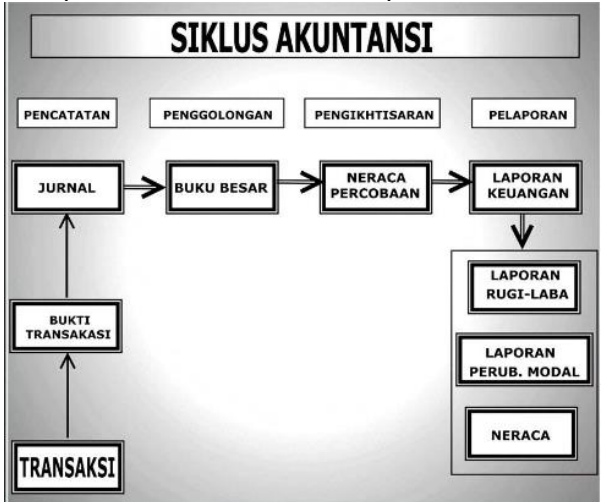

Dalam Software BeeCloud, kami memberikan solusi bagi anda dalam membantuan untuk mempermudah anda melakukan siklus akuntansi. Buku ini akan membahas tentang bagaimana cara melaporankan perkembangan bisnis anda.

Tanpa perlu basa-basi lagi, yuk kita mulai.

BEECLOUD

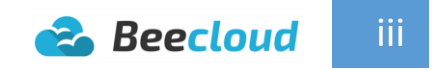

# <span id="page-4-0"></span>I. MASTER

Sebelum memulai transaksi jelas ada beberapa bagian yang harus anda persiapkan seperti

- List data barang yang anda jual
- Vendor/Supplier pembelian barang
- Kas/Bank yang anda gunakan untuk pembelian/penjualan
- Salesman, dst

Selain beberapa list diatas, ada beberapa bagian yang juga bisa menjadi bagian dari pada master, seperti gudang. Jika anda memiliki beberapa gudang (fisik/real) anda juga harus membuatkan gudang tersebut pada master beecloud.

Tujuannya tidak lain agar anda bisa melihat dan mengontrol posisi/jumlah sisa stock barang yang anda punya pada masing-masing gudang pada sistem.

Tujuan dengan dibuatnya master adalah untuk membantu anda agar tidak lagi mengisikan secara manual (seperti di excel), jadi anda hanya tinggal memilih dari data barang yang sudah anda buat.

Dan yang paling penting dari semuanya adalah pastikan saat membuat data master, data yang anda isikan sudah benar-benar valid. Karna beberapa kesalahan bisa mengakibatkan efek domino atau berakibat pada laporan yang dihasilkan.

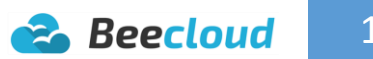

### <span id="page-5-0"></span>1.1. MITRA BISNIS

Salah satu hal yang penting yang harus dilakukan sebelum menginputkan transaksi anda adalah membuat data master yaitu mitra bisnis. Mitra bisnis (data vendor/supplier dan pelanggan/customer) ini terkait membuat deskripsi mulai dari :

- Nama Mitra
- Alamat
- Nomot Telfon, dst

Untuk membuat mitra bisnis baru (Gambar I.1) anda harus masuk ke menu **[Master] [Mitra Bisnis] |Tambah Baru|**

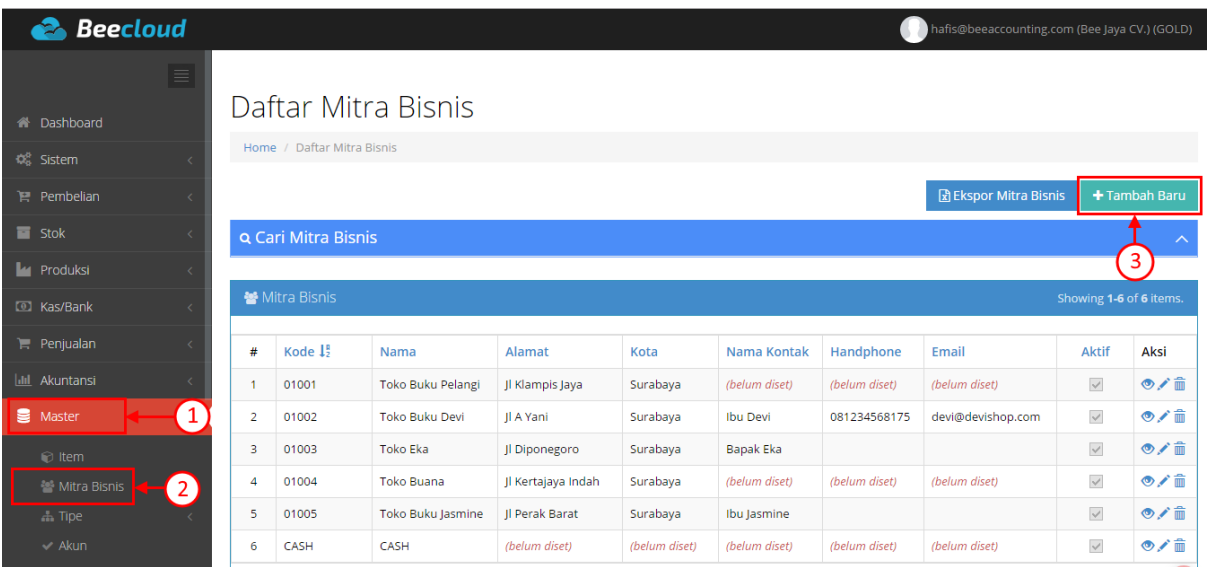

**Gambar I.1. Mitra Bisnis**

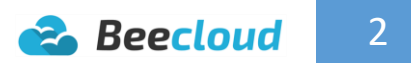

Bagian terpeting (Gambar I.2) pada pembuatan mitra bisnis adalah kode, nama dan tipe mitra. Selain itu adalah opsional, bisa anda isi jika anda mempunyai data tersebut atau bisa anda kosongi jika tidak ada data.

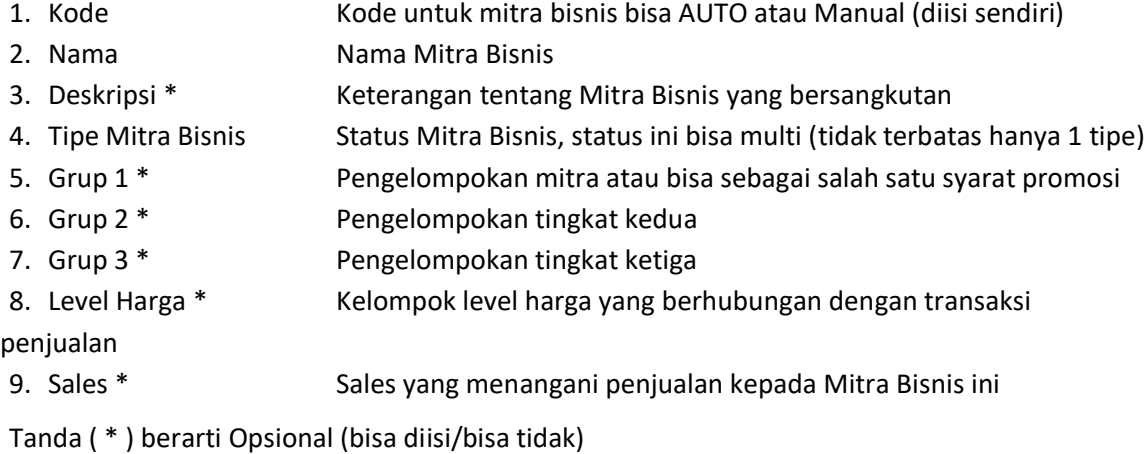

Note :

 Untuk membuat Grup 1, Grup 2 dan Grup 3 bisa membuka menu **[Master] [Tipe] [Grup 1/2/3]] |Tambah|**

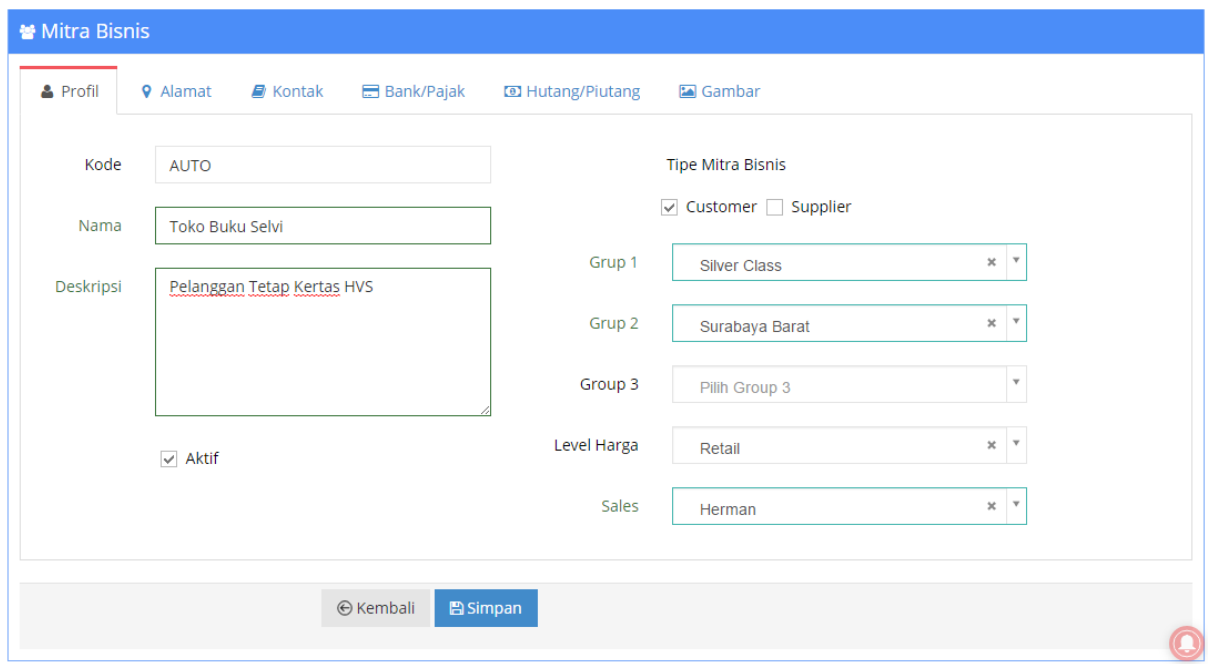

#### **Gambar I.2. Profil Mitra Bisnis**

Selain bagian profil ini, tab menu yang lainnya opsional. Untuk yang selanjut akan saya contohkan untuk pengisian tan menu Alamat.

Untuk memulai bisa pilih tab menu **[Alamat] |Tambah|** Seperti pada (Gambar I.3)

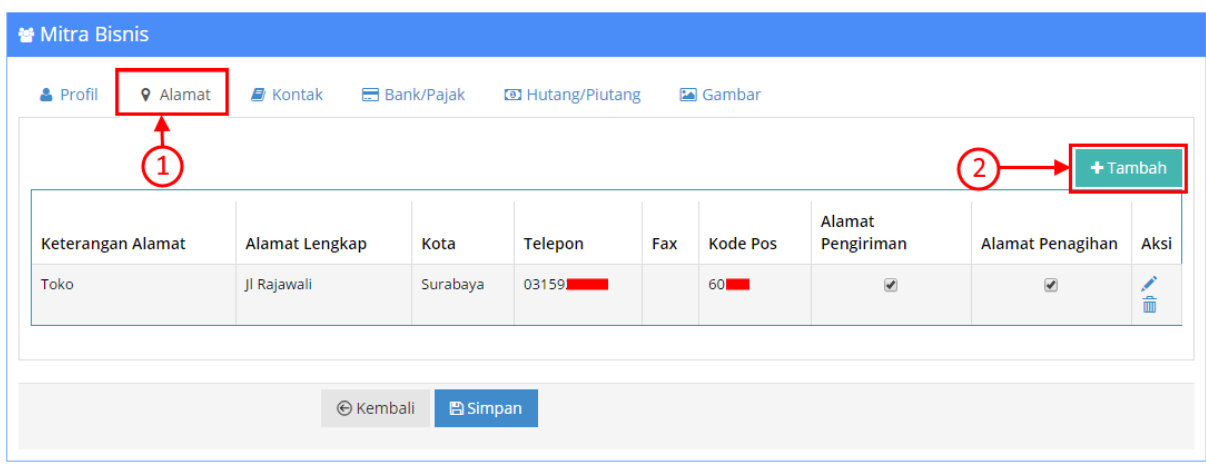

**Gambar I.3. Tambah Alamat Mitra Bisnis**

Lalu isikan beberapa bagian seperti (Gambar I.4)

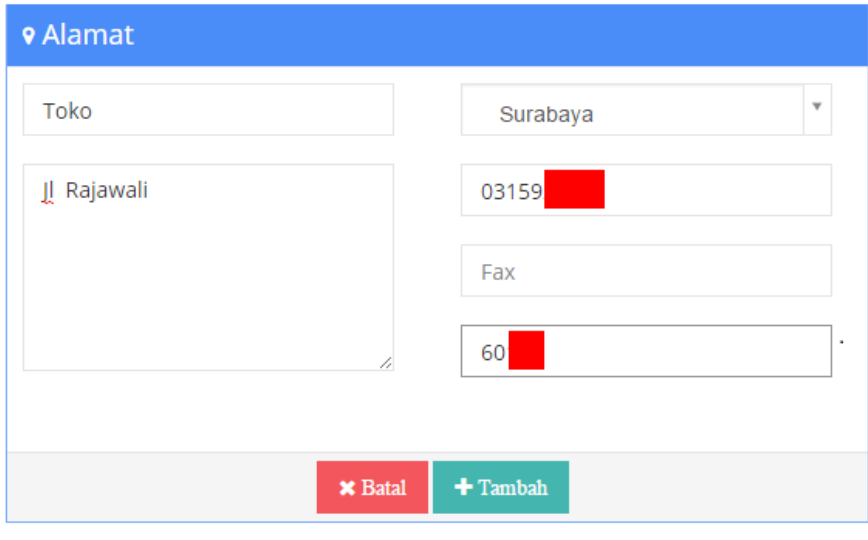

**Gambar I.4. Alamat Mitra Bisnis**

Pada bagian deskripsi (Gambar I.4) bisa anda isi Toko/Kantor/Gudang jika memang alamat tersebut adalah Toko/Kantor/Gudang dari mitra tersebut atau bisa juga anda isikan yang lain seperti tanda " - " jika tidak ada.

Selanjutnya bagian yang tidak kalah penting lainnya adalah mengatur jatuh tempo dan limit jumlah hutang/piutang. Pada bagian ini sangat penting untuk tiap pebisnis/pelaku usaha khususnya usaha distributor, untuk mengontrol jumlah piutang yang boleh dikeluarkan agar tidak sampai banyak jumlah nota yang nantinya tidak tertagih.

Untuk mengatur jatuh tempo dan limit hutang/piutang, masuk pada tab menu **[Hutang/Piutang] |Edit / Gambar Pencil|**

Seperti pada (Gambar I.5)

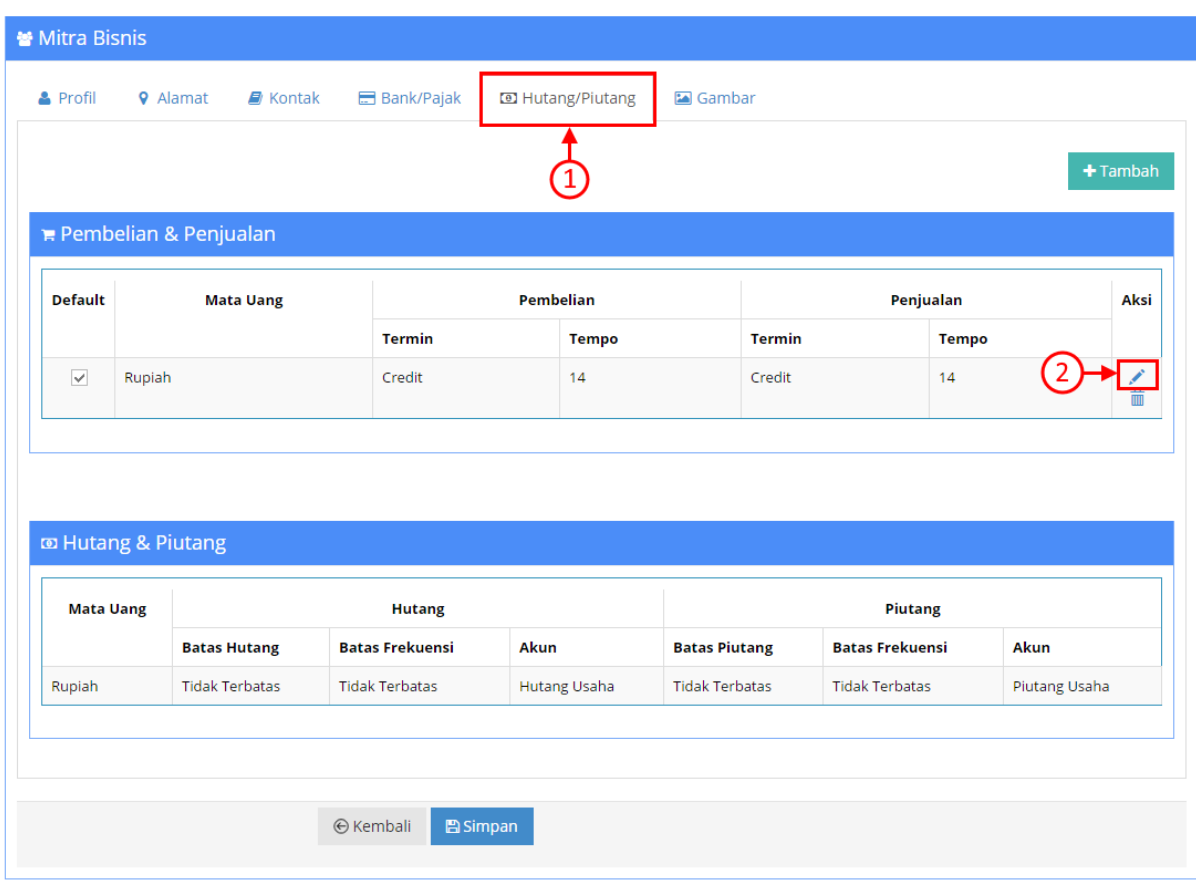

**Gambar I.5. Edit Hutang/Piutang Mitra Bisnis**

Tombol **|Tambah|** (Gambar I.5) berfungsi untuk menambahkan settingan tempo dan limit pada mata uang lainnya. Karena setiap mata uang memiliki settingan yang berbeda.

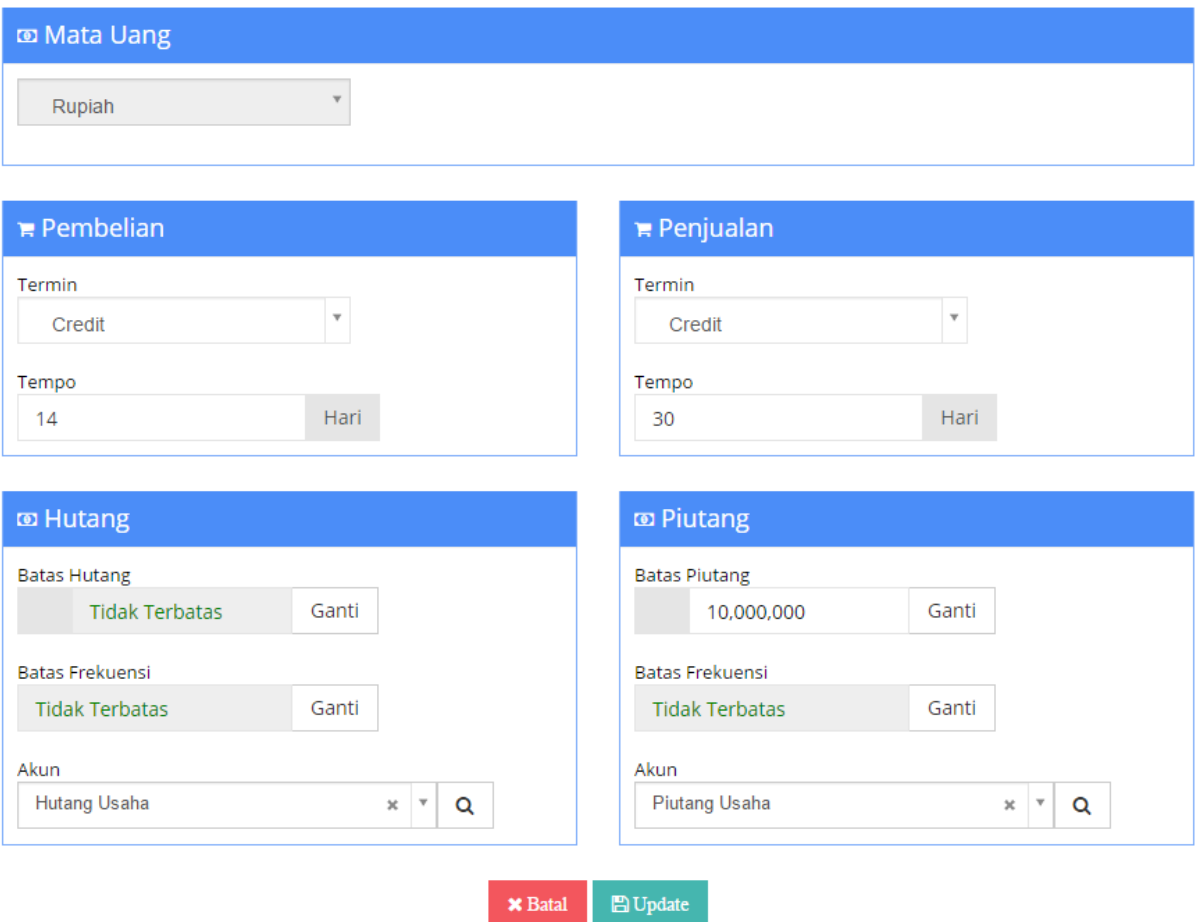

**Gambar I.6. Hutang/Piutang**

Berikut penjelasan (Gambar I.6)

- $\checkmark$  Jika mitra yang anda buat adalah supplier, cukup setting pada bagian Pembelian dan Hutang.
- $\checkmark$  Jika mitra yang anda buat adalah customer, cukup setting pada bagian Penjualan dan Piutang.
- 1. Termin
	- Default termin yang diberikan untuk mitra bisnis tersebut.
	- Jika diset CASH tidak bisa Credit, tetapi jika Credit bisa CASH saat transaksi.
- 2. Tempo
	- Lama jatuh tempo yang diberikan pada mitra bisnis dalam jumlah hari.
- 3. Batas Hutang/Piutang
	- Batas maksimal hutang dalam satuan nominal hutang.
- 4. Batas Frekuensi
	- Batas maksimal hutang dalam satuan jumlah nota yang bisa dikeluarkan.
- 5. Akun
	- Akun yang digunakan untuk posting jurnal otomatis saat transaksi

Jika semua telah selesai disetting pilih **|Update|** dan jika semua dirasa telah selesai pilih tombol **|Simpan|** bagian bawah (Gambar I.5) untuk mengakhiri.

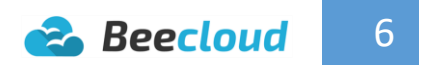

## <span id="page-10-0"></span>1.2. GROUP ITEM

Untuk step selanjutnya adalah pembuatan grup barang. Pada dasarnya anda bisa langsung membuat data barang/item tanpa membuat grup. Tetapi untuk mempermudah saat membuat barang, anda bisa memulai membuat grup terlebih dahulu agar pada saat membuat barang/item anda tinggal memilih grup yang sudah anda buat.

Untuk awal ini kita coba buat terlebih dahulu level 1 dari Item Grup 1. (Gambar I.7) Buka pada menu **[Master] [Tipe] [Item Grup 1] Pilih "ALL" |Tambah Baru|**

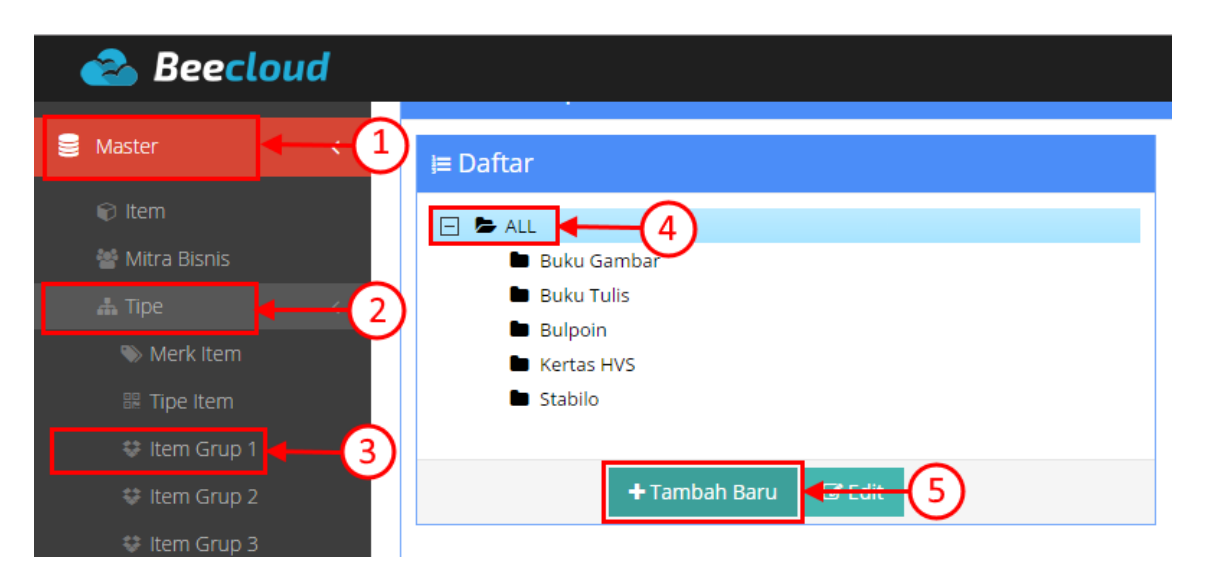

**Gambar I.7. Item Grup 1**

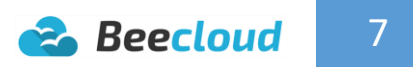

Selanjutnya isi beberapa bagian seperti contoh (Gambar I.8)

- 1. Kode Grup Bisa "AUTO" atau bisa diisi secara manul
- 2. Nama Grup Isi nama grup sesuai nama kelompok
- 3. Tipe Item Pilih "Barang Jadi" untuk barang yang terdapat stock
- 4. Akun Pembelian Akun default yang digunakan untuk pembelian
- 5. Akun HPP Akun default yang digunakan untuk hpp
- 6. Akun Penjualan Akun default yang digunakan untuk penjualan
- 7. Retur Penjualan Akun default yang digunakan untuk retur penjualan

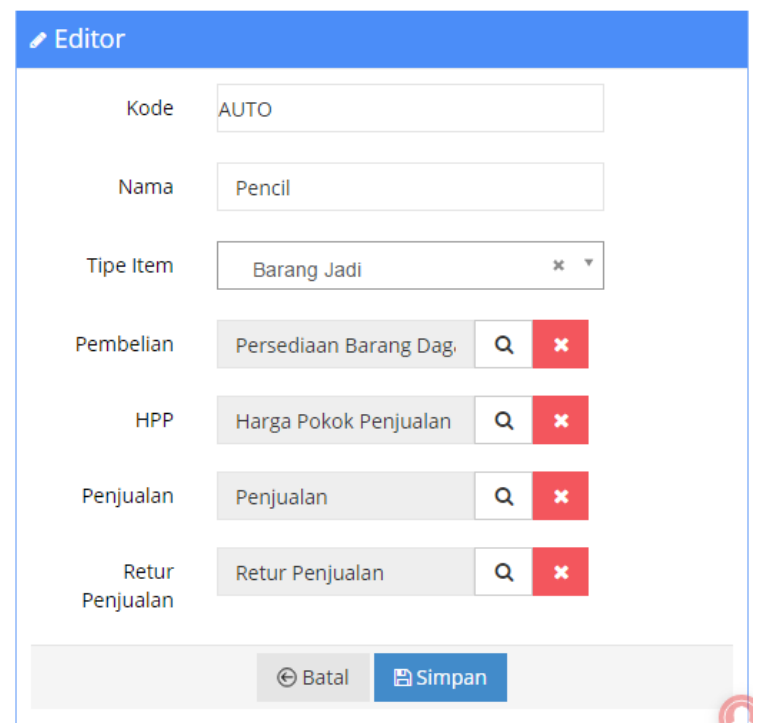

**Gambar I.8. Tambah Baru Item Grup**

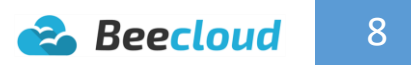

Jika ingin membuat sub grup pada grup pencil (grup level 2). (Gambar I.9) Pilih pada bagian grup "**Pencil**" lalu pilih **|Tambah Baru|**

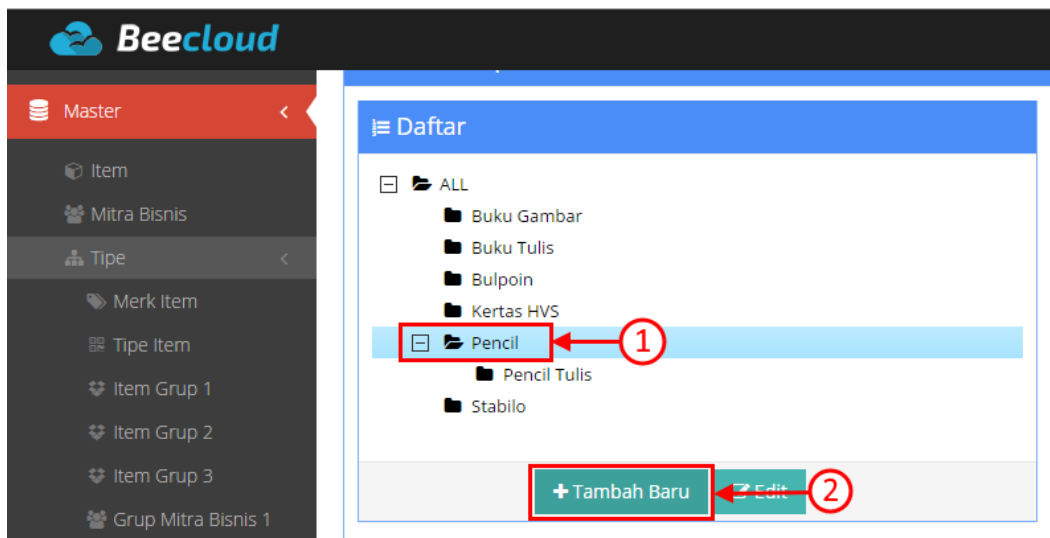

**Gambar I.9. Tambah Baru Sub Grup**

Tampilan sub grup (level 2) pada (Gambar I.10)

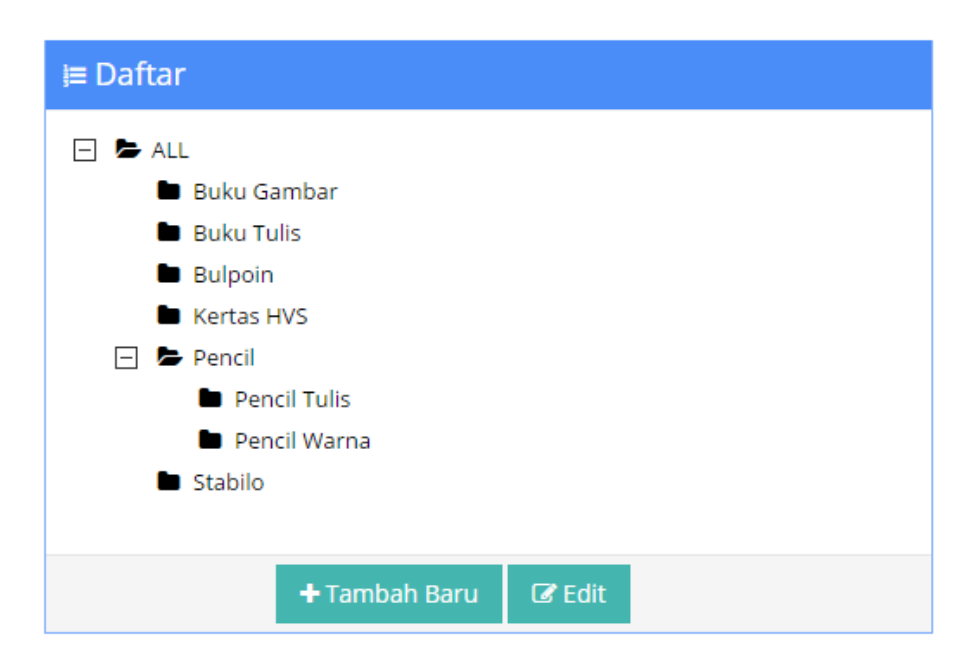

**Gambar I.10. Item Grup Level 2**

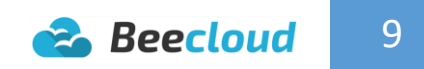

# <span id="page-13-0"></span>1.3. MERK

Jika terdapat merk anda bisa membuat master merk pada program. Sama halnya dengan Grup Item, untuk merk bisa anda isikan terlebih dahulu.

Buka pada menu **[Master] [Tipe] [Merk Item] |Tambah Baru|**

| <b>Beecloud</b>                  |                |                               |                    |             | hafis@beeaccounting.com (Bee Jaya CV.) (GOLD) |
|----------------------------------|----------------|-------------------------------|--------------------|-------------|-----------------------------------------------|
|                                  | ≡∣             |                               |                    |             |                                               |
| Dashboard<br>备。                  |                |                               | Daftar Merk        |             |                                               |
| $\mathfrak{S}_8^8$ Sistem        | $\langle$      |                               | Home / Daftar Merk |             |                                               |
| Pembelian                        | $\langle$      |                               |                    |             | + Tambah Baru                                 |
| $\blacksquare$ Stok              | $\langle$      |                               | <b>Q Cari Merk</b> |             | ᄉ                                             |
| <b>M</b> Produksi                | $\langle$      |                               |                    |             |                                               |
| <b>CO</b> Kas/Bank               | $\langle$      | Merk                          |                    |             | Showing 1-8 of 8 items.                       |
| Penjualan                        | $\langle$      | #                             | Kode 1             | Nama        | Aksi                                          |
| lill Akuntansi                   | $\langle$      | 1                             | 0020               | <b>SD</b>   | $\circ$ / $\hat{m}$                           |
| <b>S</b> Master                  | $\sqrt{2}$     | $\left  \mathbf{1} \right $   | 0021               | <b>Tiny</b> | ◎/面                                           |
| $\odot$ Item                     |                | 3                             | 0022               | Snowm       | $\circ$ / $\hat{m}$                           |
| <b>Mitra Bisnis</b>              |                | 4                             | 0023               | Fast        | ◎/面                                           |
| $\frac{1}{2}$ Tipe               |                | $\left(2\right)$ <sub>5</sub> | 0024               | Techl       | ◎/血                                           |
| Merk Item<br><b>BB</b> Ting Itom | $\blacksquare$ | 6                             | 0025               | Joyco       | $\circ$ / $\hat{\mathbb{m}}$                  |
|                                  |                |                               |                    |             |                                               |

**Gambar I.11. Tambah Baru Merk**

Selanjutnya isi keterangan pada merk, seperti contoh (Gambar I.12). Jika selesai pilih **|Simpan|**

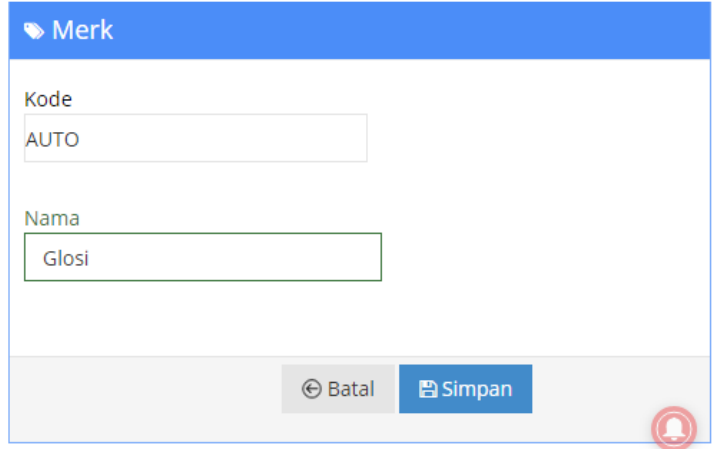

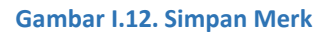

## <span id="page-14-0"></span>1.4. ITEM

Setelah membuat data master Item Grup dan Merk, langkah selanjutnya adalah membuat data master barang/item.

Untuk membuat data master barang bisa membuka menu **[Master] [Mitra Bisnis] |Tambah Baru|**

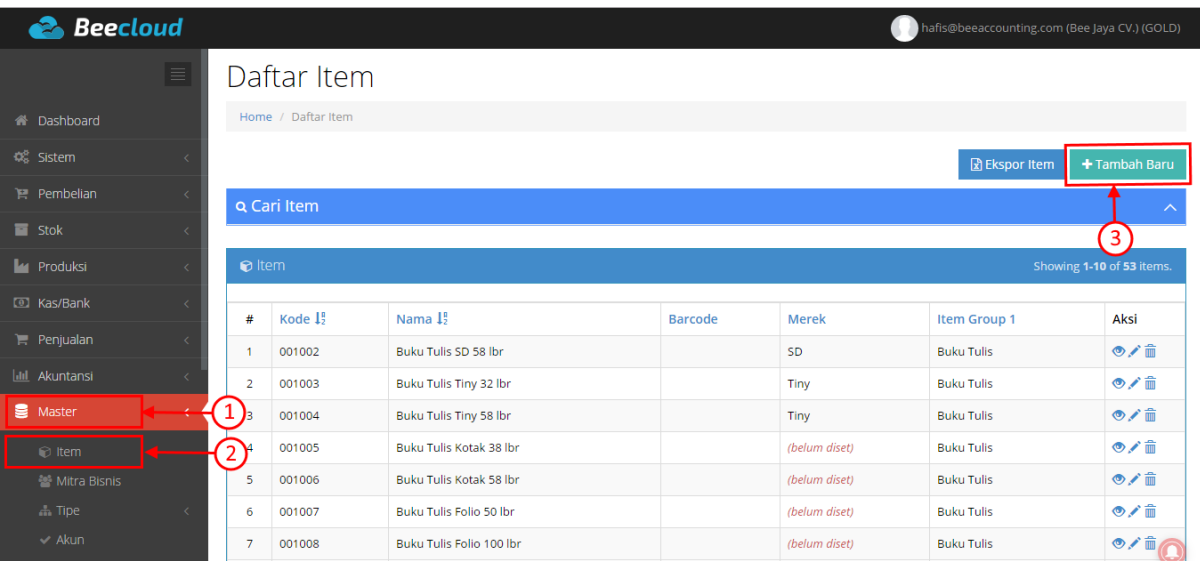

**Gambar I.13. New Item**

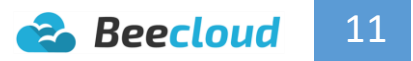

Pada tab Spesifikasi ini yang **wajib diisikan** adalah **kode item, nama item, dan jenis**. Selain itu yang lain opsional. Selain tab spesifikasi yang tidak kalah penting lainnya adalah setting satuan yang digunakan untuk pembelian dan penjualan nantinya. (Gambar I.13)

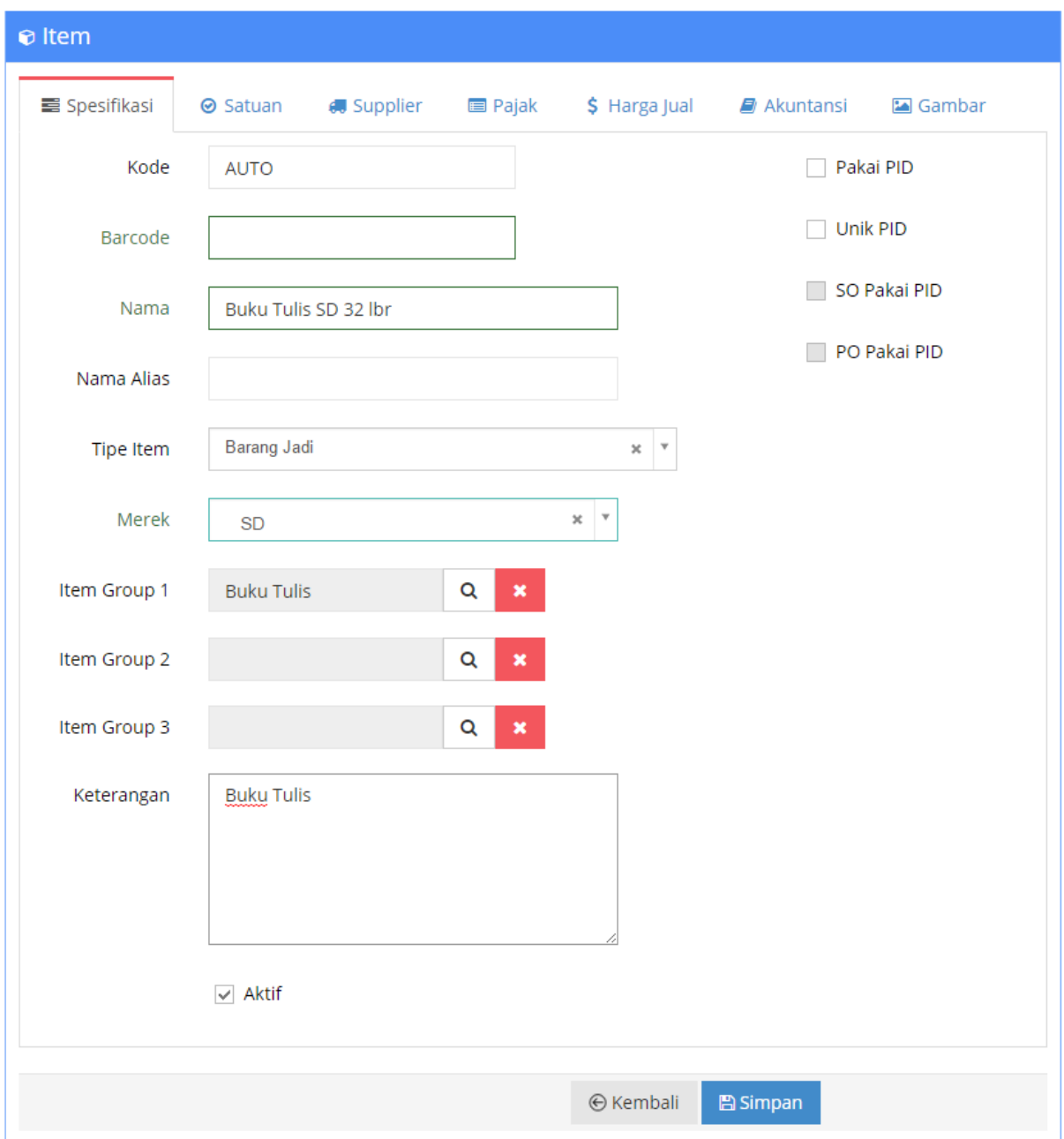

**Gambar I.14. Spesifikasi Item**

**Beecloud** 12 Pada tab satuan terdapat kolom Satuan-1, Satuan-2, dan Satuan-3

Kegunaaan Satuan-2 dan Satuan-3 adalah untuk menambahkan satuan yang lebih besar di bandingkan Satuan-1, contoh :

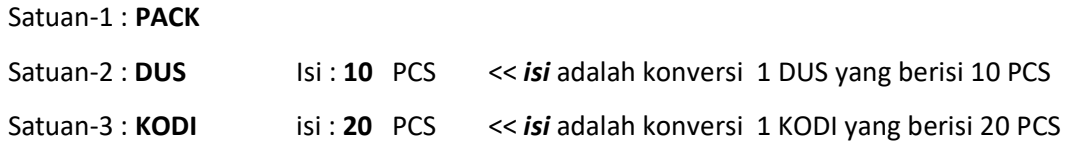

Nilai konversi selalu pada Satuan-1, Jadi Satuan-2 adalah satuan yang lebih besar dibandingkan Satuan-1, dan Satuan-3 adalah satuan yang lebih besar lagi.

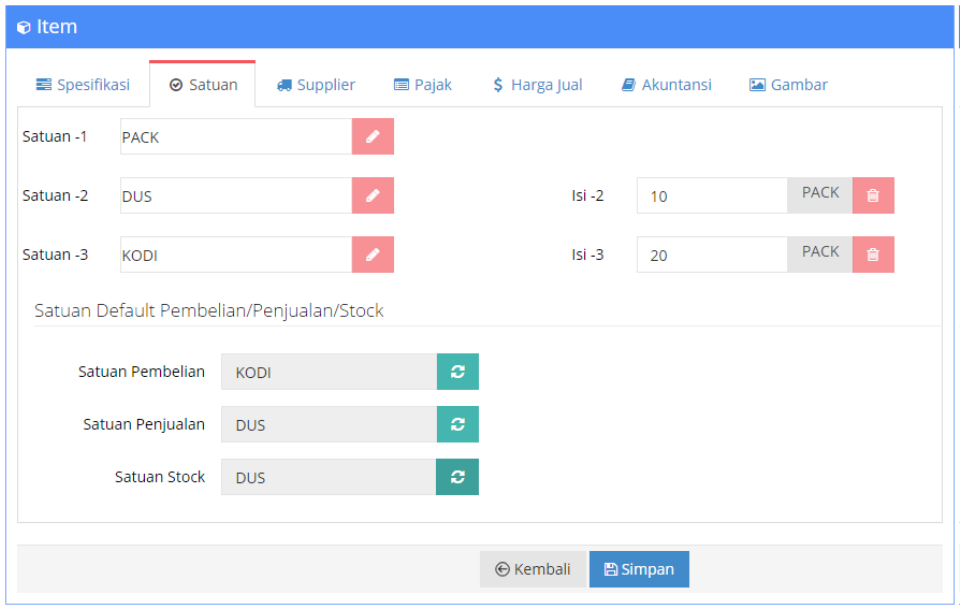

**Gambar I.15. Satuan Item**

Satuan Pembelian dan Satuan Penjualan adalah satuan default yang akan keluar di saat membuka form transaksi Pembelian/Penjualan. Jika Pembelian lebih sering menggunakan Satuan-2 atau Satuan-3 maka ke ganti satuan tersebut. Jika umumnya penjualan menggunakan Satuan-1, maka tidak perlu di ganti. (Gambar I.15)

\*Untuk tab menu lain adalah opsional bisa diisi bisa tidak.

Jika semua telah diisi pilih **|Simpan|** untuk mengahiri

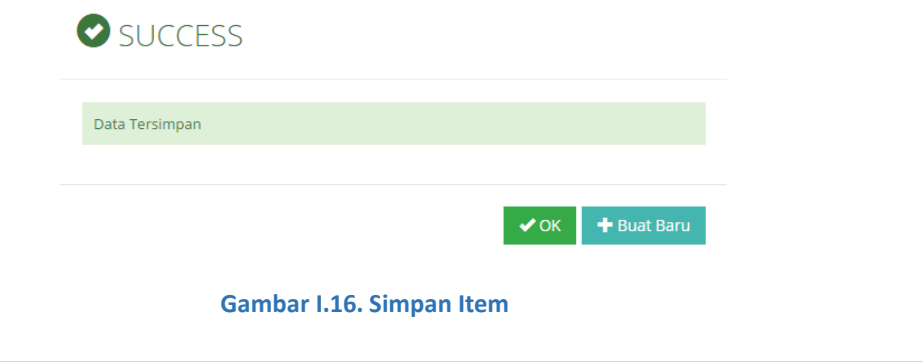

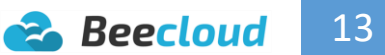

# <span id="page-17-0"></span>1.5. GUDANG

Jika anda memiliki lebih dari 1 gudang, anda bisa membuat gudang baru pada menu **[Master] [Gudang] |Tambah Baru|**

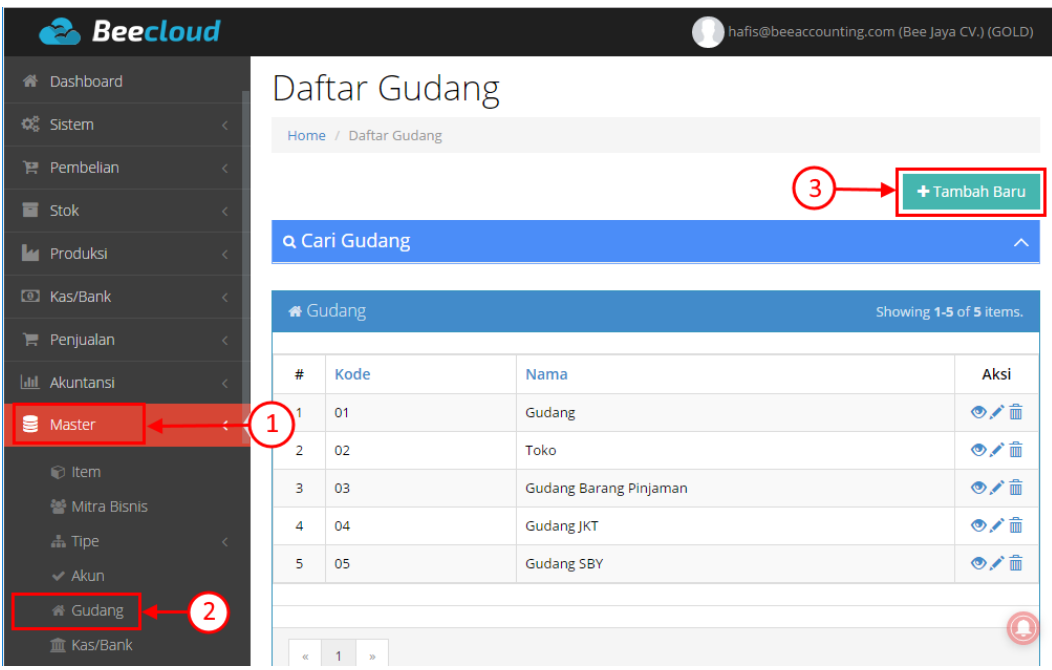

**Gambar I.17. Tambah Baru Gudang**

Lalu isi kode dan nama gudang. (Gambar I.18)

Untuk kode gudang bisa diisi secara manual atau bisa mengikuti nomor yang sudah ada. Jika selesai pilih **|Simpan|**

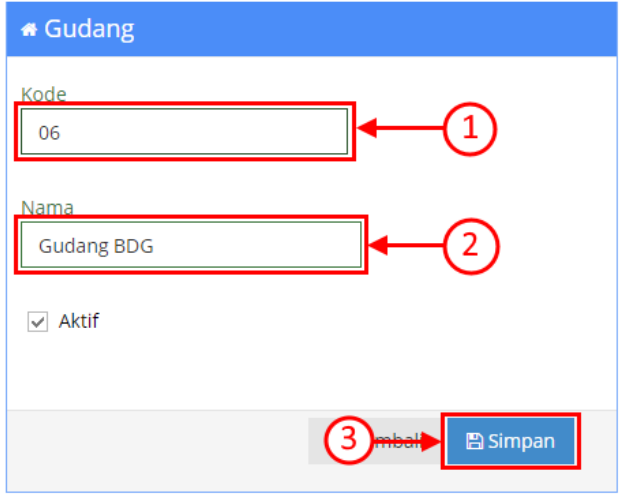

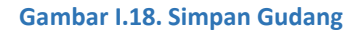

### <span id="page-18-0"></span>1.6. KAS/BANK

Sama halnya dengan gudang, jika pada real/kenyataannya anda memiliki beberapa bank yang digunakan untuk transaksi jual/beli. Anda juga bisa membuatkan kas/bank tersebut pada sistem. Misal anda memiliki kas kecil atau mempunyai rekening tabungan seperti bca, mandiri dan yang lain. Bisa anda tambahkan pada menu **[Master] [Kas/Bank] |Tambah Baru|**

| <b>Beecloud</b>                                |                |                        |                 |                 |                  |              | hafis@beeaccounting.com (Bee Jaya CV.) (GOLD) |               |
|------------------------------------------------|----------------|------------------------|-----------------|-----------------|------------------|--------------|-----------------------------------------------|---------------|
| C Kas/Bank<br>k                                |                |                        |                 |                 |                  |              |                                               |               |
| $\mathbb{R}$ Penjualan<br>$\langle$            |                | Daftar Kas Bank        |                 |                 |                  |              |                                               |               |
| <b>III</b> Akuntansi                           |                | Home / Daftar Kas Bank |                 |                 |                  |              |                                               |               |
| 9<br>Master                                    | $\mathbf{1}$   |                        |                 |                 |                  |              |                                               | + Tambah Baru |
| $\odot$ Item                                   |                | Q Cari Kas/Bank        |                 |                 |                  |              |                                               |               |
| 을 Mitra Bisnis                                 |                |                        |                 |                 |                  |              |                                               |               |
| $\frac{1}{2}$ . Tipe<br>$\langle$              |                |                        |                 |                 |                  |              |                                               |               |
| $\vee$ Akun                                    |                | <b>血 Kas/Bank</b>      |                 |                 |                  |              | Showing 1-6 of 6 items.                       |               |
| 备 Gudang                                       | #              | <b>Kode Kas/Bank</b>   | <b>Tipe Kas</b> | Keterangan      | <b>Mata Uang</b> | Saldo        | <b>Tot Giro Keluar</b>                        | Aksi          |
| $^{\prime}$ 2 $_{\prime}$<br><b>血 Kas/Bank</b> | -1             | 01                     | Cash            | Kas USD         | <b>US Dollar</b> | $\mathbf 0$  | $\mathbf 0$                                   | ◎/亩           |
| Terminal Kasir                                 |                |                        |                 |                 |                  |              |                                               | ◎/亩           |
| <b>A</b> Departemen                            | $\overline{2}$ | 02                     | Bank            | <b>Bank BCA</b> | Rupiah           | $\mathbf{0}$ | $\circ$                                       |               |
| <b>≮</b> Proyek                                | 3              | 07                     | Bank            | <b>Bank BRI</b> | Rupiah           | $\mathbf{0}$ | $\mathbf 0$                                   | ◎/血           |
| 9 Kota                                         | 4              | CASH00                 | Cash            | Kas Utama       | Rupiah           | $\circ$      | 0                                             | ◎/亩           |
| <sup>[≋</sup> Cabang                           | 5              | CASH01                 | Cash            | Kas Kasir 1     | Rupiah           | $\circ$      | $\circ$                                       | ◎/面           |
| \$ Mata Uang                                   | 6              | CASHBG                 | Cash            | Kas BG          | Rupiah           | $\circ$      | 0                                             | $\circ$       |

**Gambar I.19. Tambah Baru Kas/Bank**

Lalu isikan nama, jenis dan akun sesuai dengan yang akan anda buat.

**Khusus untuk akun**, tiap 1 master kas/bank pastikan memiliki 1 akun sendiri. Tujuannya agar tidak lain agar sewaktu dicek nilai saldo antara laporan kas dengan neraca sama dan juga memudahkan anda saat melihat laporan pembantu/buku besar. (Gambar I.20)

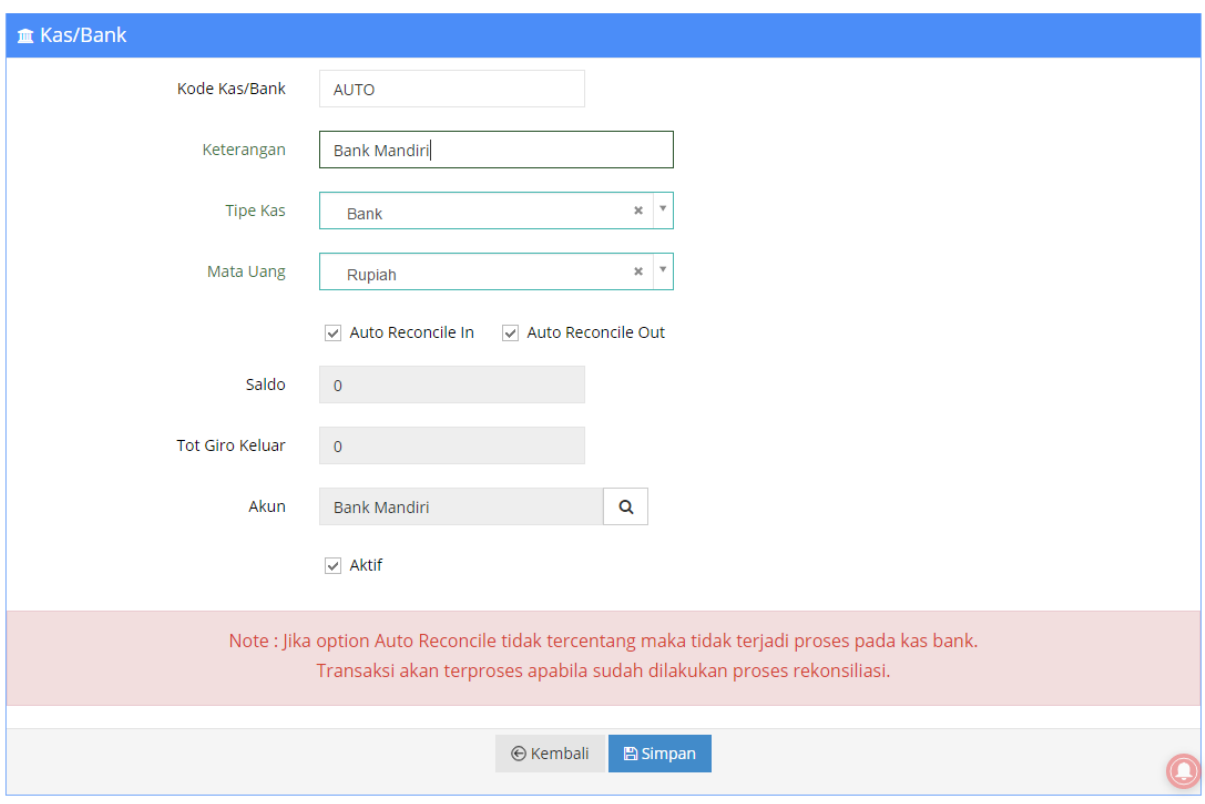

**Gambar I.20. Simpan Kas/Bank**

Pastikan semua diisi dengan benar, terutama pada **pengisian akun**. Karena kesalahan pada pengisian sudah tidak akan bisa dirubah lagi jika sudah di simpan dan akan berakibat pada laporan yang akan diberikan nantinya.

Pilih **|Simpan|** jika semua dirasa sudah benar

Beberapa pertanyaan yang sering muncul untuk yang belum mengenal pembukuan adalah Apakah tidak bisa hanya membuat master kas/bank saja tanpa membuat master akun ? Jawabanya adalah bukan tidak bisa, tetapi disarankan untuk tidak melakukannya.

Sekedar info perbedaan antara master kas/bank dengan master akun.

 $\checkmark$  Ketika anda membuat transaksi pembelian/penjualan yang anda pakai atau pilih adalah master kas/bank.

16

**2.** Beecloud

 $\checkmark$  Dan hasil akhir saldo yang ditampilkan pada laporan neraca adalah akun.

Misalkan saja anda mempunyai 2 bank, tetapi 2 bank tersebut anda setting pada 1 akun yang sama. Hasilnya memang akan benar pada laporan kartu kas tetapi akan berbeda pada laporan neraca. Karna saldo yang di tampilkan adalah akumulasi dari 2 master kas/bank.

## <span id="page-20-0"></span>1.7. AKUN

Salah satu poin penting pada pembukuan atau accounting adalah akun. Karna untuk mendapatkan laporan yang baik adalah bermula dari penyusunan akun yang baik pula. Untuk pembuatan akun pada beecloud ini anda bisa mengaksesnya pada menu **[Master] [Akun]**

Syarat pada pembuatan akun pada beecloud adalah pemilihan klasifikasi akun. Agar terlihat rapi dan mempermudah saat pembuatan akun, misal membuat akun Bank baru, maka **buka klasifikasi Bank** lalu pilih **|Cari|** .

Cek pada (Gambar I.21)

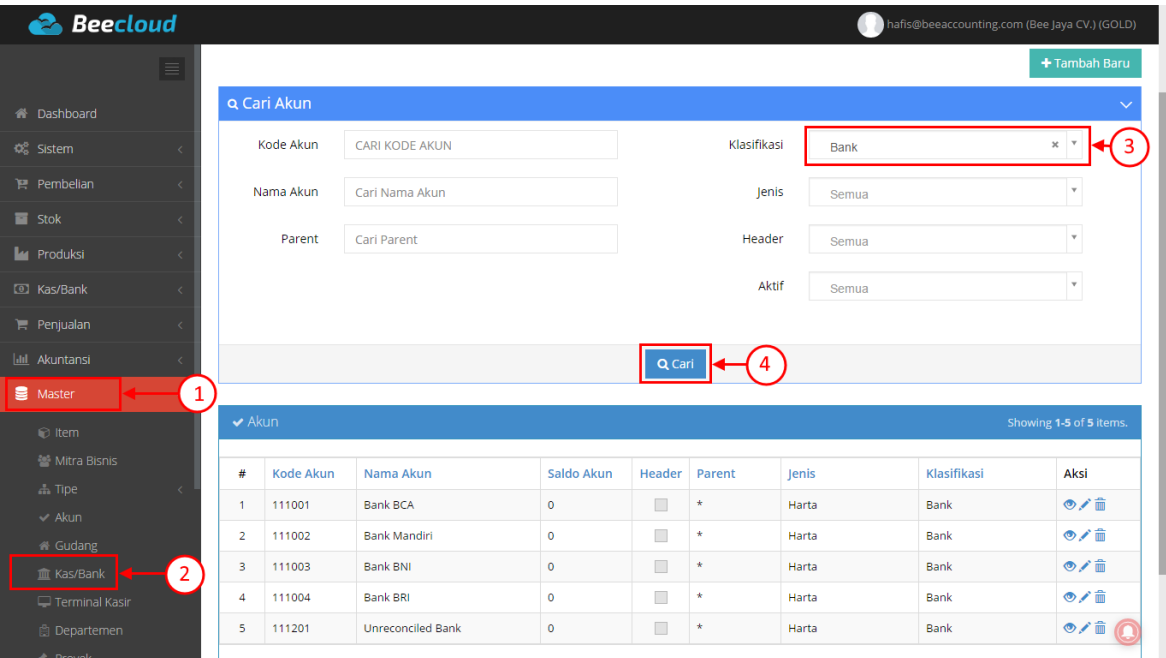

**Gambar I.21. Cari Akun**

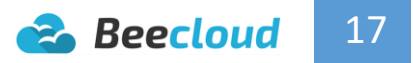

Lalu anda akan mendapat list akun yang ada pada **klasifiasi Bank**.

Jika sudah mendapat nomor terakhir dari klasifikasinya, seperti pada (Gambar I.22) pilih **|Tambah Baru|**

Nomor terakhirnya adalah 111004.

|                            |                    |                          |              |                          |         |       |             | + Tambah Baru           |
|----------------------------|--------------------|--------------------------|--------------|--------------------------|---------|-------|-------------|-------------------------|
|                            | <b>Q</b> Cari Akun |                          |              |                          |         |       |             | $\triangle$             |
| $\blacktriangleright$ Akun |                    |                          |              |                          |         |       |             | Showing 1-5 of 5 items. |
| #                          | <b>Kode Akun</b>   | Nama Akun                | Saldo Akun   | Header                   | Parent  | Jenis | Klasifikasi | <b>Aksi</b>             |
| $\mathbf{1}$               | 111001             | <b>Bank BCA</b>          | $\mathbf{0}$ | $\overline{\phantom{a}}$ | $\star$ | Harta | <b>Bank</b> | ◎/面                     |
| $\overline{2}$             | 111002             | <b>Bank Mandiri</b>      | $\mathbf 0$  | n.                       | $\star$ | Harta | Bank        | ◎/面                     |
| $\overline{\mathbf{3}}$    | 111003             | <b>Bank BNI</b>          | $\circ$      | $\overline{\phantom{a}}$ | $\star$ | Harta | Bank        | ◎/面                     |
| $\overline{4}$             | 111004             | <b>Bank BRI</b>          | $\mathbf 0$  | $\Box$                   | $\star$ | Harta | <b>Bank</b> | $\circ$ / $\hat{m}$     |
| 5                          | 111201             | <b>Unreconciled Bank</b> | $\circ$      | $\Box$                   | $\star$ | Harta | Bank        | ◎/面                     |

**Gambar I.22. Tambah Baru Akun**

Lalu isikan **Kode Akun** sesuai dengan nomor terakhir pada klasifikasi tersebut. Pada (Gambar I.22) bisa anda lihat nomor selanjutnya yang bisa anda gunakan adalah 111005. Isi nama dan klasifikasi akun lalu pilih **|Simpan|**

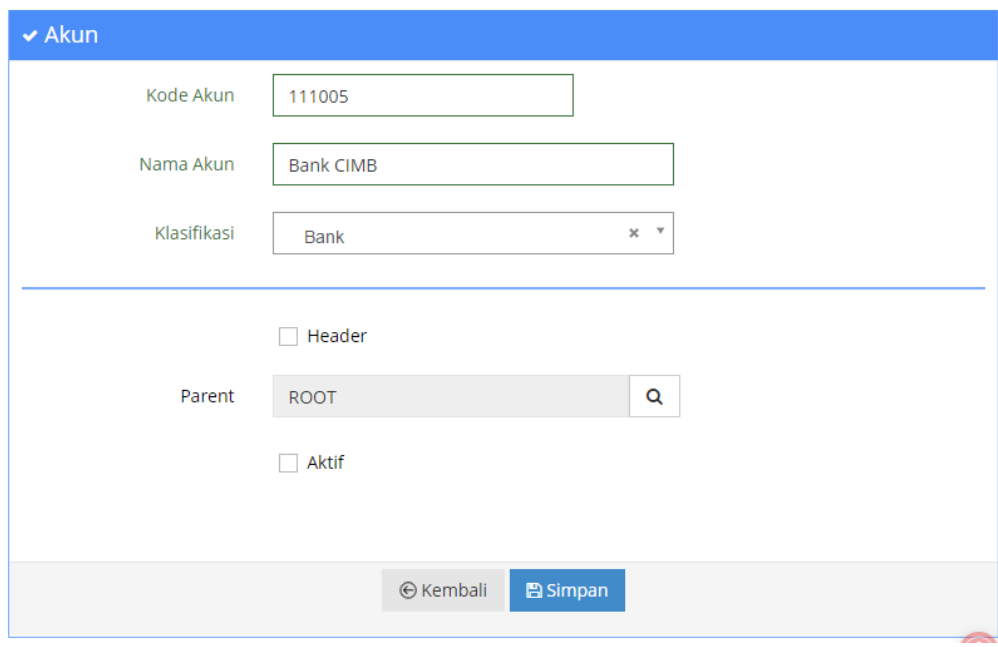

**Gambar I.23. Simpan Akun**

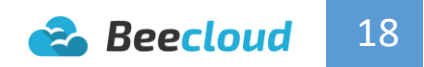

# <span id="page-22-0"></span>II. SISTEM

Menu sistem ini digunakan untuk mengatur default penggunaan program. Salah satunya seperti nama perusahaan, alamat, nomor telfon dan aja juga fungsi lain untuk seperti menambahkan pengguna/user agar bisa login ke beecloud.

Untuk penggunaan awal BeeCloud yang perlu anda siapkan jika sudah membuat data master adalah mengisikan saldo terakhir pada pembukuan sebelumnya (sebelum menggunakan beecloud atau perpindahan dari sistem lama) untuk menjadi saldo awal pada beecloud ini. Dan untuk mengisikan saldo awal dari aset tersebut anda bisa menggunakan menu "Set Saldo Awal". Saldo yang bisa anda inputkan antara lain :

- Saldo Akun
- Saldo Kas
- Saldo Stock
- Saldo Hutang dan Piutang
- Saldo Uang Muka Supplier dan Customer
- Saldo Harta Tetap

Anda juga memanfaatkan fitur lainnya yaitu "Import

Data". Untuk import data ini berfungsi untuk memasukkan data master pada program melalui import excel. Jadi anda tidak perlu repot untuk mengisikan data master satu persatu. Import data yang disediakan oleh sistem seperti :

- Import Item
- Import Mitra Bisnis
- Import Item Group
- Import Akun
- Import Harga

Menu sistem ini juga sebenarnya hanya boleh digunakan untuk user admin karena menu ini memiliki fungsi yang sangat krusial jika digunakan oleh sembarang user. Karna didalamnya terdapat menu yang digunakan sebagai acuan sistem melakukan jurnal dari setiap transaksi yang dibuat, yaitu pada menu "Setting Akun".

Dan menu lain yang tidak kalah penting adalah menu "Manajemen Pengguna". Pada menu ini anda dapat menambah pengguna baru atau pegawai anda agar bisa menggunakan beecloud. Selain itu juga digunakan untuk mengatur hak akses dari setiap user yang ada di akun beecloud anda.

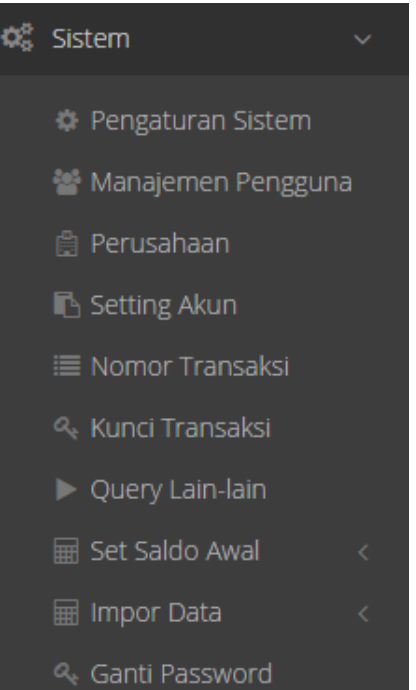

**2.** Beecloud 19

## <span id="page-23-0"></span>2.1. PERUSAHAAN

Menu perusahaan ini digunakan untuk mengatur profile dari database perusahaan anda. Misal ada perubahan untuk alamat, nomor telfon, fax, logo dst bisa anda rubah dari menu **[Sistem] [Perusahaan]**

Langsung ganti jika ada perubahan pada beberapa bagian seperti (Gambar II.1) dan pilih **|Simpan|** jika sudah selesai.

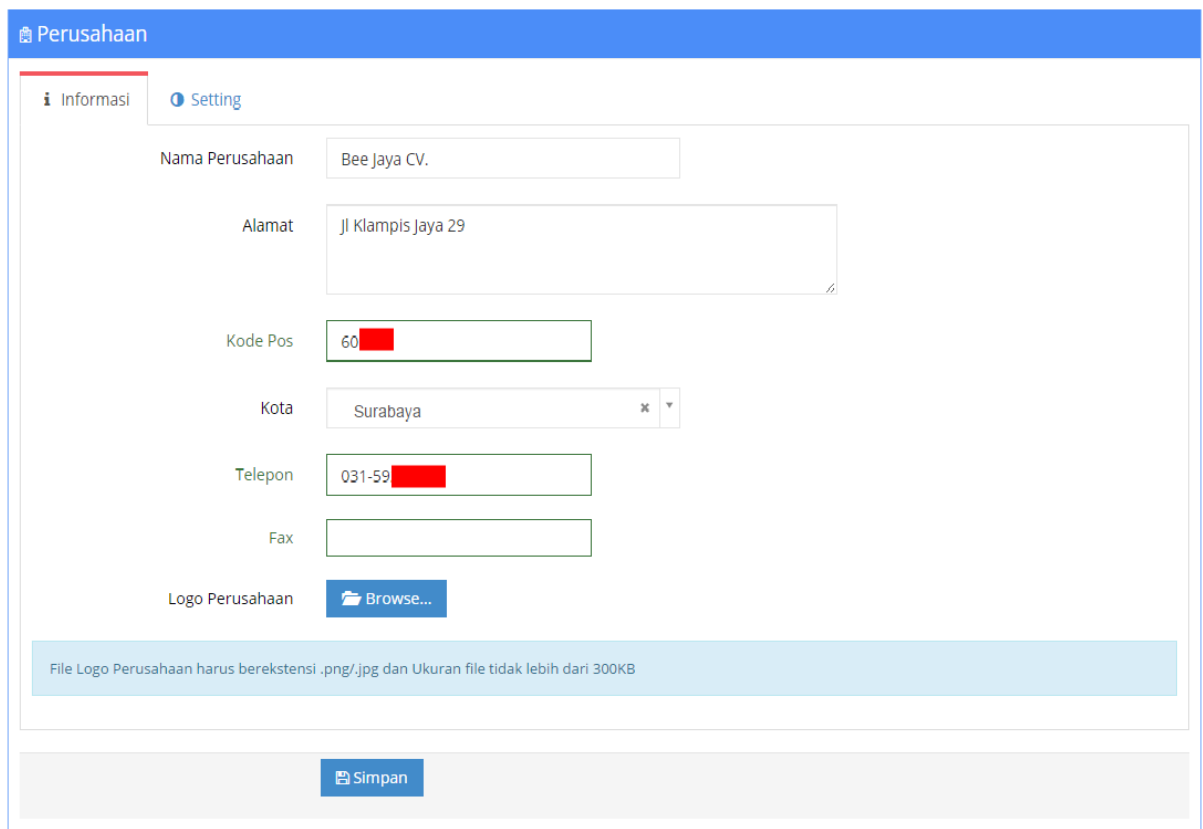

**Gambar II.1. Perusahaan**

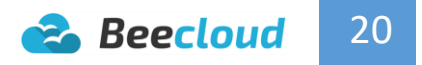

### <span id="page-24-0"></span>2.2. SET SALDO AWAL

Menu set saldo awal ini digunakan jika anda memiliki saldo fisik dari data lama/pembukuan sebelum menggunakan program dan ingin diinputkan/dimasukan di beecloud, seperti :

- Akun
- $\bullet$  Kas fisik
- Stock barang
- Hutang
- Piutang
- Deposit Customer
- Deposit Supplier
- Harta Tetap

Pastikan sebelum menginputkan saldo awal ini, nilainya harus sudah benar. Karena jika sudah diinputkan dan ada transaksi baru, misal jika sudah menginputkan saldo awal stock dan stock sudah laku terjual maka saldo awal yang sudah dilakukan tidak bisa diedit atau dihapus.

- Khusus pada poin "saldo awal stock", **hanya bisa dilakukan 1x di awal.** Jika sudah ada transaksi pembelian yang pernah dibuat sebelumnya maka saldo awal tidak bisa dilakukan.
- $\checkmark$  Selain dari "saldo awal stock", saldo awal yang lain bisa dilakukan beberapa kali dan tetap bisa dilakukan jika sudah ada transaksi sebelumnya. Contohnya, jika ada nota piutang dari data pembukuan sebelumnya. Lalu jumlahnya lebih dari 1, bisa anda inputkan pernota atau langsung nilai saldo dari beberapa nota tersebut. Tentu jika anda ingin detail maka lebih baik diinput pernota.

Menu saldo awal bisa anda buka pada menu [Sistem]  $\rightarrow$  [Set Saldo Awal]

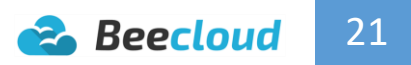

### <span id="page-25-0"></span>2.2.1. SALDO AWAL STOCK

Sebelum memulai mengisikan saldo awal stock ini anda harus sudah menghitung dengan benar sisa stock dan nilai hpp dari barang tersebut. Untuk memulai mengisikan saldo awal stock anda bisa membuka menu **[Sistem] [Set Saldo Awal] [Saldo Awal Stock] |Tambah Baru|**

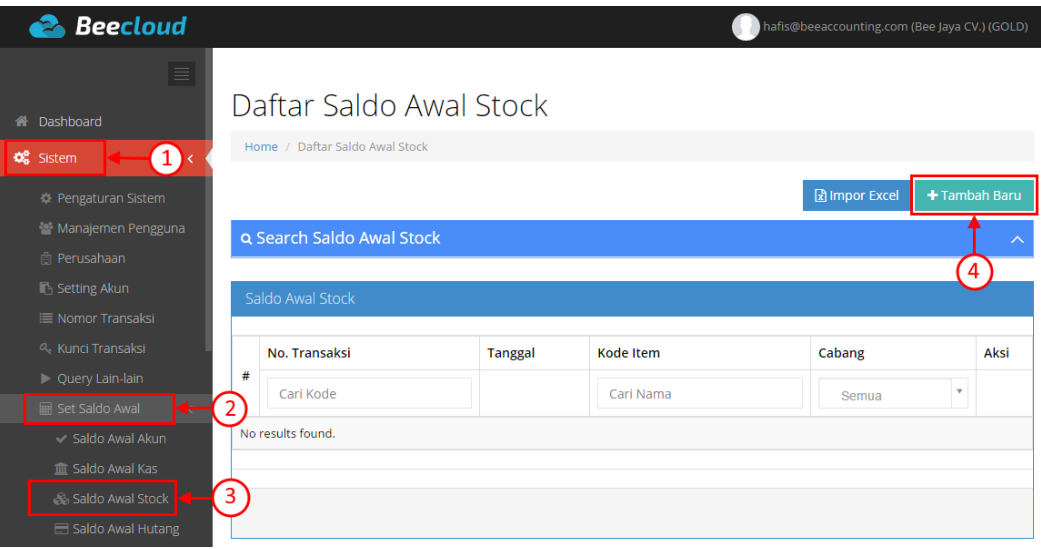

**Gambar II.2. Tambah Baru Set Saldo Awal Stock**

Selain mengisikan manual satu persatu, anda juga bisa menginputkan saldo awal dengan fitur import, dengan memilih **|Import Excel|** pada bagian sebelah kiri tombol **|Tambah Baru|**

Seperti (Gambar II.2)

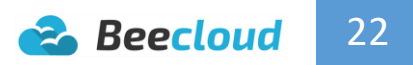

Selanjutnya isikan seperti contoh (Gambar II.3) :

- 1. Tanggal Saldo Awal
- 2. Pilih barang / Isi nama barang pada kolom "**Cari Item**" atau pilih
- 3. Jumlah Barang/Qty
- 4. Nilai HPP "berdasarkan nilai per-satuan *bukan total jumlah qty*"
- 5. Ganti satuan jika tidak sesuai (pilih gambar pencil untuk edit)
- 6. Keterangan \*
- 7. Pilih Cabang \*

Tanda ( \* ) berarti Opsional (bisa diisi/bisa tidak)

#### Jika semua dirasa benar, pilih **|Simpan|**

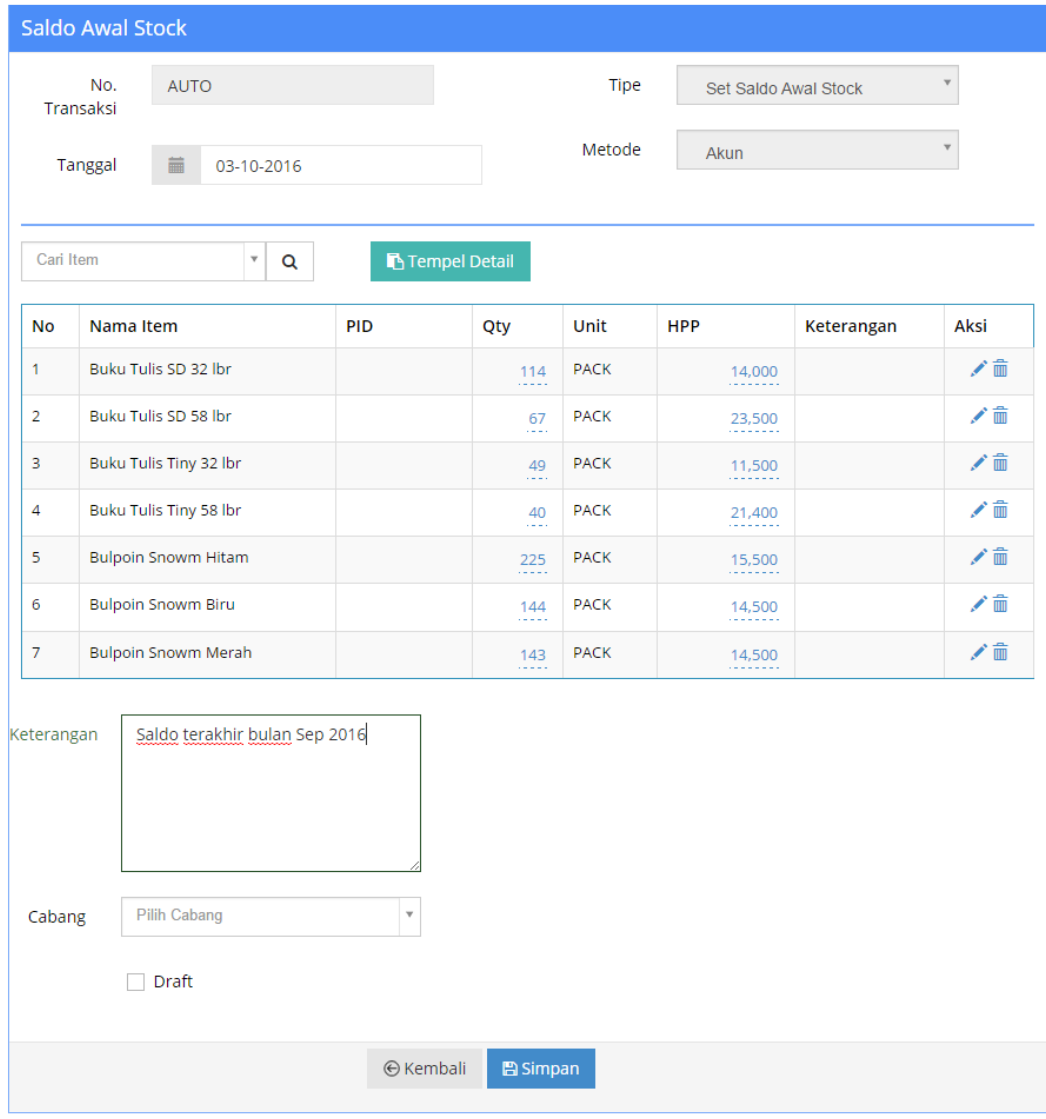

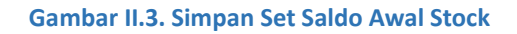

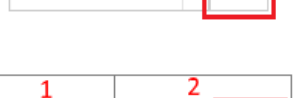

Q

Cari Item

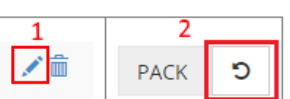

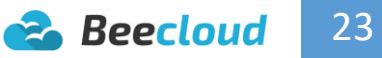

### <span id="page-27-0"></span>2.2.2. SALDO AWAL KAS

Menu saldo awal kas ini digunakan untuk mengisikan saldo kas/bank dari data pembukuan lama ke beecloud. Jadi jika anda memiliki sisa saldo kas yang digunakan transaksi pada beecloud nantinya. Anda perlu mengisikan sisa saldo fisik anda pada beecloud (Gambar II.4) dengan membuka menu **[Sistem] [Set Saldo Awal] [Saldo Awal Kas] |Tambah Baru|**

| <b>Beecloud</b>                  |          |                              |                |                        |                    |               | hafis@beeaccounting.com (Bee Jaya CV.) (GOLD) |               |
|----------------------------------|----------|------------------------------|----------------|------------------------|--------------------|---------------|-----------------------------------------------|---------------|
| $\equiv$<br><b>N</b> Dashboard   |          | Daftar Saldo Awal Kas        |                |                        |                    |               |                                               |               |
| 1<br><b>CC</b> Sistem            |          | Home / Daftar Saldo Awal Kas |                |                        |                    |               |                                               |               |
| Pengaturan Sistem                |          |                              |                |                        |                    |               | िशे Impor Excel                               | + Tambah Baru |
| 월 Manajemen Pengguna             |          | Q Cari Saldo Awal Kas        |                |                        |                    |               |                                               | ᄉ             |
| <b>商 Perusahaan</b>              |          |                              |                |                        |                    |               |                                               | 4             |
| Setting Akun                     |          | <b>IE Saldo Awal Kas</b>     |                |                        |                    |               | Showing 1-1 of 1 item.                        |               |
| ≡ Nomor Transaksi                |          |                              |                |                        |                    |               |                                               |               |
| & Kunci Transaksi                |          | No. Transaksi 1              | <b>Tanggal</b> | Kas/Bank               | <b>Mata Uang</b>   | <b>lumlah</b> | Keterangan                                    | Aksi          |
| ▶ Query Lain-lain                | #        | Cari No. Transaks            |                | $\mathbf{v}$<br>$A$ ll | $\mathbf v$<br>All |               | Cari Keterangan                               |               |
| $\overline{2}$<br>Set Saldo Awal |          |                              |                |                        |                    |               |                                               |               |
| Saldo Awal Akun                  | -1       | CD00001001                   | 03-10-2016     | <b>Kas Utama</b>       | Rupiah             | 11,750,000    | Kas Awal Kantor                               | ◎/命           |
| 3<br><b>IIII</b> Saldo Awal Kas  |          |                              |                |                        |                    |               |                                               |               |
| Saldo Awal Stock                 | $\alpha$ | 1<br>$\gg$                   |                |                        |                    |               |                                               |               |

**Gambar II.4. Tambah Baru Set Saldo Kas**

Selanjutnya isikan taggal, kas/bank dan jumlah sesuai dengan fisik dari kas atau bank anda. Jika selesai pilih **|Simpan|**

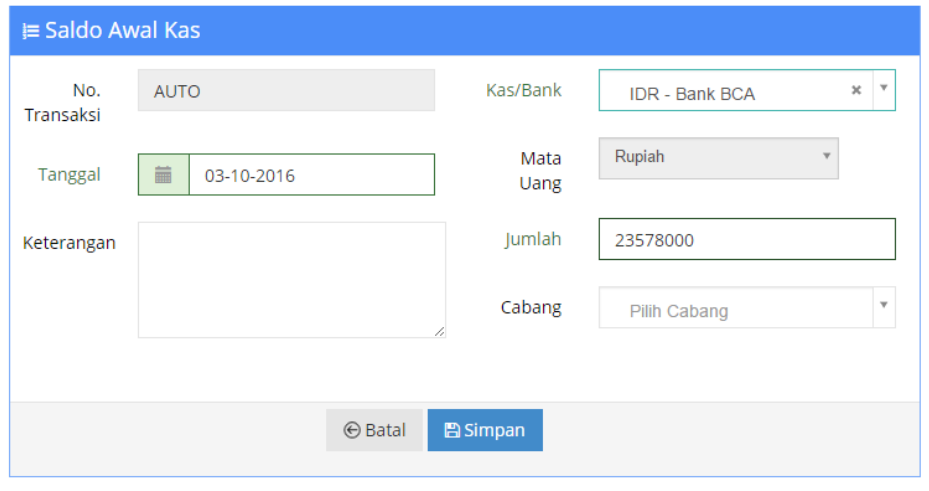

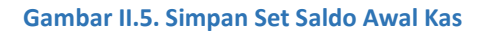

### <span id="page-28-0"></span>2.2.3. SALDO AWAL HUTANG

Menu saldo awal hutang ini digunakan untuk mengisikan saldo hutang yang tertinggal dari pembukuan sebelumnya. Anda bisa membuat saldo awal dari saldo hutang pernota atau akumulasi dari semua nota. Untuk membuat saldo awal hutang bisa anda buka pada menu **[Sistem] [Set Saldo Awal] [Saldo Awal Hutang] |Tambah Baru|**

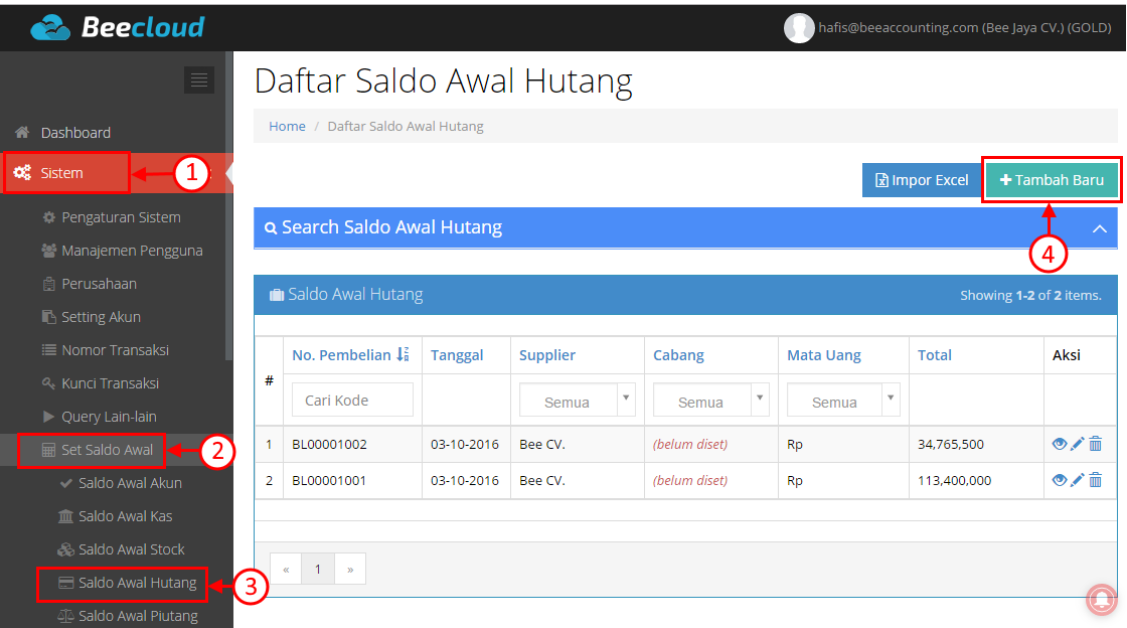

**Gambar II.6. Tambah Baru Set Saldo Awal Hutang**

Lalu isikan tanggal transaksi, vendor/supplier, jatuh tempo, total nilai hutang, keterangan seperti (Gambar II.7) dan jika semua dirasa benar, pilih **|Simpan|**

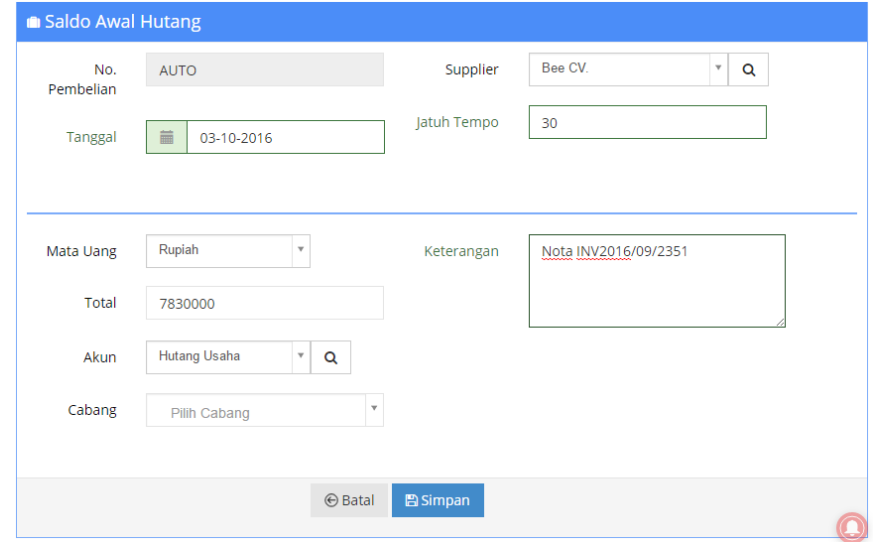

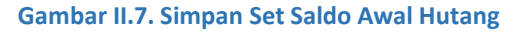

### <span id="page-29-0"></span>2.2.4. SALDO AWAL PIUTANG

Menu saldo awal piutang ini digunakan untuk mengisikan saldo piutang yang tertinggal dari pembukuan sebelumnya. Anda bisa membuat saldo awal dari saldo piutang pernota atau akumulasi dari semua nota. Untuk membuat saldo awal piutang bisa anda buka pada menu **[Sistem] [Set Saldo Awal] [Saldo Awal Piutang] |Tambah Baru|**

| <b>Beecloud</b>                  |                |                                    |                |                                  |                                  |                       |                       | hafis@beeaccounting.com (Bee Jaya CV.) (GOLD) |
|----------------------------------|----------------|------------------------------------|----------------|----------------------------------|----------------------------------|-----------------------|-----------------------|-----------------------------------------------|
| $\equiv$                         |                | Daftar Saldo Awal Piutang          |                |                                  |                                  |                       |                       |                                               |
|                                  |                | Home / Daftar Saldo Awal Piutang   |                |                                  |                                  |                       |                       |                                               |
| 合 Dashboard                      |                |                                    |                |                                  |                                  |                       |                       |                                               |
| $\mathbf{a}$<br><b>Q</b> Sistem  |                |                                    |                |                                  |                                  |                       | <b>जि</b> Impor Excel | + Tambah Baru                                 |
| <b>Pengaturan Sistem</b>         |                | <b>Q Search Saldo Awal Piutang</b> |                |                                  |                                  |                       |                       |                                               |
| Manajemen Pengguna               |                |                                    |                |                                  |                                  |                       |                       | $\overline{4}$                                |
| 曲 Perusahaan                     |                | Saldo Awal Piutang                 |                |                                  |                                  |                       |                       | Showing 1-4 of 4 items.                       |
| <b>R</b> Setting Akun            |                |                                    |                |                                  |                                  |                       |                       |                                               |
| <b>E Nomor Transaksi</b>         |                | No. Penjualan I                    | <b>Tanggal</b> | Customer                         | Cabang                           | <b>Mata Uang</b>      | <b>Total</b>          | Aksi                                          |
| & Kunci Transaksi                | #              | Cari Kode                          |                | $\overline{\mathbf{v}}$<br>Semua | $\overline{\mathbf{v}}$<br>Semua | $\mathbf{v}$<br>Semua |                       |                                               |
| <b>D</b> Query Lain-lain         | $\mathbf{1}$   | JL161000000004                     | 03-10-2016     | <b>Toko Eka</b>                  | Surabaya                         | <b>Rp</b>             | 5,400,000             | ◎/侖                                           |
| $\mathbf{2}$<br>E Set Saldo Awal | $\overline{2}$ | IL161000000003                     | 03-10-2016     | Toko Buku Selvi                  | Surabaya                         | <b>Rp</b>             | 9,548,000             | ◎/侖                                           |
| ← Saldo Awal Akun                | 3              | IL161000000002                     | 03-10-2016     | <b>Toko Buana</b>                | Surabaya                         | <b>Rp</b>             | 22,786,500            | ◎/侖                                           |
| mi Saldo Awal Kas                |                |                                    |                |                                  |                                  |                       |                       |                                               |
| Saldo Awal Stock                 | 4              | IL161000000001                     | 03-10-2016     | <b>Toko Eka</b>                  | Surabaya                         | <b>Rp</b>             | 14,350,000            | ◎/侖                                           |
| Saldo Awal Hutang                |                |                                    |                |                                  |                                  |                       |                       |                                               |
| dia Saldo Awal Piutang           | 3              | $\mathbf{1}$                       |                |                                  |                                  |                       |                       |                                               |
| Saldo Awal Uang                  |                |                                    |                |                                  |                                  |                       |                       |                                               |

**Gambar II.8. Tambah Baru Set Saldo Awal Piutang**

Lalu isikan tanggal transaksi, pelanggan/customer, jatuh tempo, total nilai piutang, keterangan seperti (Gambar II.9) dan jika semua dirasa benar, pilih **|Simpan|**

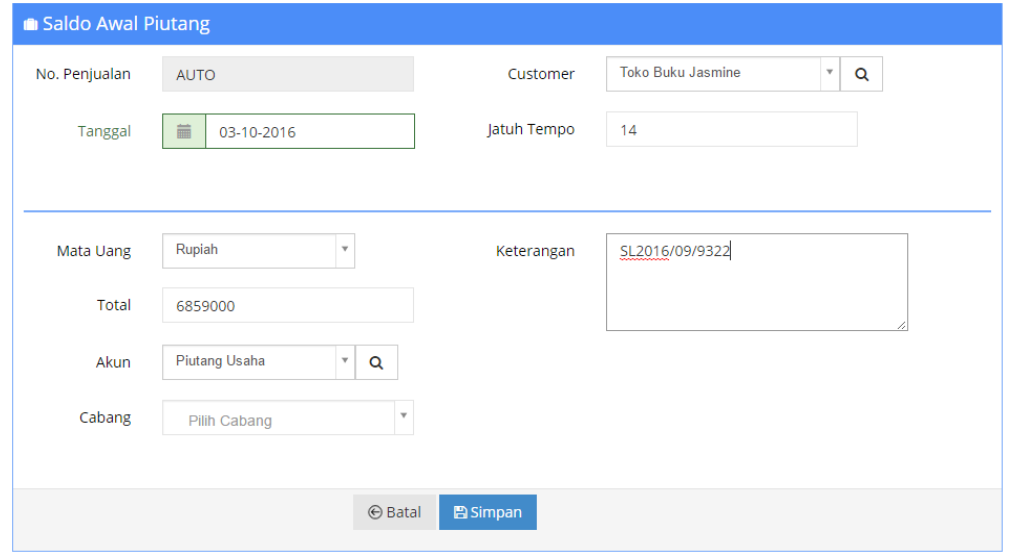

#### **Gambar II.9. Simpan Set Saldo Awal Piutang**

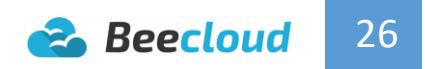

# <span id="page-30-0"></span>III. PEMBELIAN

Pembelian adalah transaksi dimana ada penerimaan barang atau jasa dari pihak vendor/supplier. Transaksi pembelian dapat dilakukan secara tunai ataupun hutang. Menu pembelian sendiri yang paling umum digunakan adalah Order Pembelian dan Pembelian.

Penjelasan Umum pada program :

- **Permintaan Pembelian** adalah proses yang dilakukan dari pihak internal perusahaan untuk meminta barang yang telah habis. Misal bagian gudang minta order barang pada bagian purchasing.
- **Order Pembelian** adalah proses permintaan barang langsung ke pihak vendor/supplier sesuai dengan barang yang diminta atau proses yang dilakukan setelah permintaan pembelian (penerusan permintaan dari bagian gudang ke purchasing lalu ke vendor). Proses ini belum ada pertambahan stock.
- **Penerimaan Pembelian** adalah proses diterimanya barang dari pihak vendor ke perusahaan atau bagian gudang. Pada proses ini stock baru akan bertambah tetapi belum ada pengurangan kas atau pertambahan hutang.
- **Pembelian** adalah proses utama dari 3 proses diatas yang fungsi merangkum semua proses menjadi 1 (anda bisa melewati 3 proses diatas dan langsung pada proses pembelian). Jadi pada pembelian ini stock akan langsung bertambah, kas akan berkurang, hutang akan bertambah/terbentuk. Stock tidak akan bertambah lagi jika sebelumnya barang sudah diterima atau sudah melakukan proses penerimaan pembelian.

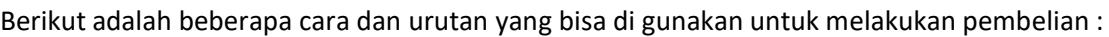

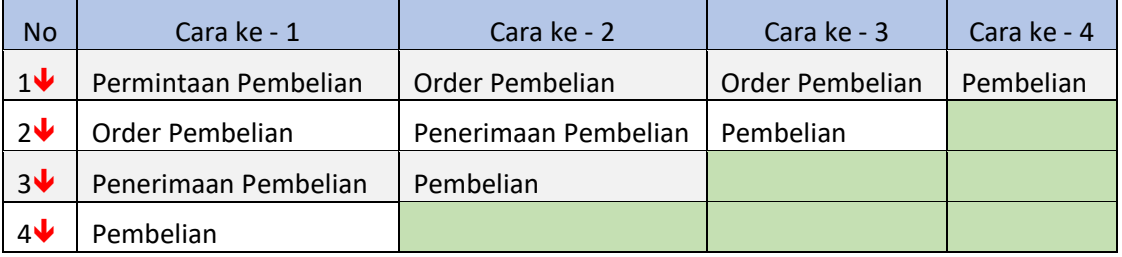

Pada dasarnya semua cara memiliki tujuan yang sama melakukan pembelian pada vendor / supplier, hanya menyesuaikan kebutuhan sesuai dengan kondisi perusahaan yang anda kelola.

- Untuk cara ke 1 dan 2 anda **harus pastikan harga sudah fix** pada proses PO karena harga sudah tidak akan bisa diganti lagi pada proses pembelian.
- Untuk cara ke 3 anda **masih bisa merubah harga** pada proses pembelian jika harga tidak sesuai dengan PO.

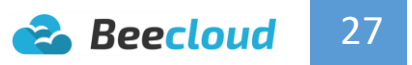

### <span id="page-31-0"></span>3.1. ORDER PEMBELIAN

Salah satu proses yang sering dilakukan perusahaan sebelum bisa menerima barang dari pihak vendor/supplier adalah melakukan pemesanan barang/order barang yang diperlukan perusahaan untuk dijual dan tentunya pada proses ini belum ada pertambahan stock barang. Untuk melakukan order pembelian pada beecloud anda bisa membuka menu **[Pembelian] [Order Pembelian] |Tambah Baru]|**

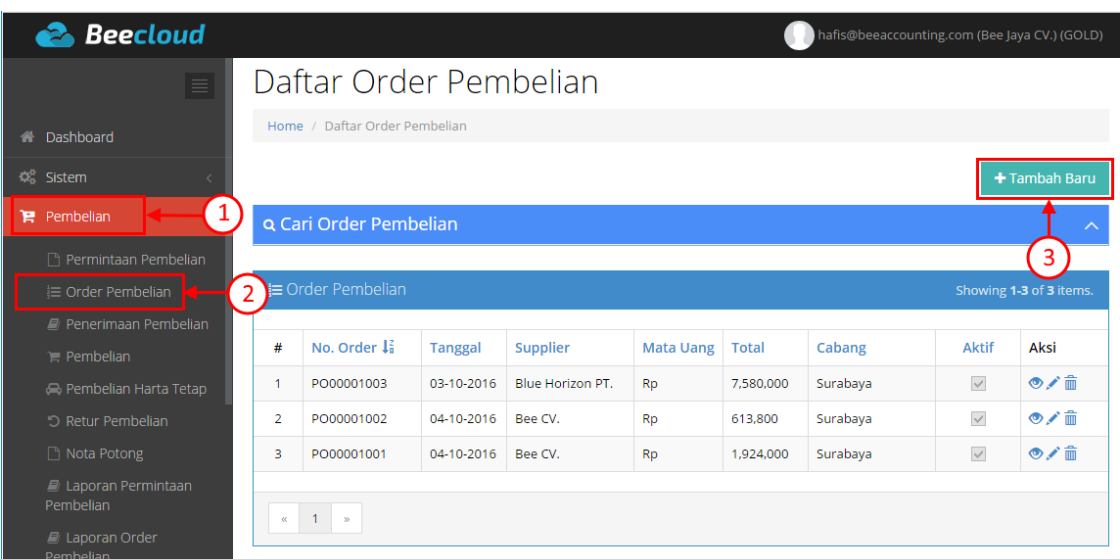

#### **Gambar III.1. Tambah Baru Order Pembelian**

Selanjutnya isikan seperti contoh (Gambar III.2) :

- 1. Isi Supplier, misal **Bee CV.**
- 2. Ubah **Tanggal** jika tidak sesuai \*
- 3. Pilih barang pada kolom *Kode Item*
- 4. **Isi QTY** sesuai dengan jumlah barang yang diorder
- 5. Ganti satuan jika tidak sesuai (pilih gambar pencil untuk edit) \*
- 6. **Isi Harga**
- 7. **Isi Disc %** \*
- 8. Ceklist Pajak \*
- 9. Jika selesai pilih **|Simpan|**

#### Note :

- $\checkmark$  Disc bisa diisikan dengan tanda % jika nilainya persen (misal 5%) atau langsung nominal rupiah (misal 2000) atau bisa juga diisikan multi disc dengan tanda + (misal 5%+2000).
- $\checkmark$  Diskon perbarang berpengaruh pada nilai hpp barang

Tanda ( \* ) brarti Opsional

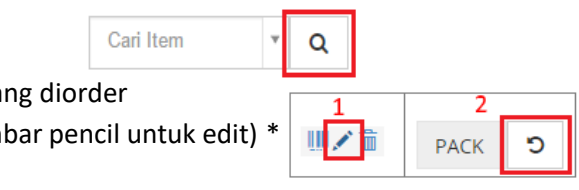

|                | <b>E</b> Order Pembelian                    |                 |                        |                         |                    |                       |                 |               |            |                                |               |              | <b>≛</b> Import Data |
|----------------|---------------------------------------------|-----------------|------------------------|-------------------------|--------------------|-----------------------|-----------------|---------------|------------|--------------------------------|---------------|--------------|----------------------|
|                | <b>Φ</b> Master                             | <b>9</b> Alamat |                        | <b>&amp; Attachment</b> |                    |                       |                 |               |            |                                |               |              |                      |
|                | No. Order                                   | <b>AUTO</b>     |                        |                         |                    |                       |                 |               |            |                                |               |              |                      |
|                |                                             |                 |                        |                         |                    |                       |                 | Supplier      |            | Bee CV.                        |               | $\mathbf v$  | Q                    |
|                | Tanggal                                     | 匾               | 20-10-2016             |                         |                    |                       |                 | Mata Uang     |            | Rupiah                         |               | $\mathbf{v}$ |                      |
|                | Status                                      |                 | Aktif & Belum Terkirim |                         |                    |                       |                 |               |            | √ Pajak   Harga Termasuk Pajak |               |              |                      |
|                | Cari Item                                   |                 | $\overline{\mathbf v}$ | Q                       |                    | <b>III</b> Tambah PID | Tempel Detail   |               |            |                                |               |              |                      |
| <b>No</b>      | Nama Item                                   |                 | <b>PID</b>             | Qty                     | Satuan             | Harga                 | Disc %          | <b>Diskon</b> | Pajak      | Subtotal                       | No. Preq      | Keterangan   | <b>Aksi</b>          |
| 1              | <b>Buku Tulis SD 32</b><br><b>Ibr</b><br>.  | .               |                        | $\frac{3}{11}$          | <b>KODI</b>        | 275,000               | 196<br>         | 2,750         | <b>PPN</b> | 816,750                        |               |              | Ⅲノ命                  |
| $\overline{2}$ | <b>Buku Tulis SD 58</b>                     |                 |                        | $\frac{4}{11}$          | <b>KODI</b>        | 458,000               | 196+2500        | 7,080         | <b>PPN</b> | 1,803,680                      |               |              | Ⅲノ亩                  |
| 3              | <b>Buku Tulis Tiny 32</b><br><u>lbr</u><br> |                 |                        | $\overline{4}$<br>a.    | <b>KODI</b>        | 205,800<br>.          | $\frac{0}{1}$   | $\circ$       | <b>PPN</b> | 823,200                        |               |              | Ⅲノ命                  |
| $\overline{4}$ | <b>Buku Tulis Tiny 58</b>                   | à,              |                        | $\frac{4}{11}$          | <b>KODI</b>        | 408,000<br>.          | 7,200<br>.      | 7,200         | <b>PPN</b> | 1,603,200                      |               |              | Ⅲ/命                  |
|                | Keterangan                                  |                 |                        |                         |                    |                       |                 |               |            |                                | Subtotal      |              | 5,046,830            |
|                |                                             |                 |                        |                         |                    |                       |                 |               |            |                                | <b>Diskon</b> |              | $\circ$              |
|                |                                             |                 |                        |                         |                    |                       |                 |               |            |                                | Pajak         |              | 504,683              |
|                | Cabang                                      | Pilih Cabang    |                        |                         | $\bar{\mathbf{v}}$ |                       |                 |               |            |                                | <b>Total</b>  |              | 5,551,513            |
|                | Draft                                       |                 |                        |                         |                    |                       |                 |               |            |                                |               |              |                      |
|                |                                             |                 |                        |                         |                    |                       |                 |               |            |                                |               |              |                      |
|                |                                             |                 |                        |                         |                    |                       | <b>图 Simpan</b> |               |            |                                |               |              |                      |

**Gambar III.2. Order Pembelian**

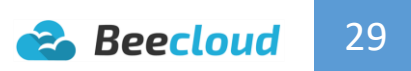

### <span id="page-33-0"></span>3.2. PEMBELIAN

Pembelian ini dilakukan untuk menerima barang dari pihak vendor/supplier dari order yang sebelumnya dilakukan. Pembelian ini sebenarnya bisa anda lakukan langsung tanpa membuat order pembelian dulu. Jadi untuk menu yang sebelumnya bisa lewati. Tapi pada kali ini saya kita akan praktekan bagaimana menu pembelian digunakan. Untuk membuat pembelian anda bisa membuka menu **[Pembelian] [Pembelian] |Tambah Baru|**

| <b>Beecloud</b>                 |                |                             |                |          |          |                  |              |              | hafis@beeaccounting.com (Bee Jaya CV.) (GOLD) |                          |               |
|---------------------------------|----------------|-----------------------------|----------------|----------|----------|------------------|--------------|--------------|-----------------------------------------------|--------------------------|---------------|
| $\equiv$<br><b>X</b> Dashboard  |                | Daftar Pembelian            |                |          |          |                  |              |              |                                               |                          |               |
| <b>C</b> <sup>2</sup> Sistem    |                | Home / Daftar Pembelian     |                |          |          |                  |              |              |                                               |                          |               |
| Pembelian                       |                |                             |                |          |          |                  |              | 3            |                                               |                          | + Tambah Baru |
| P Permintaan Pembelian          |                | <b>Q</b> Search Pembelian   |                |          |          |                  |              |              |                                               |                          | ᄉ             |
| 三 Order Pembelian               |                |                             |                |          |          |                  |              |              |                                               |                          |               |
| Penerimaan Pembelian            |                | $\mathbf{F}$ Pembelian      |                |          |          |                  |              |              |                                               | Showing 1-2 of 2 items.  |               |
| 2<br>$\equiv$ Pembelian         |                |                             |                |          |          |                  |              |              |                                               |                          |               |
| Pembelian Harta Tetap           | #              | No. Pembelian 1             | <b>Tanggal</b> | Supplier | Cabang   | <b>Mata Uang</b> | <b>Total</b> | Terbayar     | Sisa                                          | <b>Draft</b>             | Aksi          |
| "O Retur Pembelian              |                | BL00001005                  | 07-10-2016     | Bee CV.  | Surabaya | <b>Rp</b>        | 613,800      | $\mathbf{O}$ | 613,800                                       | $\overline{\phantom{a}}$ | ◎/命           |
| □ Nota Potong                   | $\overline{2}$ | BL00001004                  | 06-10-2016     | Bee CV.  | Surabaya | <b>Rp</b>        | 1.924.000    | $\mathbf 0$  | 1,924,000                                     | $\Box$                   | ◎/命           |
| Laporan Permintaan<br>Pembelian |                |                             |                |          |          |                  |              |              |                                               |                          |               |
| Laporan Order<br>Pembelian      |                | $-1$ $\rightarrow$<br>$\ll$ |                |          |          |                  |              |              |                                               |                          |               |

**Gambar III.3. Tambah Baru Pembelian**

Selanjutnya isi seperti (Gambar III.4)

- 1. **Isi Supplier**
- 2. Pilih **|Import Data| |Import Order Pembelian|**

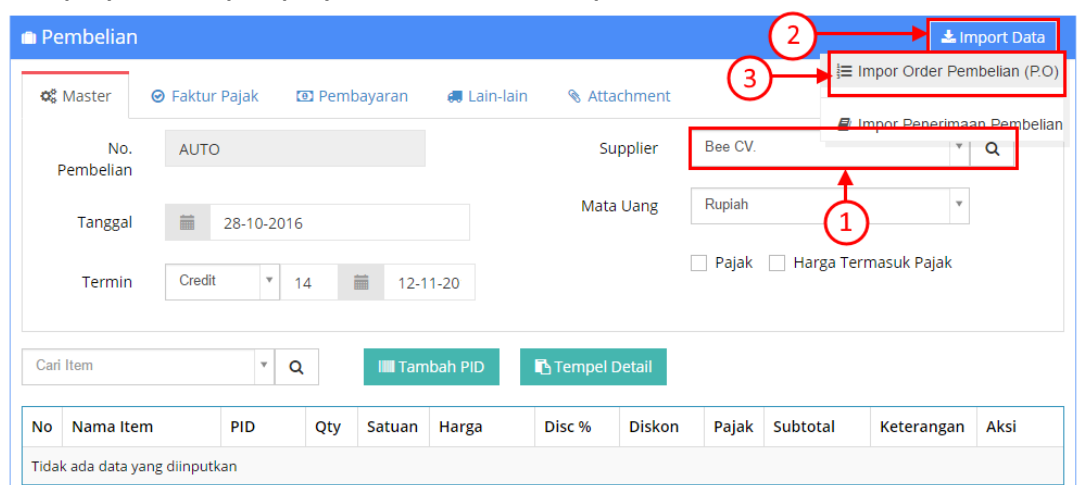

#### **Gambar III.4. Import Order Pembelian**

Pada (Gambar III.4) jika anda membuat transaksi penerimaan pembelian sebelumnya, maka yang harus anda pilih adalah "Import Penerimaan Pembelian". Pada contoh ini kita langsung import dari Order Pembelian.

- 3. **Pilih Status** (Gambar III.5)
- $\checkmark$  Jika barang baru pertama kali diterima status tetap pada "Belum diterima"
- $\checkmark$  Jika barang pernah diterima sebagian pilih status ke "Belum diterima penuh"
- 4. Pilih **|Refresh|**
- 5. Pilih transaksi yang telah di buat tadi, misal pilih "PO00001004"

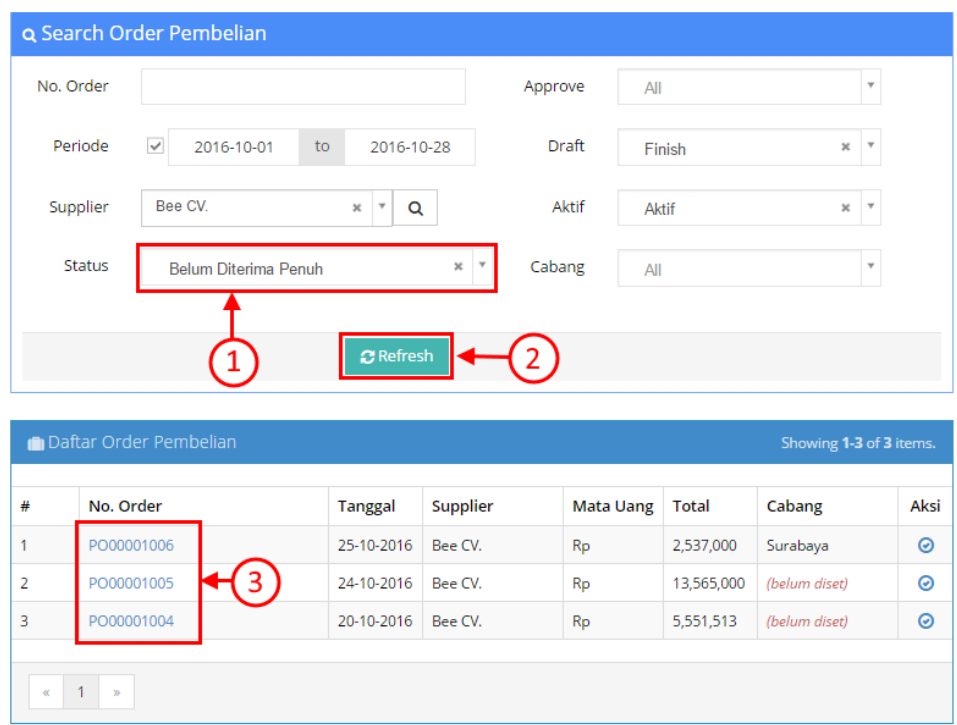

**Gambar III.5. Pilih Order Pembelian**

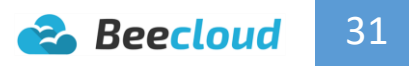

- 6. Atur termin Cash/Credit
- 7. **Ganti QTY** jika tidak sesuai dengan PO \*
- 8. **Ganti Harga** jika tidak sesuai dengan PO \*
- 9. **Ganti Diskon** jika tidak sesuai dengan PO \*
- 10. Jika selesai pilih **|Simpan|**

Note :

- $\checkmark$  Jika barang datang sebagian, langsung edit qty sesuai dengan jumlah barang datang.
- $\checkmark$  Diskon perbarang berpengaruh pada nilai hpp barang.
- $\checkmark$  Jumlah QTY tidak bisa lebih dari PO, hanya bisa kurang dari atau sama dengan PO.

Tanda ( \* ) brarti Opsional

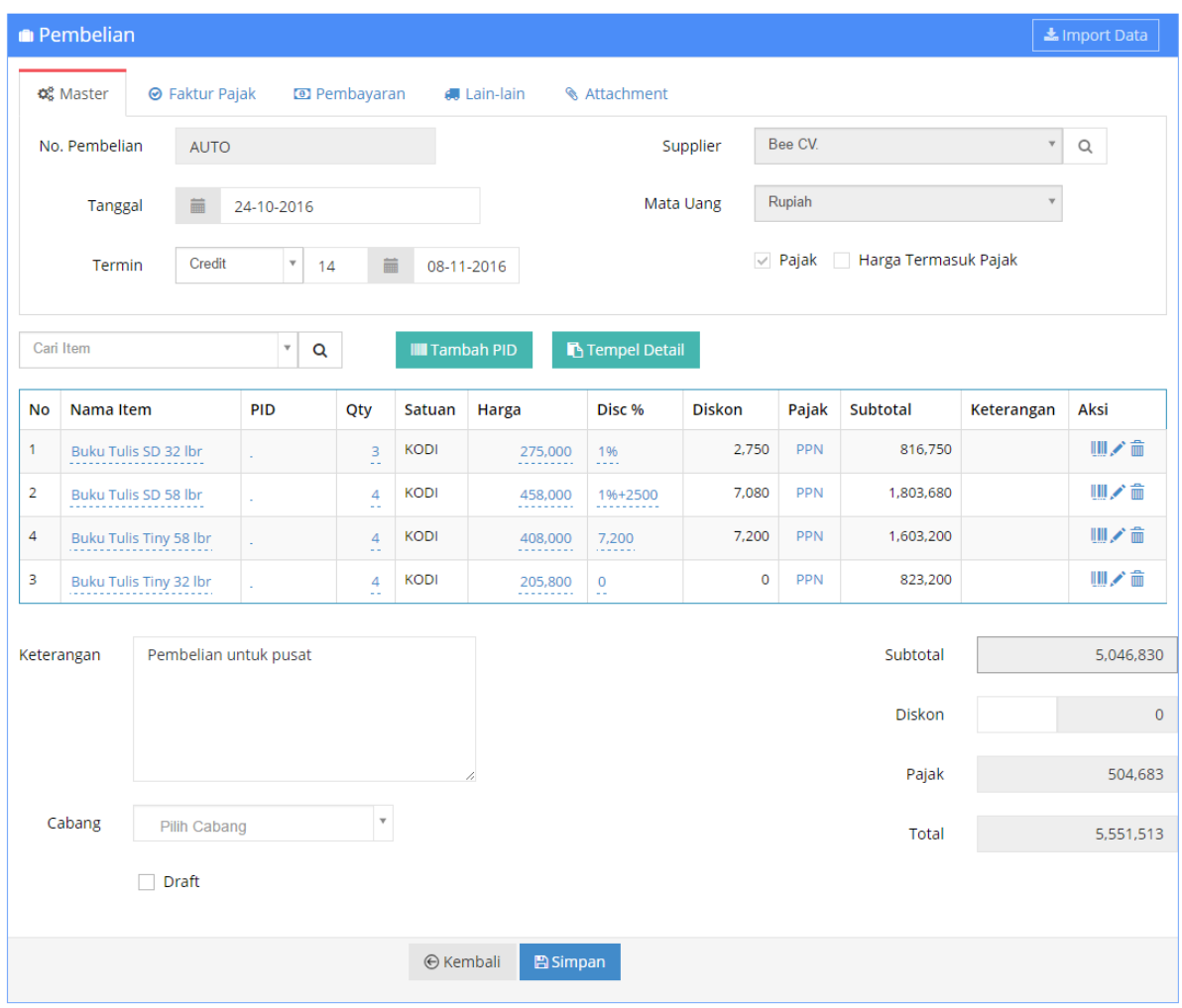

**Gambar III.6. Simpan Pembelian**

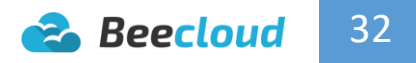

## <span id="page-36-0"></span>3.3. RETUR PEMBELIAN

Retur pembelian dilakukan ketika anda ingin melakukan retur barang anda ke vendor karena barang rusak sewaktu pengiriman. Pada retur pembelian BeeCloud ini hanya bisa anda lakukan jika sudah pernah membuat transaksi pembelian sebelumnya (tidak bisa retur tanpa ada transaksi pembelian). Anda bisa membuat retur pembelian dengan masuk ke menu

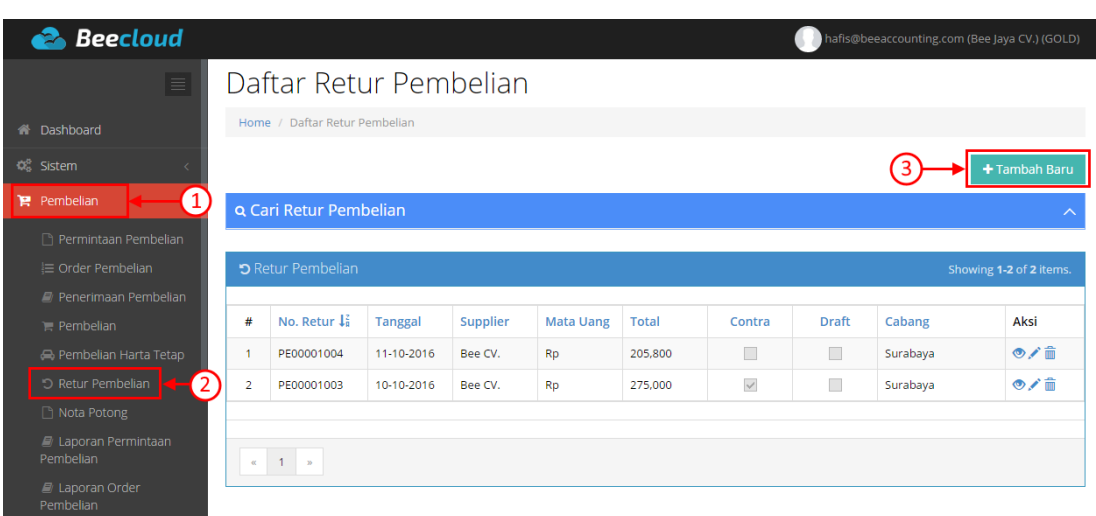

**[Pembelian] [Retur Pembelian] |Tambah Baru|**

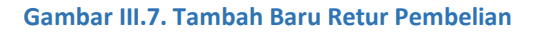

Selanjutnya isi seperti (Gambar III.8)

- 1. **Isi Supplier**
- 2. Pilih **|Import Data|**

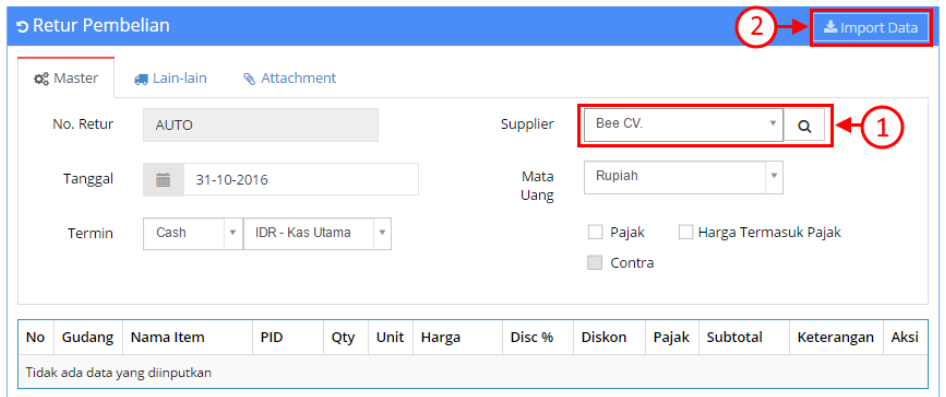

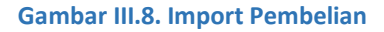

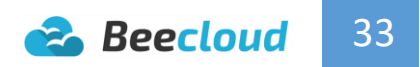

- 3. **Pilih filter tanggal** transaksi pembelian
- 4. **Pilih Status** Pembelian yang akan diretur
- 5. Pilih **|Refresh|**
- 6. Pilih transaksi yang akan di retur berdasarkan nomor pembelian

#### Note :

Jika pembelian belum lunas pilih filter Lunas ke "**Belum Lunas"**, begitu juga sebaliknya.

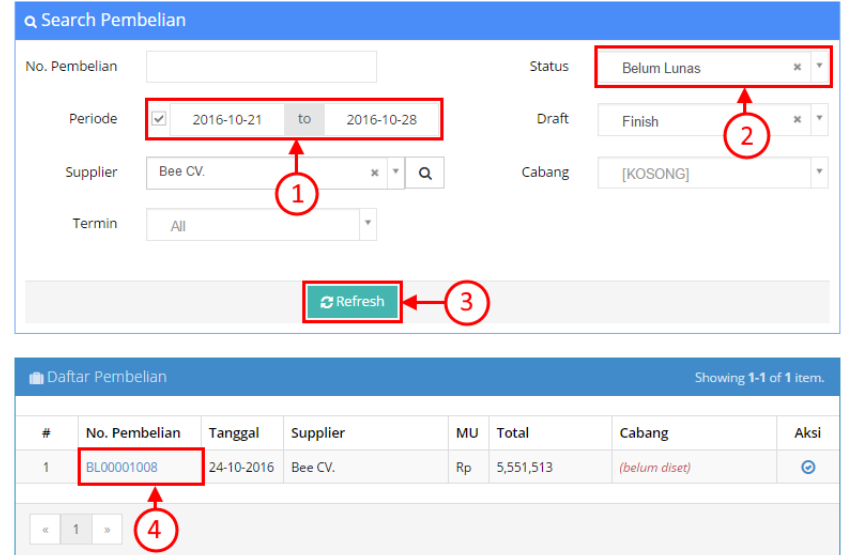

#### **Gambar III.9. PIlih Pembelian**

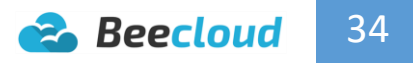

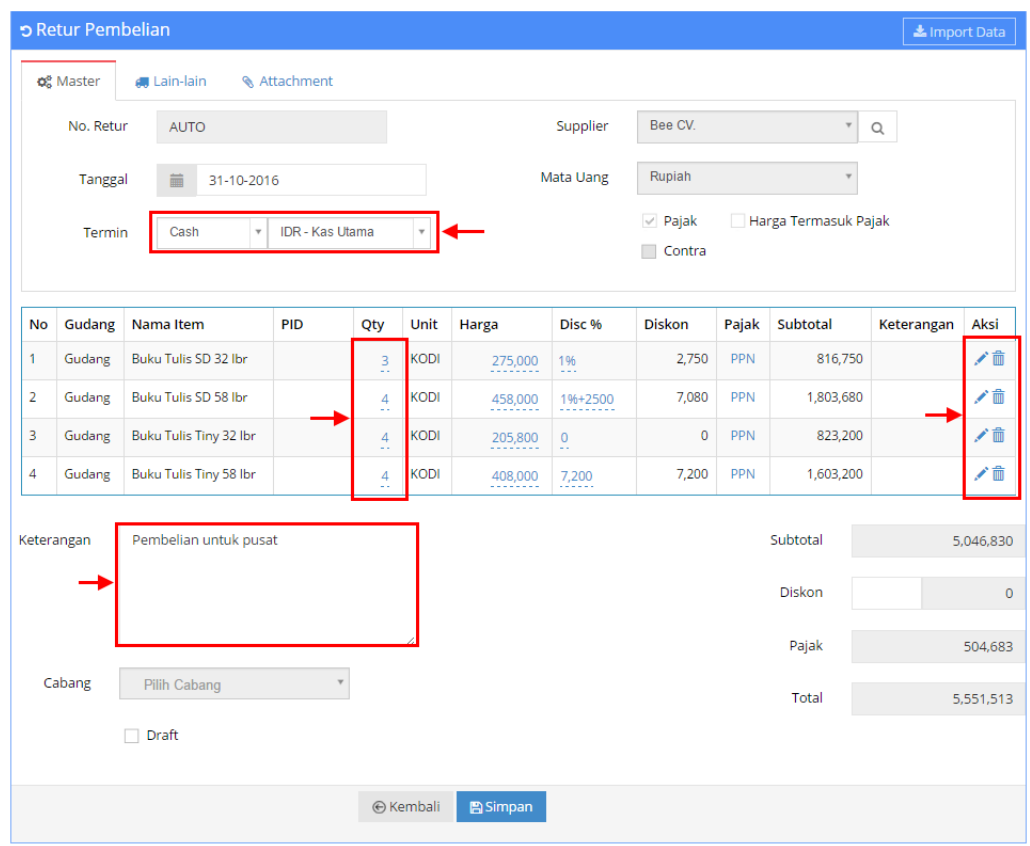

**Gambar III.10. Retur Pembelian Belum Edit QTY dan Barang**

Contoh sebelum setelah pilih transaksi pembelian pada (Gambar III.10) dan contoh setelah barang dan mengatur jumlah qty sesuai dengan yang diretur pada (Gambar III.11)

- 7. Sesuaikan termin dengan pembeliannya, misal pembelian Cash waktu termin Retur atur menjadi Cash
- 8. Atur qty yang akan di retur/hapus item yang tidak ingin diretur
- 9. Jika selesai pilih **|Simpan|**

Note :

 $\checkmark$  Termin pada dasarnya tidak harus mengikuti pembelian, bisa diatur sesuai keadaan yang sebenarnya terjadi. Walau pembelian sudah lunas anda juga bisa mengatur terminnya menjadi Credit tujuannya tidak lain agar nilainya bisa di potongkan untuk nota selanjutnya.

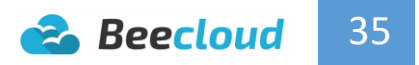

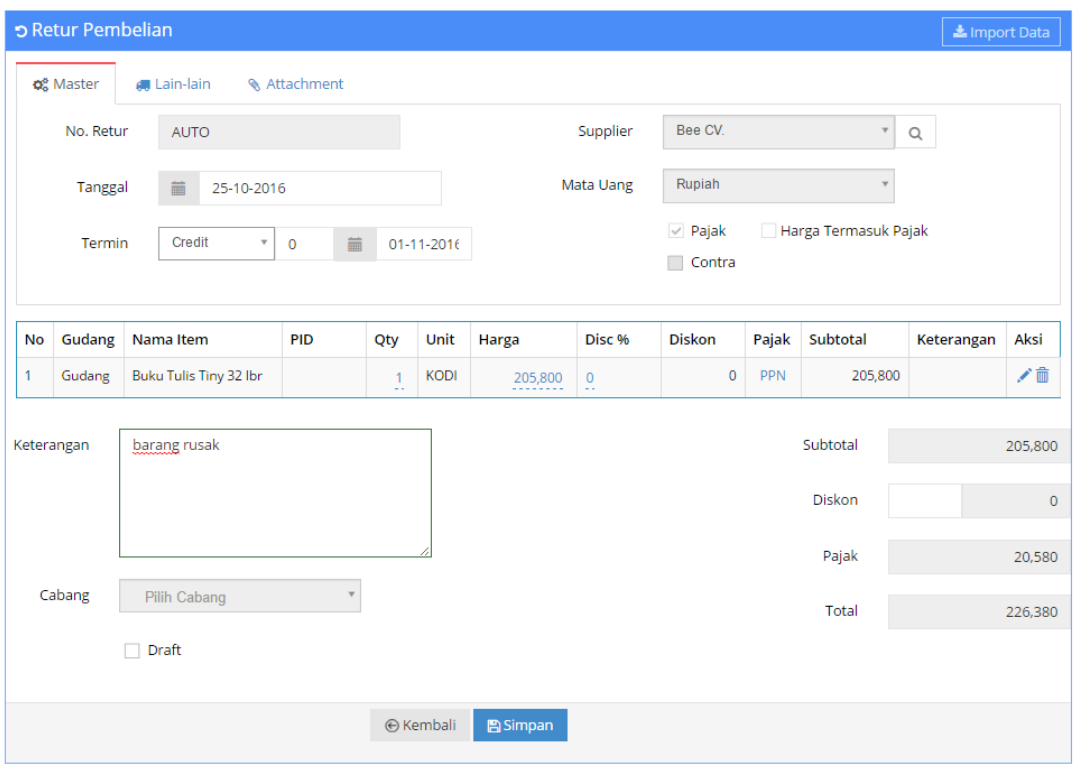

**Gambar III.11. Retur Pembelian Setelah Edit**

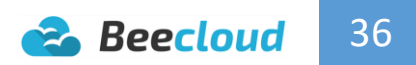

# <span id="page-40-0"></span>IV. PENJUALAN

Langkah selanjutnya adalah proses penjualan barang ke pihak pelanggan/customer. Transaksi ini dapat dilakukan secara tunai ataupun piutang. Menu penjualan sendiri yang paling umum digunakan adalah Order Penjualan dan Penjualan ataupun bisa langsung Penjualan.

Pada dasarnya menu penjualan ini tidak jauh jauh berbeda dengan menu pembelian. Penjelasan Umum pada program :

- **Penawaran Penjualan** adalah proses yang dilakukan dari pihak perusahaan untuk meminta penawaran harga pada pihak pelanggan/customer. Dan jika harga telah disepakati oleh kedua belah pihak maka dilakukan proses selanjutnya yaitu pembuatan order penjualan.
- **Order Penjualan** adalah proses permintaan barang dari pihak pelanggan/customer ke pihak perusahaan kita.Pada tahap ini harga masih bisa dirubah untuk tahap selanjutnya dan belum ada pengurangan stock.
- **Order Pengiriman** adalah proses permintaan pengiriman barang dari pihak pelanggan/customer untuk segera dikirim atau bisa juga untuk pihak internal sendiri meminta pada bagian gudang agar barang segera dipersiapkan untuk proses pengiriman. Proses ini belum ada pengurangan stock.
- **Pengiriman** adalah proses pengiriman barang ke pihak pelanggan/customer. Pada proses ini stock baru akan berkurang tetapi belum ada pertambahan kas atau pertambahan piutang.
- **Penjualan** adalah proses utama dari 4 proses diatas yang fungsi merangkum semua proses menjadi 1 (anda bisa melewati 4 proses diatas dan langsung pada proses penjualan). Jadi pada penjualan ini stock akan langsung berkurang, kas akan bertambah, piutang akan bertambah/terbentuk. Stock tidak akan bertambah lagi jika sebelumnya barang sudah dikirim atau sudah melakukan proses pengiriman.

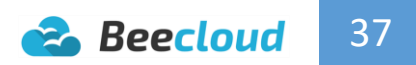

Berikut adalah beberapa cara dan urutan yang bisa di gunakan untuk melakukan penjualan :

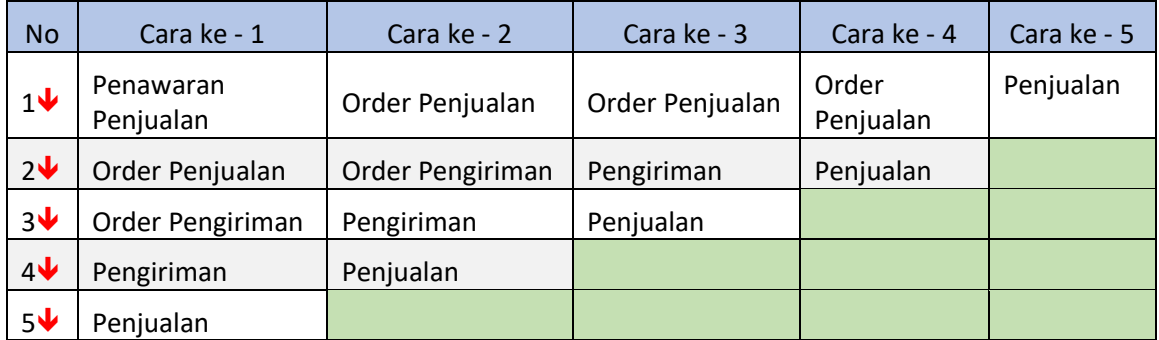

Pada dasarnya semua cara memiliki tujuan yang sama melakukan penjualan ke pelanggan/customer, hanya menyesuaikan kebutuhan sesuai dengan kondisi perusahaan yang anda kelola.

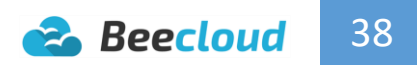

### <span id="page-42-0"></span>4.1. ORDER PENJUALAN

Penerima penasanan dari pihak pelanggan/customer dan mencatatnya menjadi sebuah transaksi adalah proses order penjualan. Sama seperti penjelasan sebelumnya, order penjualan ini bisa anda lakukan atau bisa langsung menggunakan menu penjualan. Jika anda ingin menggunakan menu order penjualan anda bisa masuk ke menu

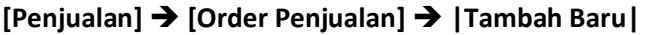

| <b>Beecloud</b>                              |                |                                 |                        |                   |                  |              |              |          | hafis@beeaccounting.com (Bee Jaya CV.) (GOLD) |
|----------------------------------------------|----------------|---------------------------------|------------------------|-------------------|------------------|--------------|--------------|----------|-----------------------------------------------|
| $\equiv$                                     |                |                                 | Daftar Order Penjualan |                   |                  |              |              |          |                                               |
| Dashboard<br>备                               |                | Home / Daftar Order Penjualan   |                        |                   |                  |              |              |          |                                               |
| <b>CC</b> Sistem                             |                |                                 |                        |                   |                  |              |              |          | + Tambah Baru                                 |
| Pembelian                                    |                |                                 |                        |                   |                  |              |              |          |                                               |
| $\blacksquare$ Stok                          |                | Q Cari Order Penjualan          |                        |                   |                  |              |              |          |                                               |
| <b>L4</b> Produksi                           |                | <b>E</b> Order Penjualan        |                        |                   |                  |              |              |          | Showing 1-3 of 3 items.                       |
| <b>I</b> Kas/Bank                            |                |                                 |                        |                   |                  |              |              |          |                                               |
| $\mathbf{^{\prime }}1) \tag{1}$<br>Penjualan | #              | No. Order 1                     | <b>Tanggal Order</b>   | Customer          | <b>Mata Uang</b> | <b>Total</b> | <b>Aktif</b> | Cabang   | Aksi                                          |
| Penawaran Penjualan                          | 1              | SO00001006                      | 25-10-2016             | Toko Buku Jasmine | <b>Rp</b>        | 365,000      | $\checkmark$ | Surabaya | $\circ$ / $\hat{m}$                           |
| <sup>1</sup> Order Penjualan                 | $\overline{2}$ | SO00001005                      | 25-10-2016             | Toko Buku Pelangi | <b>Rp</b>        | 319,000      | $\checkmark$ | Surabaya | ◎/侖                                           |
| 三 Order Pengiriman                           | 2<br>3         | SO00001004                      | 24-10-2016             | Toko Buku Pelangi | <b>Rp</b>        | 298,000      | $\checkmark$ | Surabaya | ◎/童                                           |
| <b>得 Pengiriman</b>                          |                |                                 |                        |                   |                  |              |              |          |                                               |
| <b>■ Penjualan</b>                           | $\alpha$       | $\overline{1}$<br>$\rightarrow$ |                        |                   |                  |              |              |          |                                               |
| Penjualan Harta Tetap                        |                |                                 |                        |                   |                  |              |              |          |                                               |

**Gambar IV.1. Tambah Baru Order Penjualan**

Selanjutnya isikan seperti contoh (Gambar IV.2) :

- 1. Isi Customer, misal **Toko Buku Pelangi**
- 2. Ubah **Tanggal** jika tidak sesuai \*
- 3. Pilih Salesman
- 4. Pilih barang pada kolom *Kode Item*
- 5. **Isi QTY** sesuai dengan jumlah barang yang diorder
- 6. Ganti satuan jika tidak sesuai (pilih gambar pencil untuk edit) \*
- 7. **Isi Harga**
- 8. **Isi Disc %** \*
- 9. Ceklist Pajak \*
- 10. Jika selesai pilih **|Simpan|**

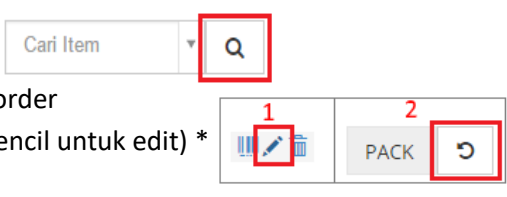

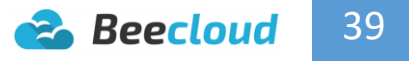

Note :

- $\checkmark$  Disc bisa diisikan dengan tanda % jika nilainya persen (misal 5%) atau langsung nominal rupiah (misal 2000) atau bisa juga diisikan multi disc dengan tanda + (misal 5%+2000).
- $\checkmark$  Diskon perbarang berpengaruh pada nilai hpp barang

#### Tanda ( \* ) brarti Opsional

|                | <b>■ Order Penjualan</b> |                                     |                        |                            |                                |                       |                              |                 |            |                              |               |             | <b>±</b> Import Data                                                         |
|----------------|--------------------------|-------------------------------------|------------------------|----------------------------|--------------------------------|-----------------------|------------------------------|-----------------|------------|------------------------------|---------------|-------------|------------------------------------------------------------------------------|
|                | <b>Q</b> & Master        | <b>9</b> Alamat                     |                        | <b>&amp; Attachment</b>    |                                |                       |                              |                 |            |                              |               |             |                                                                              |
|                | No. Order                |                                     | <b>AUTO</b>            |                            |                                |                       |                              | Customer        |            | Toko Buku Pelangi            |               | $\mathbf v$ | Q                                                                            |
|                | <b>Tanggal Order</b>     |                                     | 萹                      | 25-10-2016                 |                                |                       |                              | Salesman        |            | Herman                       |               |             | $\times$ $\hspace{0.1cm}$ $\hspace{0.1cm}$ $\hspace{0.1cm}$ $\hspace{0.1cm}$ |
|                | <b>Status</b>            |                                     | Aktif & Belum Terkirim |                            |                                |                       |                              | Mata Uang       |            | Rupiah                       |               | $\mathbf v$ |                                                                              |
|                |                          |                                     |                        |                            |                                |                       |                              |                 |            | D Pajak Harga Termasuk Pajak |               |             |                                                                              |
|                | Cari Item                |                                     |                        | $\mathbf v$<br>$\mathsf Q$ |                                | <b>III</b> Tambah PID | <b>色 Salin Detail</b>        |                 |            |                              |               |             |                                                                              |
| No             | Nama Item                |                                     | <b>PID</b>             | Qty                        | Satuan                         | Harga                 | Disc %                       | <b>Diskon</b>   | Pajak      | Subtotal                     | Keterangan    | No. Quote   | <b>Aksi</b>                                                                  |
| $\mathbf{1}$   |                          | Kertas HVS SD A4<br>500 lbr 70 gram |                        | $\overline{a}$             | PCS                            | 21,000                | $\bf{0}$                     | $\mathbf 0$     | <b>PPN</b> | 147,000                      |               |             | Ⅲノ命                                                                          |
| $\overline{2}$ |                          | Kertas HVS SD A4<br>500 lbr 80 gram |                        | 8<br>à.                    | PCS                            | 22,000<br>.           | $\mathbf 0$<br>å,            | $\bf{0}$        | <b>PPN</b> | 176,000                      |               |             | Ⅲノ命                                                                          |
| 3              |                          | Kertas HVS SD F4<br>500 lbr 70 gram |                        | $\overline{4}$<br>a.       | PCS                            | 23,000                | $\mathbf 0$<br>44            | $\circ$         | <b>PPN</b> | 92,000                       |               |             | Ⅲノ命                                                                          |
| 4              |                          | Kertas HVS SD F4<br>500 lbr 80 gram |                        | $\frac{3}{2}$              | PCS                            | 24,000<br>.           | $\mathbf 0$<br>$\sim$ $\sim$ | $\bf{0}$        | <b>PPN</b> | 72,000                       |               |             | Ⅲノ命                                                                          |
|                | Keterangan               |                                     |                        |                            |                                |                       |                              |                 |            |                              | Subtotal      |             | 487,000                                                                      |
|                |                          |                                     |                        |                            |                                |                       |                              |                 |            |                              | <b>Diskon</b> | 1%          | 4,870                                                                        |
|                |                          |                                     |                        |                            |                                |                       |                              |                 |            |                              | Pajak         |             | 48,213                                                                       |
|                | Cabang                   | Surabaya                            |                        |                            | $_{\rm X}$ $\,$ $\,$ $\,$ $\,$ |                       |                              |                 |            |                              | <b>Total</b>  |             | 530,343                                                                      |
|                |                          | Draft                               |                        |                            |                                |                       |                              |                 |            |                              |               |             |                                                                              |
|                |                          |                                     |                        |                            |                                |                       | <b>⊙</b> Kembali             | <b>图 Simpan</b> |            |                              |               |             |                                                                              |

**Gambar IV.2. Simpan Order Penjualan**

### <span id="page-44-0"></span>4.2. PENJUALAN

Penjualan ini dilakukan apabila barang telah dikirim dan diterima oleh pihak

pelanggan/customer dari order yang sebelumnya dilakukan. Penjualan ini sebenarnya bisa anda lakukan langsung tanpa membuat order penjualan dulu. Jadi untuk menu yang sebelumnya bisa lewati. Tapi pada kali ini saya kita akan praktekan bagaimana menu penjualan digunakan. Untuk membuat penjualan anda bisa membuka menu **[Penjualan] [Penjualan] |Tambah Baru|** 

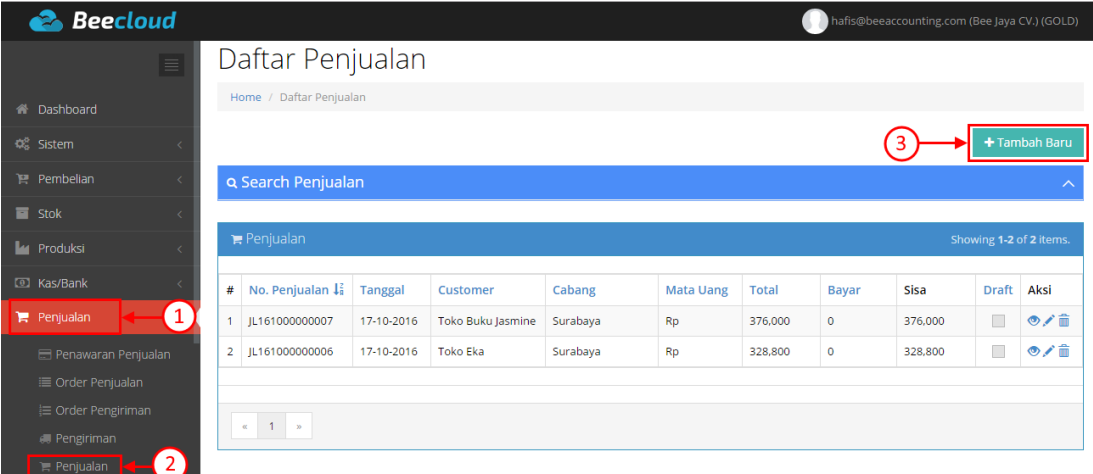

**Gambar IV.3. Tambah Baru Penjualan**

Selanjutnya isi seperti (Gambar III.4)

- 1. **Isi Customer**
- 2. Pilih **|Import Data| |Import Order Penjulan|**

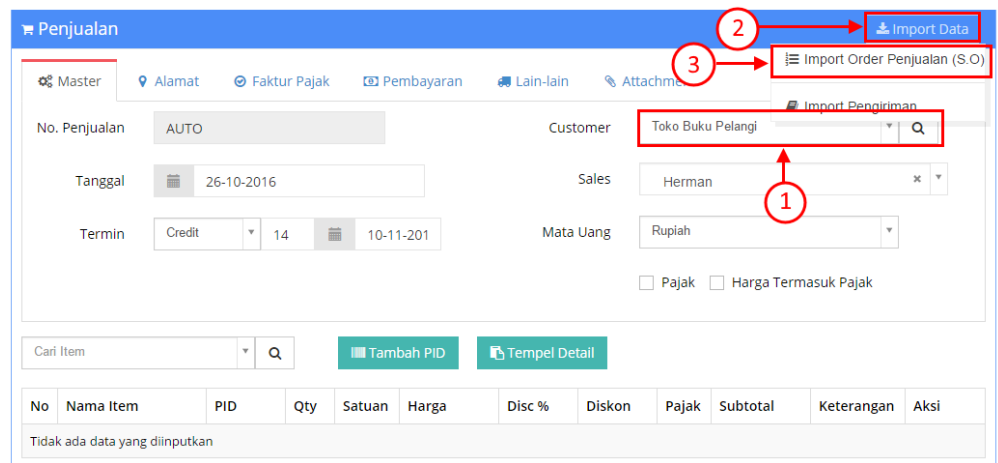

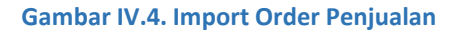

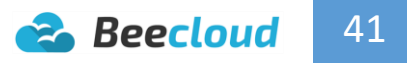

Pada (Gambar IV.4) jika anda membuat transaksi pengiriman sebelumnya, maka yang harus anda pilih adalah "Import Pengiriman". Pada contoh ini kita langsung import dari Order Penjualan.

- 3. **Pilih Status** (Gambar IV.5)
- $\checkmark$  Jika barang baru pertama kali diterima status tetap pada "Belum dikirim"
- $\checkmark$  Jika barang belum atau sudah pernah diterima sebagian pilih status ke "Belum diterima penuh"
- 4. Pilih **|Refresh|**
- 5. Pilih transaksi yang telah di buat tadi, misal pilih "SO00001004"

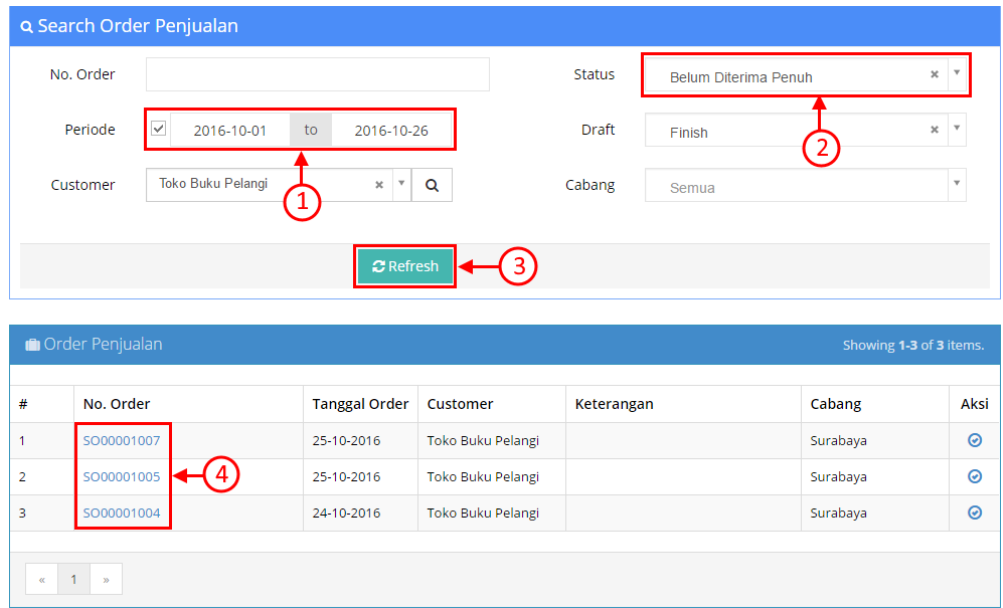

**Gambar IV.5. Pilih Order Penjualan**

- 6. Atur termin Cash/Credit
- 7. **Ganti QTY** jika tidak sesuai dengan SO \*
- 8. **Ganti Harga** jika tidak sesuai dengan SO \*
- 9. **Ganti Diskon** perbarang atau pernota, jika tidak sesuai dengan SO \*
- 10. **Isi Keterangan** \*
- 11. Jika selesai pilih **|Simpan|**

Note :

- $\checkmark$  Jika barang dikirim sebagian, langsung edit qty sesuai dengan jumlah barang datang.
- $\checkmark$  Jumlah QTY tidak bisa lebih dari SO, hanya bisa kurang dari atau sama dengan SO.

Tanda ( \* ) brarti Opsional

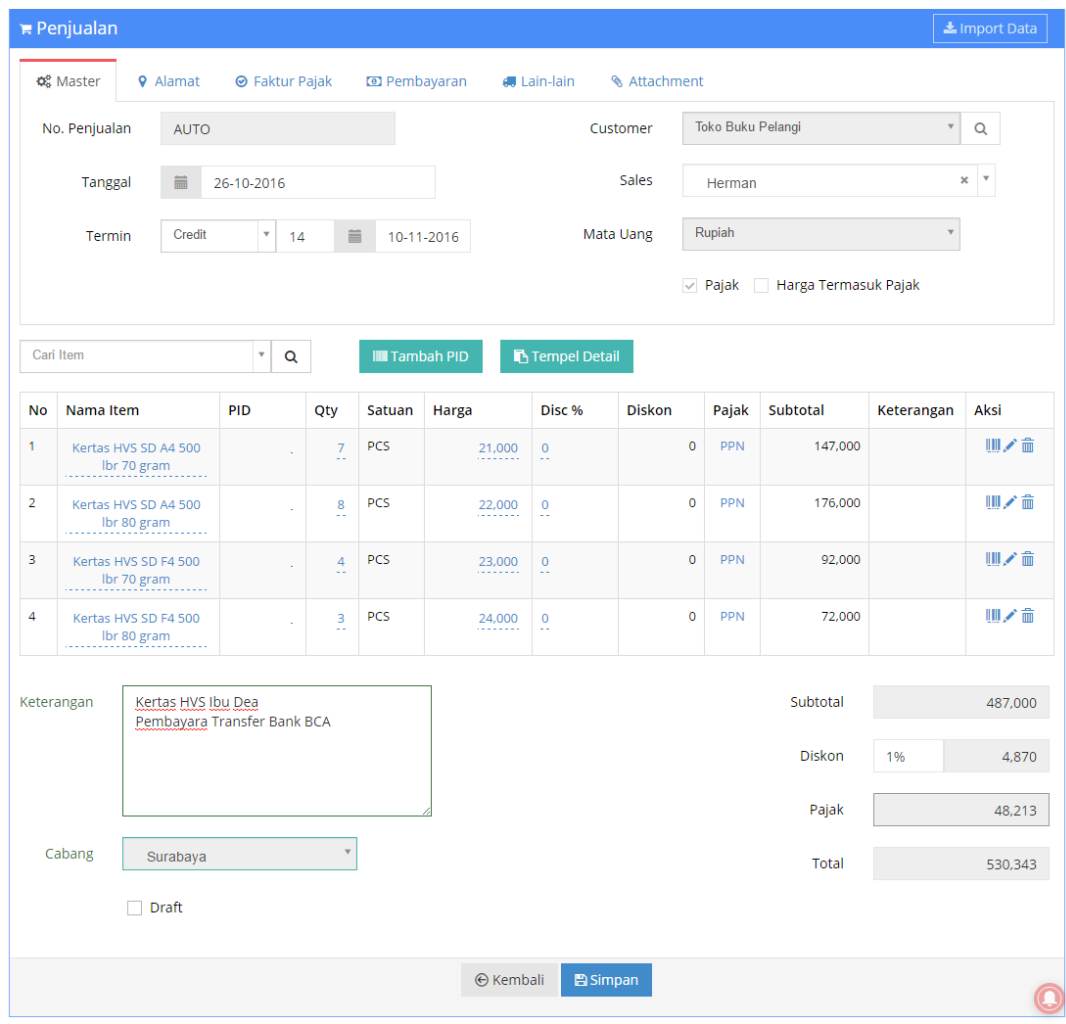

**Gambar IV.6. Simpan Penjualan**

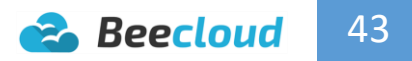

## <span id="page-47-0"></span>4.3. RETUR PENJUALAN

Retur penjualan dilakukan ketika pihak pelanggan/customer melakukan retur barang ke perusahaan kita karena barang rusak sewaktu pengiriman atau yang lainnya. Pada retur penjualan BeeCloud ini hanya bisa anda lakukan jika sudah pernah membuat transaksi penjualan sebelumnya (tidak bisa retur tanpa ada transaksi penjualan). Anda bisa membuat retur penjualan dengan masuk ke menu

**[Penjualan] [Retur Penjualan] |Tambah Baru|**

| <b>Beecloud</b>                                             |                |                                               |                |                   |                  |              |        |              | hafis@beeaccounting.com (Bee Jaya CV.) (GOLD) |                         |
|-------------------------------------------------------------|----------------|-----------------------------------------------|----------------|-------------------|------------------|--------------|--------|--------------|-----------------------------------------------|-------------------------|
| <b>Exercise Dashboard</b>                                   |                |                                               |                |                   |                  |              |        |              |                                               |                         |
| <b>CC</b> Sistem                                            |                | Daftar Retur Penjualan                        |                |                   |                  |              |        |              |                                               |                         |
| Pembelian<br>$\epsilon$                                     |                | Home / Daftar Retur Penjualan                 |                |                   |                  |              |        |              |                                               |                         |
| $\blacksquare$ Stok<br>ł                                    |                |                                               |                |                   |                  |              |        |              |                                               |                         |
| <b>Ly</b> Produksi<br>$\epsilon$                            |                |                                               |                |                   |                  |              |        |              |                                               | + Tambah Baru           |
| <b>ID Kas/Bank</b>                                          |                | <b>Q Search Retur Penjualan</b>               |                |                   |                  |              |        |              |                                               |                         |
| $\left( \begin{matrix} 1 \end{matrix} \right)$<br>Penjualan |                | <b>D</b> Retur Penjualan                      |                |                   |                  |              |        |              |                                               | Showing 1-2 of 2 items. |
| Penawaran Penjualan                                         |                |                                               |                |                   |                  |              |        |              |                                               |                         |
| <b>E Order Penjualan</b>                                    | #              | No. Retur Penjualan $\downarrow^2_{\text{B}}$ | <b>Tanggal</b> | Customer          | <b>Mata Uang</b> | <b>Total</b> | Kontra | <b>Draft</b> | Cabang                                        | Aksi                    |
| ≒ Order Pengiriman                                          | ٨              | SE00001004                                    | 18-10-2016     | <b>Toko Eka</b>   | Rp               | 25,700       | $\Box$ | $\Box$       | Surabaya                                      | ◎/童                     |
| <b><i>e</i></b> Pengiriman                                  | $\overline{2}$ | SE00001003                                    | 18-10-2016     | Toko Buku Jasmine | <b>Rp</b>        | 28,000       | $\Box$ | $\Box$       | Surabaya                                      | ◎/命                     |
| <b>■ Penjualan</b>                                          |                |                                               |                |                   |                  |              |        |              |                                               |                         |
| Penjualan Harta Tetap                                       |                |                                               |                |                   |                  |              |        |              |                                               |                         |
| D Retur Penjualan                                           | $\overline{2}$ | $\alpha = -1$ , $\gamma > 8$                  |                |                   |                  |              |        |              |                                               |                         |

**Gambar IV.7. Tambah Baru Retur Penjualan**

Selanjutnya isi seperti (Gambar IV.8)

- 1. **Isi Customer**
- 2. Pilih **|Import Data|**

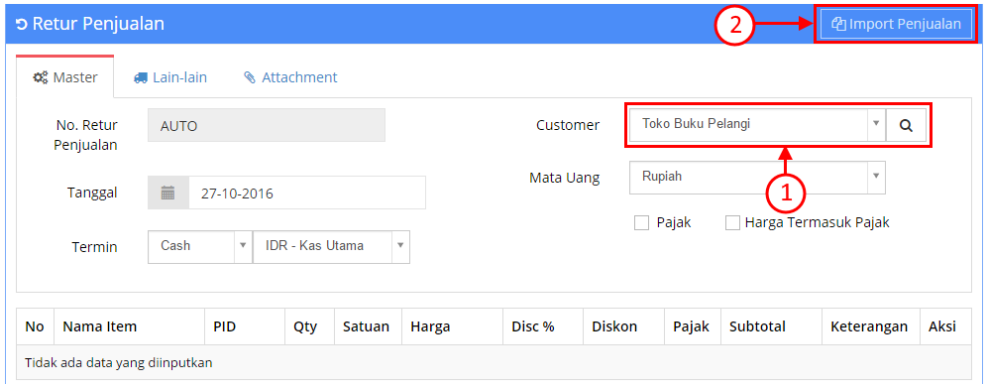

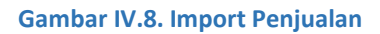

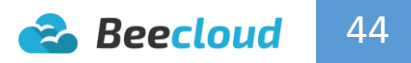

- 3. **Pilih filter tanggal** transaksi penjualan
- 4. **Pilih Status** Penjualan yang akan diretur
- 5. Pilih **|Refresh|**
- 6. Pilih transaksi yang akan di retur berdasarkan nomor penjualan

#### Note :

Jika penjualan belum lunas pilih filter Lunas ke "**Belum Lunas"**, begitu juga sebaliknya.

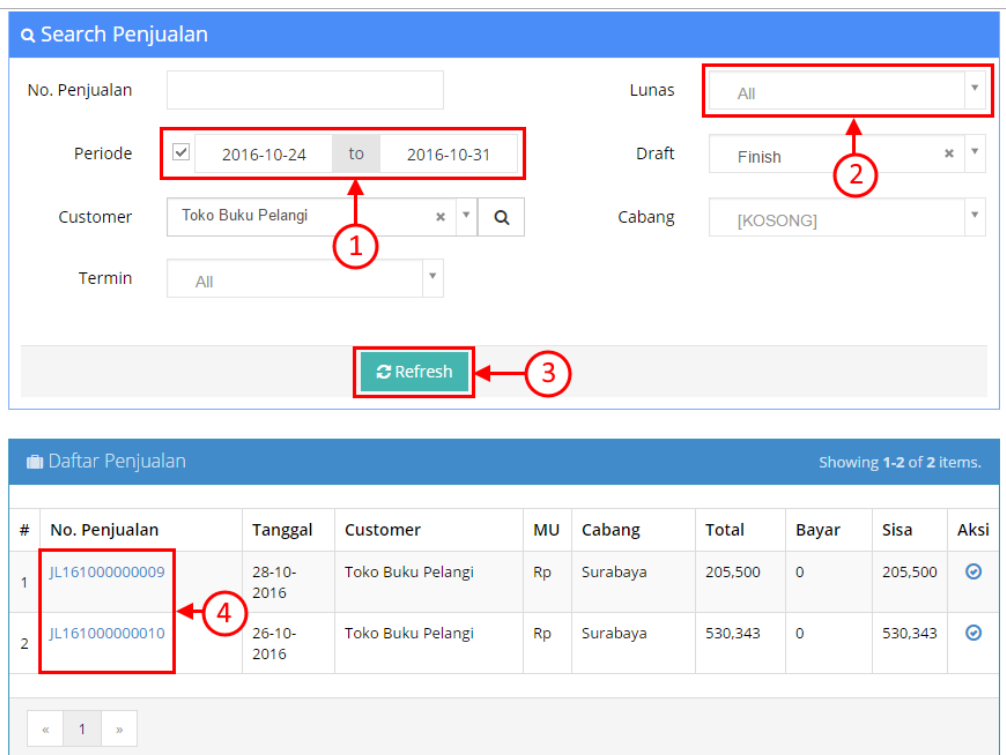

**Gambar IV.9. PIlih Penjualan**

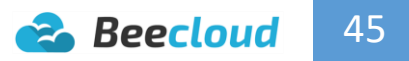

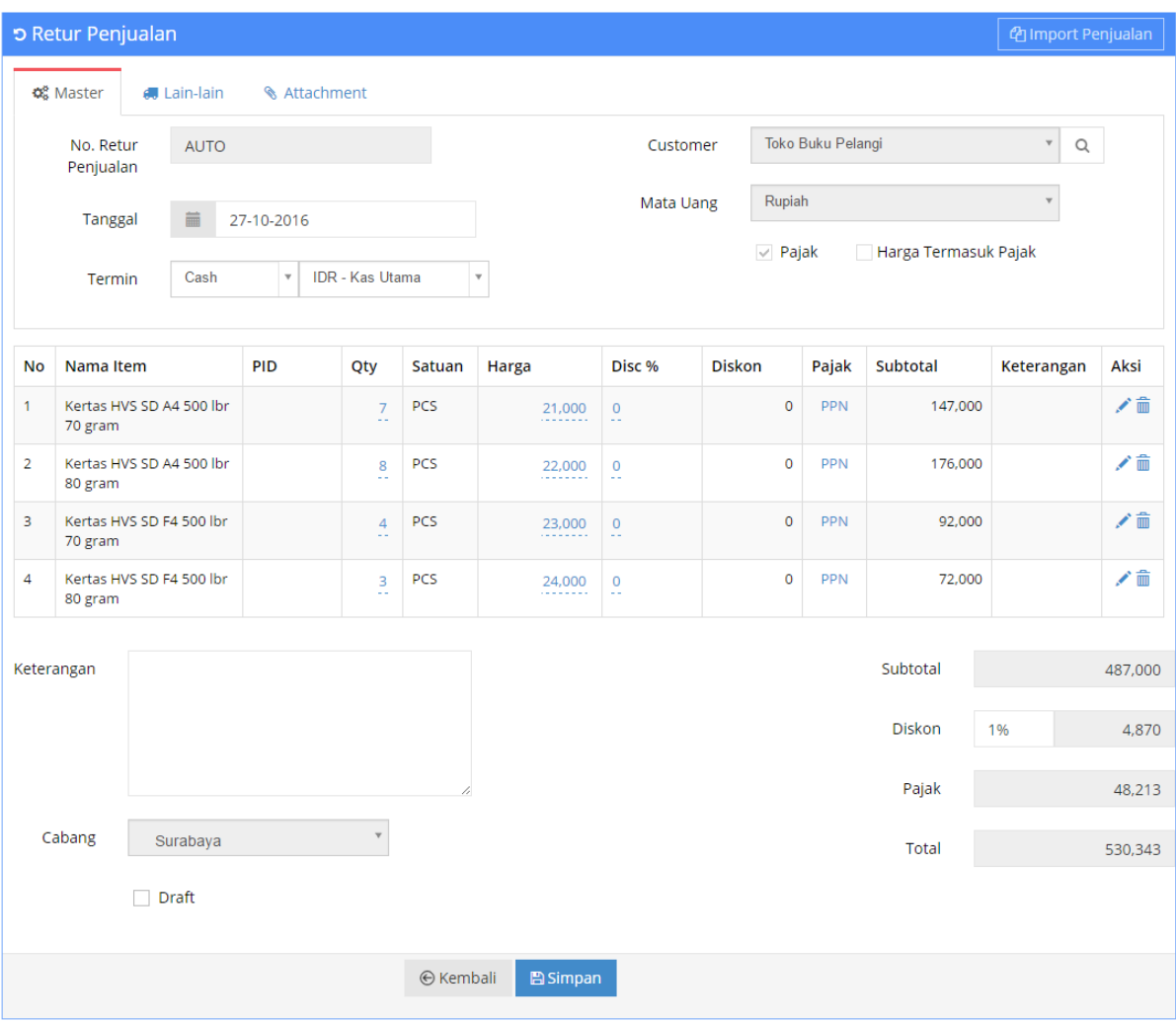

**Gambar IV.10. Retur Penjualan Belum Edit QTY dan Barang**

Contoh sebelum setelah pilih transaksi penjualan pada (Gambar IV.10) dan contoh setelah barang dan mengatur jumlah qty sesuai dengan yang diretur pada (Gambar IV.11)

- 7. Sesuaikan termin dengan penjualannya, misal penjualan Cash waktu termin Retur atur menjadi Cash
- 8. Atur qty yang akan di retur/hapus item yang tidak ingin diretur
- 9. Jika selesai pilih **|Simpan|**

Note :

 $\checkmark$  Termin pada dasarnya tidak harus mengikuti penjualan, bisa diatur sesuai keadaan yang sebenarnya terjadi. Walau penjualan sudah lunas anda juga bisa mengatur terminnya menjadi Credit tujuannya tidak lain agar nilainya bisa di potongkan untuk nota selanjutnya.

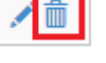

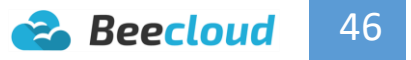

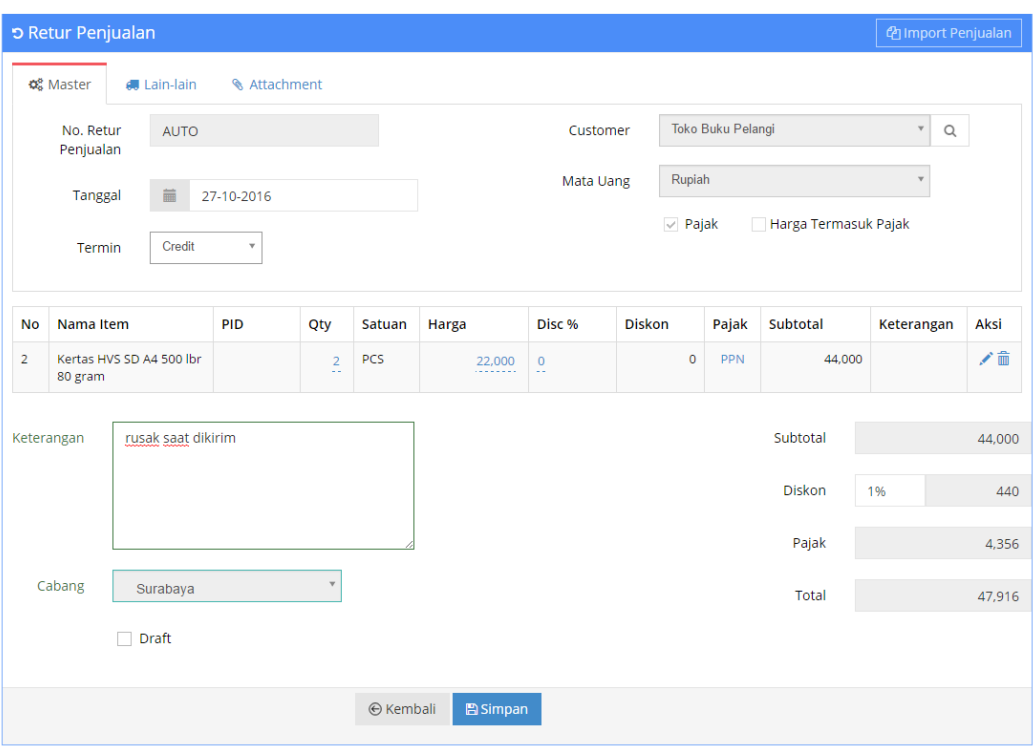

**Gambar IV.11. Retur Penjualan Sudah Edit QTY dan Barang**

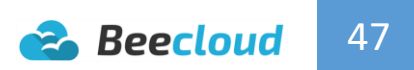

# <span id="page-51-0"></span>V. KAS/BANK

Menu Kas/Bank ini digunakan untuk melakukan transaksi untuk penerimaan atau pengeluaran uang misal :

- Pengecekan saldo kas
- Untuk pembayaran hutang ke vendor/supplier
- Penerimaan dari piutang pelanggan/customer
- Pengeluaran biaya operasional
- Penerimaan atau pembuatan uang muka
- **•** Transfer uang antar kas atau bank
- **•** Penyesuaian kas, dst

Selain itu juga digunakan untuk pembuatan cek/giro jika transaksi jual/beli pada perusahaan anda menggunakan giro. Pada menu ini juga anda bisa melihat dari laporan kas dari setiap transaksi yang anda buat seperti salah satu contohnya adalah laporan kartu kas atau umumnya bisa disebut seperti laporan rekening koran.

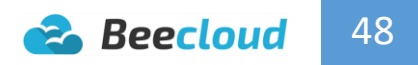

### <span id="page-52-0"></span>5.1. PENERIMAAN PEMBAYARAN

Penerimaan Pembayaran ini umumnya digunakan untuk menerima uang atas pembayaran piutang dari customer, selain itu juga bisa digunakan untuk melakukan penerimaan yang lainnya. Contohnya menerima uang pinjaman untuk tambahan modal dst.

Setelah selesai melakukan penjualan selanjutnya adalah melakukan pelunasan atas piutang yang pernah dibuat sebelumnya. Jika saat pelunasan terdapat customer anda yang membayar dengan mencicil/membayar sebagian dari nilai piutangnya anda juga dapat menerapkanya saat melakukan penerimaan pembayaran ini.

Buka menu **[Kas/Bank] [Penerimaan Pembayaran] |Tambah Baru|**

|                     | <b>Beecloud</b>                                        |                |                                     |                |                   |               |                          |                  |                    |                    | hafis@beeaccounting.com (Bee Jaya CV.) (GOLD) |
|---------------------|--------------------------------------------------------|----------------|-------------------------------------|----------------|-------------------|---------------|--------------------------|------------------|--------------------|--------------------|-----------------------------------------------|
|                     | $\equiv$<br><b>N</b> Dashboard                         |                | Daftar Penerimaan Pembayaran        |                |                   |               |                          |                  |                    |                    |                                               |
| <b>C</b> Sistem     |                                                        |                | Home / Daftar Penerimaan Pembayaran |                |                   |               |                          |                  |                    |                    |                                               |
| Pembelian           |                                                        |                |                                     |                |                   |               |                          |                  |                    | 3                  | + Tambah Baru                                 |
| $\blacksquare$ Stok |                                                        |                | Q Cari Penerimaan Pembayaran        |                |                   |               |                          |                  |                    |                    |                                               |
| <b>M</b> Produksi   |                                                        |                |                                     |                |                   |               |                          |                  |                    |                    |                                               |
| <b>CO</b> Kas/Bank  | $\bf{a}$                                               |                | m Penerimaan Pembayaran             |                |                   |               |                          |                  |                    |                    | Showing 1-3 of 3 items.                       |
|                     | <b>E</b> Penerimaan<br>$\left( 2\right)$<br>Pembayaran | #              | No. Penerimaan 1                    | <b>Tanggal</b> | Customer          | Cabang        | <b>Draft</b>             | <b>Mata Uang</b> | <b>Total Bayar</b> | <b>Lebih Bayar</b> | Aksi                                          |
|                     | <b>ED</b> Pembayaran                                   |                | RC00001027                          | 20-10-2016     | Toko Eka          | (belum diset) | $\overline{\phantom{a}}$ | <b>Rp</b>        | 5,400,000          | $\Omega$           | ◎/童                                           |
|                     | <b>li</b> Uang Muka                                    | $\overline{2}$ | RC00001022                          | 17-10-2016     | <b>Toko Buana</b> | Surabaya      | $\Box$                   | Rp               | 12.786.500         | $\circ$            | ◎/音                                           |
|                     | m Lihat Kas                                            | 3              | RC00001021                          | 10-10-2016     | <b>Toko Buana</b> | Surabava      | $\Box$                   | <b>Rp</b>        | 10,000,000         | $\bullet$          | ◎/童                                           |
|                     | E Penyesuaian Kas                                      |                |                                     |                |                   |               |                          |                  |                    |                    |                                               |
|                     | 8 Mutasi Kas                                           |                | $\alpha = -1$ $\ldots$              |                |                   |               |                          |                  |                    |                    |                                               |
|                     | □ Cek/Giro                                             |                |                                     |                |                   |               |                          |                  |                    |                    |                                               |

**Gambar V.1. Tambah Baru Penerimaan Pembayaran**

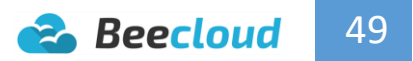

Selanjutnya isi seperti (Gambar V.2)

- 1. **Pilih Customer**
- 2. Pilih Cabang
- 3. Klik **|Pilih Piutang|** untuk mencari piutang yang akan dibayar

Note :

 $\checkmark$  Untuk Cabang ini wajib anda pilih jika transaksi yang anda buat jika dibuat atau dipilih cabangnya. Karena list piutang yang akan keluar nanti juga keluar berdasarkan transaksi masing – masing cabang. Contohnya jika penjualanya anda pada cabang Surabaya maka list piutang yang akan ditampilkan oleh sistem juga hanya piutang cabang Surabaya.

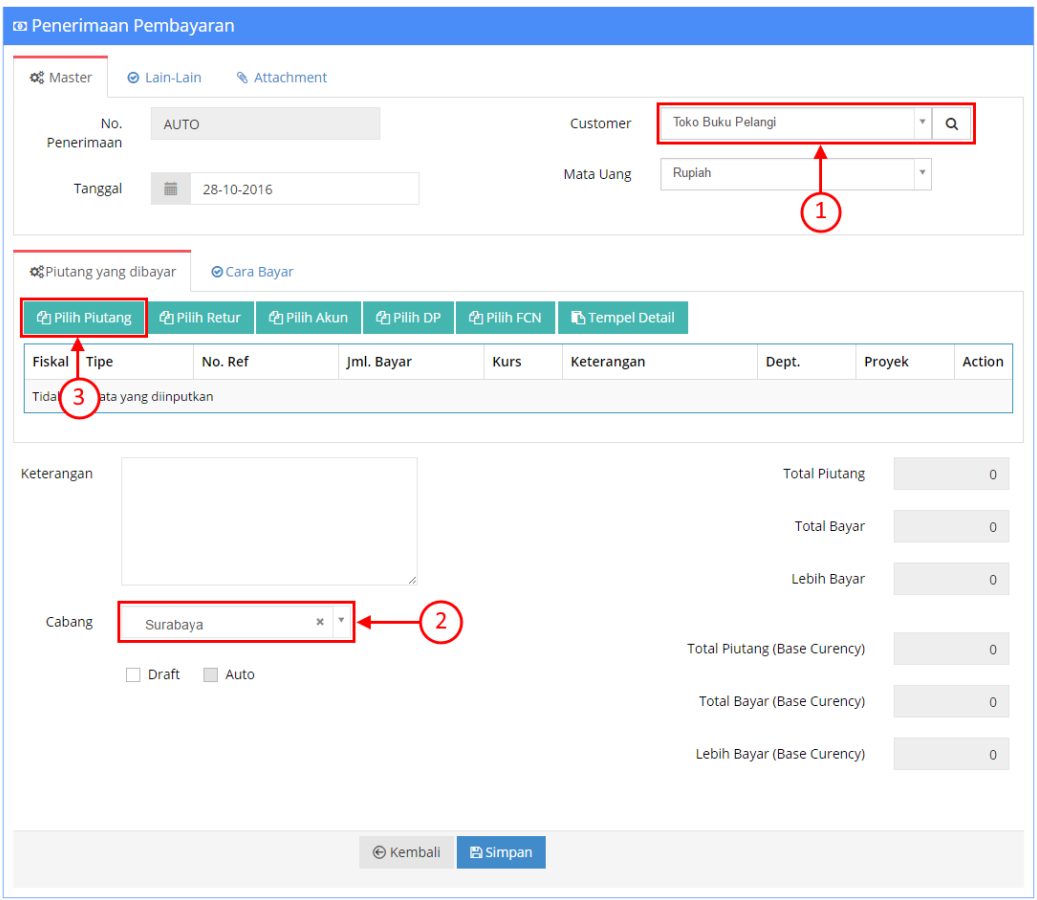

**Gambar V.2. Pilih Piutang**

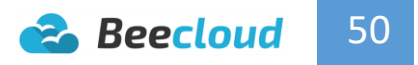

Langkah (Gambar V.3)

- 4. Atur tanggal piutang yang ingin dibayar \*
- 5. Pilih Refresh
- 6. Pilih nomor piutang yang akan dibayar

Note :

 $\checkmark$  Jika anda ingin melunasi semua piutang lakukan cara nomor 3 lagi untuk memilih piutang yang lain untuk dibayar atau dilunasi.

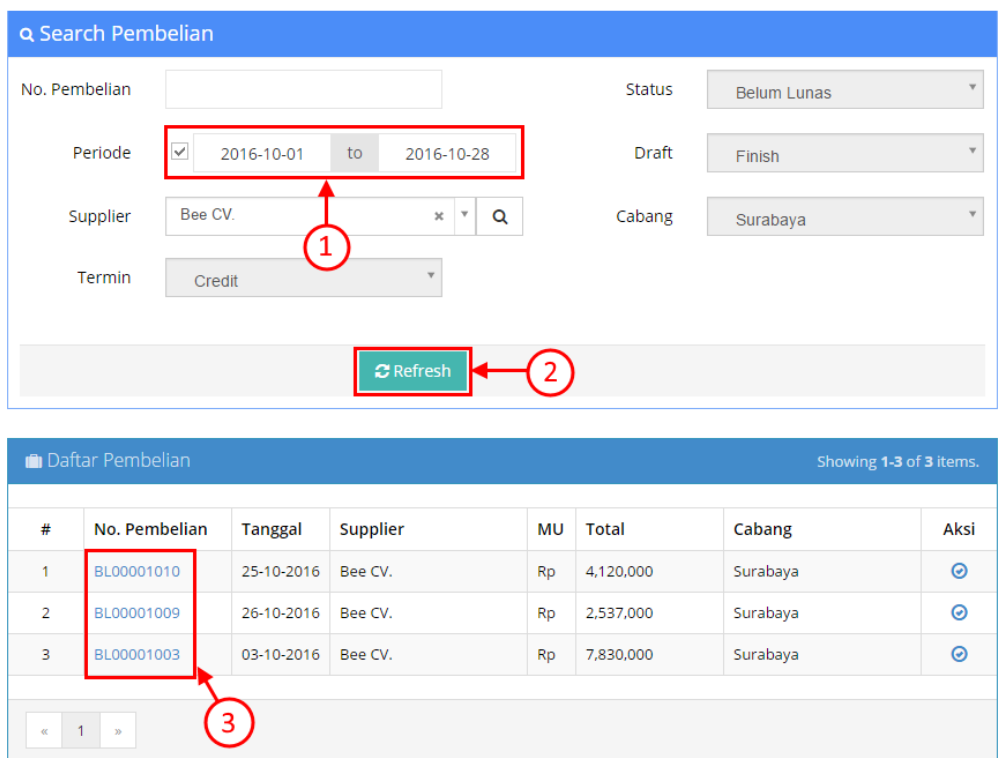

**Gambar V.3. Pilih Piutang Yang Harus Dibayar**

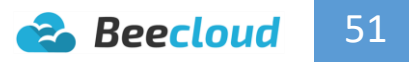

- 7. Klik **|Pilih Retur|** \*
- 8. Klik **|Pilih DP|** \*

Note :

- $\checkmark$  Jika pelanggan bayar tidak sesuai jumlah piutang, langsung ganti nominal sesuai nilai yang dibayar pada kolom **Jumlah Bayar** (baris penjualan). Misal hutang Rp 7.000.000 tetapi dibayar hanya Rp 3.000.000 langsung ganti kolom "**Jumlah Bayar**", sesuai nominal yang dibayar yaitu Rp 3.000.000.
- $\checkmark$  Untuk pembayaran cicilan pada saat pelunasan selanjutnya nominal yang tampil akan langsung berubah sesuai dengan sisa piutangnya.

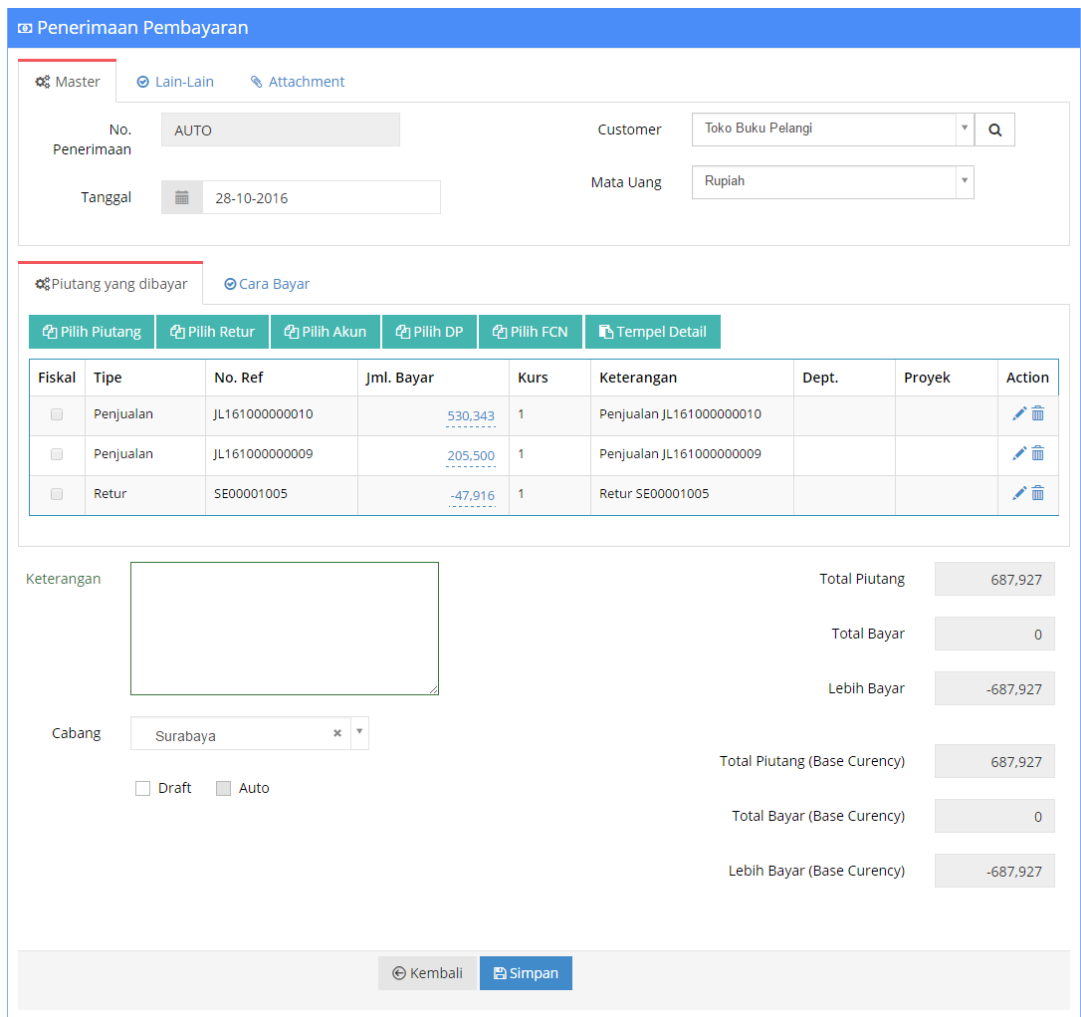

#### **Gambar V.4. List Nota Piutang Yang Akan Dibayar**

Jika piutang yang akan dibayar sudah dipilih atau jika terdapat retur juga bisa dipilih. Maka langkah selanjutnya adalah menginputkan/mengisikan cara pembayaran customer. Ikuti langkah pada (Gambar V.5) dan (Gambar V.6).

- 9. Pilih tab "**Cara Bayar**"
- 10. Pilih **|Cara Bayar|**

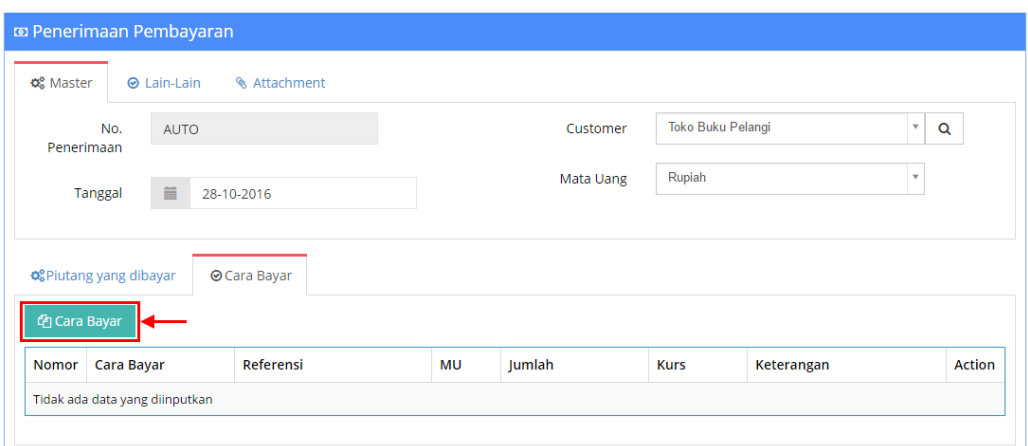

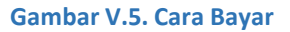

Langkah (Gambar V.6)

- 11. Pilih "**Cara Bayar**", misal Tunai
- 12. Pilih "**Kas/Bank**", misal Kas Utama
- 13. **Isi Jumlah** sesuai nominal yang dibayar
- 14. **Isi Keterangan \***
- 15. Pilih **|+Add|**

#### Tambah Cara Bayar Baru

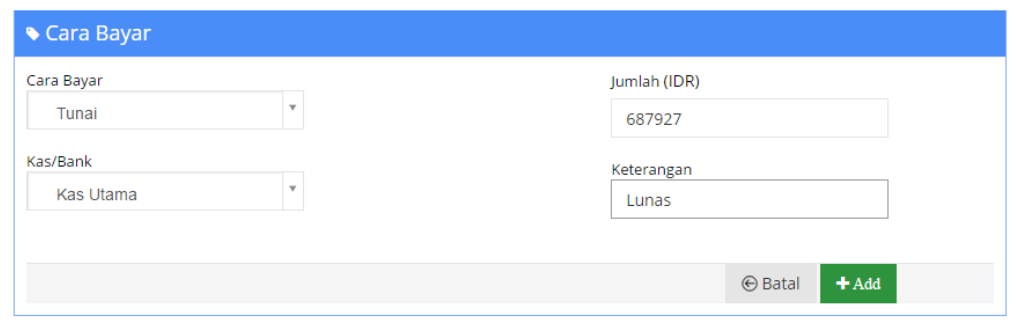

**Gambar V.6. Input Cara Bayar**

16. Jika semua dirasa selesai pilih **|Simpan|**

Tanda ( \* ) brarti Opsional

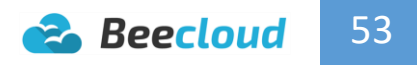

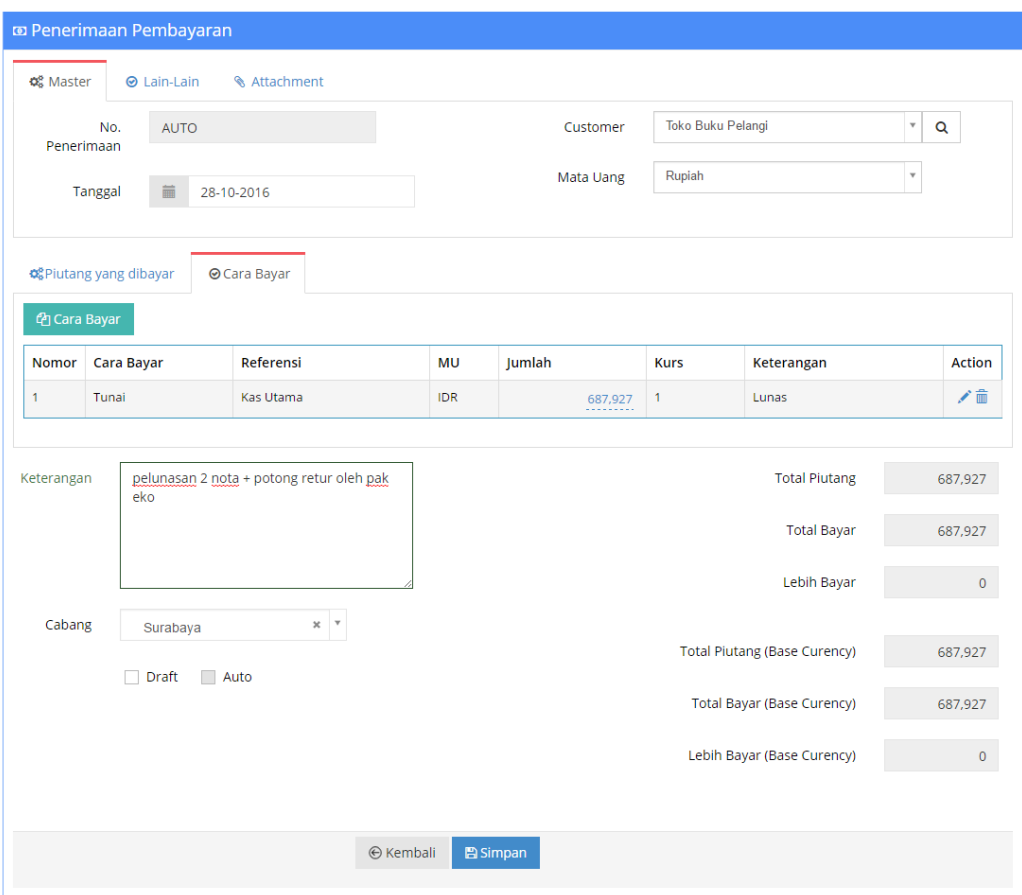

**Gambar V.7. Simpan Penerimaan Pembayaran**

#### Note :

 $\checkmark$  Anda juga bisa melakukan cara pembayaran lebih dari 1x, jika memang pada kenyataannya/real yang terjadi seperti demikian. Contohnya misal customer memiliki piutang senilai Rp 3.350.000 tetapi customer ingin membayar Rp 2.500.000 dengan transfer bank dan sisanya menggunakan uang tunai.

## <span id="page-58-0"></span>5.2. PEMBAYARAN

Untuk pembayaran hutang ini pada dasarnya sama seperti cara pelunasan piutang. Selain untuk pelunasan hutang menu pembayaran ini juga digunakan untuk menginputkan pengeluaran kas seperti biaya operasional biaya gaji, listrik dst. Hanya berbeda pilihan jika ingin melakukan biaya operasional harus **|Pilih Akun|** dan memilih akun biayanya. (Gambar V.9)

Untuk cara membuat pelunasan hutang masuk ke menu **[Kas/Bank] [Pembayaran] |Tambah Baru|**

| <b>Beecloud</b>                    |                  |                                          |                |                |          |              |                  |                    |                    | hafis@beeaccounting.com (Bee Jaya CV.) (GOLD) |
|------------------------------------|------------------|------------------------------------------|----------------|----------------|----------|--------------|------------------|--------------------|--------------------|-----------------------------------------------|
| $\equiv$                           |                  | Daftar Pembayaran                        |                |                |          |              |                  |                    |                    |                                               |
| <b>T</b> Dashboard                 |                  | Home / Daftar Pembayaran                 |                |                |          |              |                  |                    |                    |                                               |
| <b>CC</b> Sistem                   |                  |                                          |                |                |          |              |                  |                    |                    | + Tambah Baru                                 |
| Pembelian                          |                  | Q Cari Pembayaran                        |                |                |          |              |                  |                    |                    | $\widehat{\phantom{a}}$                       |
| $\blacksquare$ Stok                |                  |                                          |                |                |          |              |                  |                    |                    |                                               |
| <b>La</b> Produksi                 |                  | <b>ID</b> Pembayaran                     |                |                |          |              |                  |                    |                    | Showing 1-4 of 4 items.                       |
| $\bf{0}$<br><b>CO</b> Kas/Bank     | #                | No. Pembayaran $\downarrow^2_{\text{B}}$ | <b>Tanggal</b> | Supplier       | Cabang   | <b>Draft</b> | <b>Mata Uang</b> | <b>Total Bayar</b> | <b>Lebih Bayar</b> | Aksi                                          |
| <b>ED</b> Penerimaan<br>Pembayaran | 1                | PY00001016                               | 21-10-2016     | Bee CV.        | Surabaya | $\Box$       | Rp               | 613,800            | $\circ$            | ◎ノ音                                           |
| $2^{\circ}$<br><b>E</b> Pembayaran | $\overline{2}$   | PY00001015                               | 20-10-2016     | Bee CV.        | Surabaya | $\Box$       | Rp               | 2,500,000          | $\circ$            | ◎/音                                           |
| Uang Muka                          | 3                | PY00001014                               | 17-10-2016     | Bee CV.        | Surabaya | $\Box$       | Rp               | 2,100,000          | $\circ$            | ◎/音                                           |
| <b>血 Lihat Kas</b>                 | $\boldsymbol{A}$ | PY00001013                               | 17-10-2016     | <b>Bee CV.</b> | Surabaya | □            | Rp               | 1,649,000          | $\circ$            | ◎/音                                           |
| E Penyesuaian Kas                  |                  |                                          |                |                |          |              |                  |                    |                    |                                               |
| <b>SK Mutasi Kas</b>               |                  | $\alpha = -1$ , $\beta$                  |                |                |          |              |                  |                    |                    |                                               |
| <b>E Cek/Giro</b>                  |                  |                                          |                |                |          |              |                  |                    |                    | $\curvearrowleft$                             |

**Gambar V.8. Tambah Baru Pembayaran**

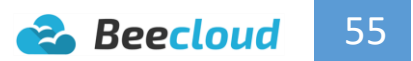

Selanjutnya isi seperti (Gambar V.9)

- 1. **Pilih Supplier**
- 2. Pilih Cabang
- 3. Klik **|Pilih Hutang|** untuk mencari hutang yang akan dibayar

Note :

Untuk Cabang ini wajib anda pilih jika transaksi yang anda buat jika dibuat atau dipilih cabangnya. Karena list hutang yang akan keluar nanti juga keluar berdasarkan transaksi masing – masing cabang. Contohnya jika pembelian anda pada cabang Surabaya maka list hutang yang akan ditampilkan oleh sistem juga hanya hutang cabang Surabaya.

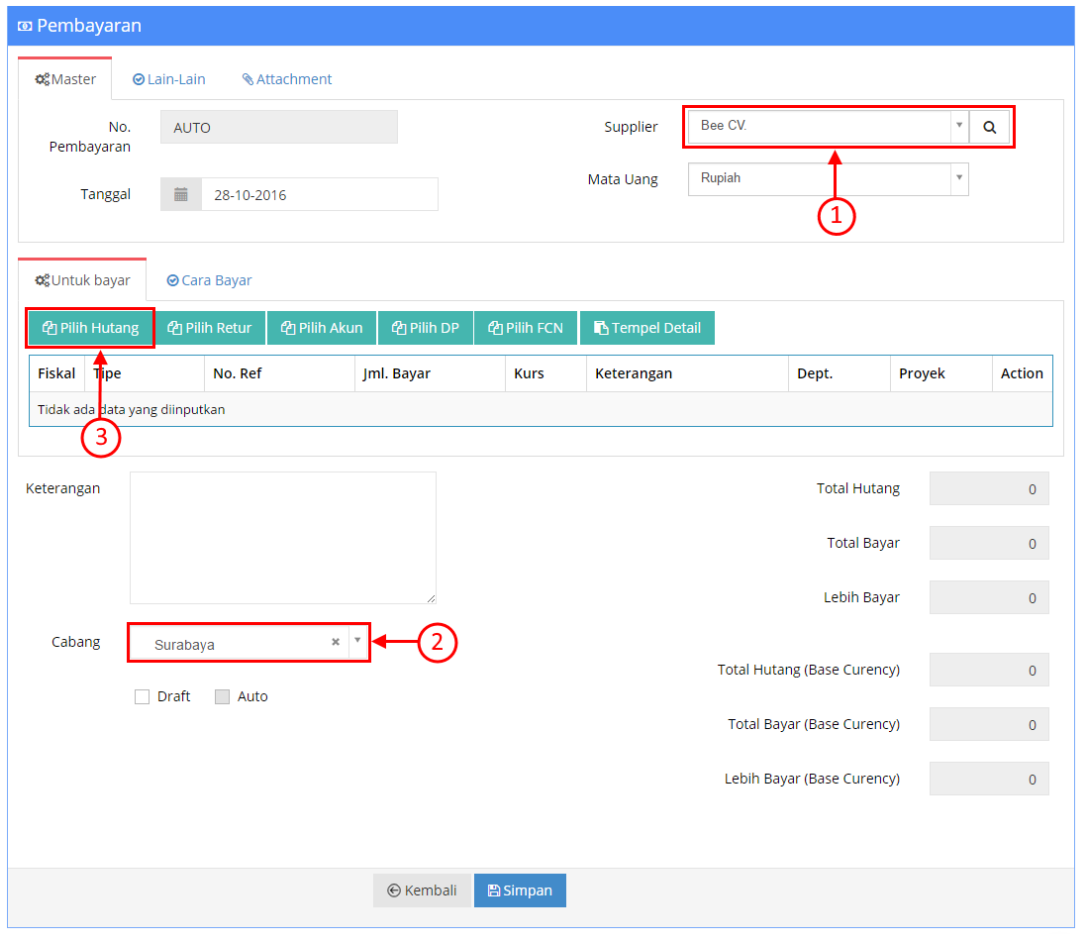

**Gambar V.9. Pilih Hutang**

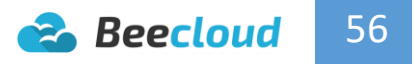

Langkah (Gambar V.10)

- 4. Atur tanggal hutang yang ingin dibayar \*
- 5. Pilih Refresh
- 6. Pilih nomor hutang yang akan dibayar

Note :

 $\checkmark$  Jika anda ingin melunasi semua hutang lakukan cara nomor 3 lagi untuk memilih hutang yang lain untuk dibayar atau dilunasi.

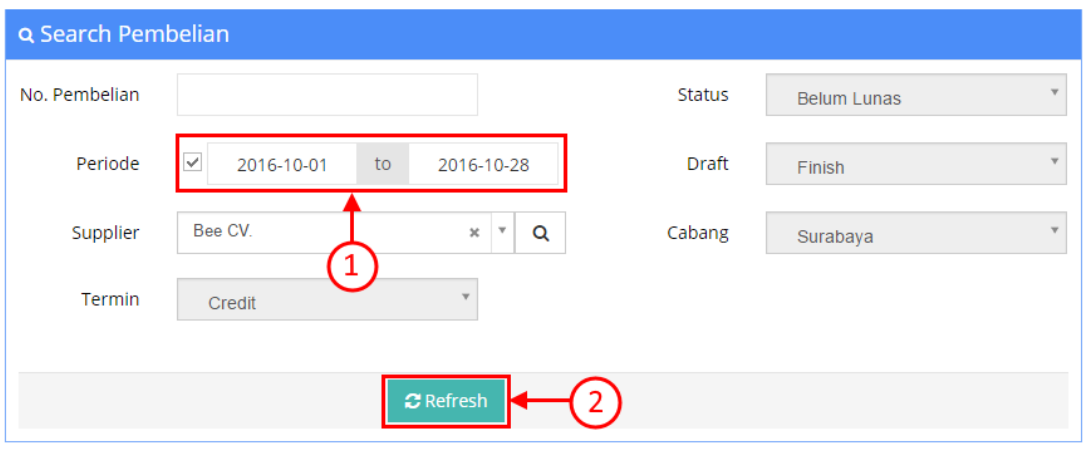

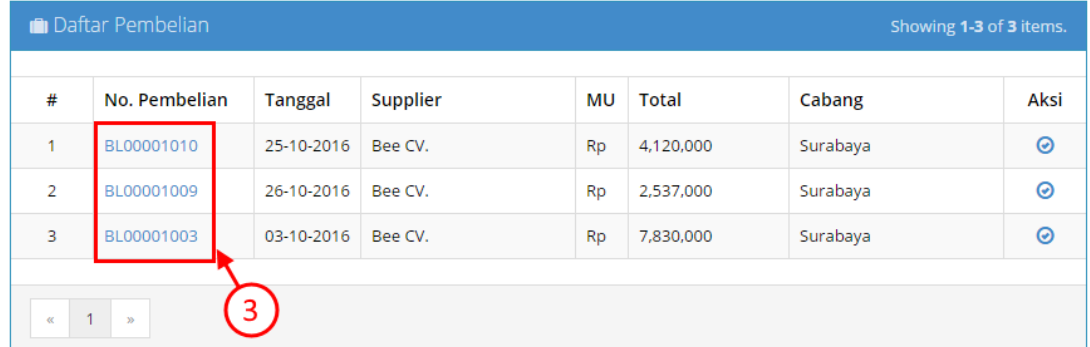

**Gambar V.10. List Hutang Yang Harus Dibayar**

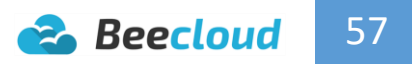

- 7. Klik **|Pilih Retur|** \*
- 8. Klik **|Pilih DP|** \*

Note :

- $\checkmark$  Jika saat bayar tidak sesuai jumlah hutang, langsung ganti nominal sesuai nilai yang dibayar pada kolom **Untuk Bayar** (baris pembelian). Misal hutang Rp 7.000.000 tetapi dibayar hanya Rp 3.000.000 langsung ganti kolom "**Jml. Bayar**", sesuai nominal yang dibayar yaitu Rp 3.000.000.
- $\checkmark$  Untuk pembayaran cicilan pada saat pelunasan selanjutnya nominal yang tampil akan langsung berubah sesuai dengan sisa hutangnya.

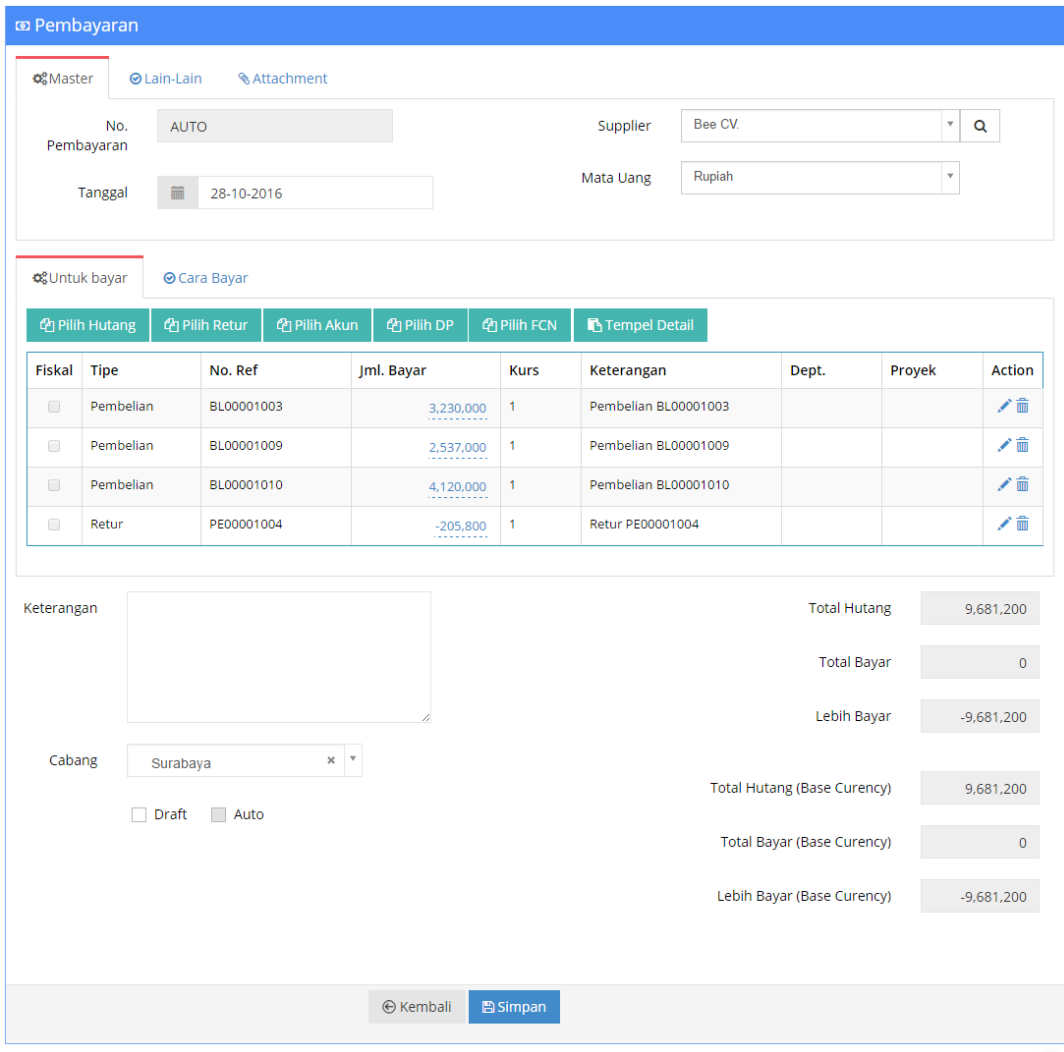

#### **Gambar V.11. List Nota Hutang Yang Akan Dibayar**

Jika hutang yang akan dibayar sudah dipilih atau jika terdapat retur juga bisa dipilih. Maka langkah selanjutnya adalah menginputkan/mengisikan cara pembayarannya. Ikuti langkah pada (Gambar V.11) dan (Gambar V.12).

- 9. Pilih tab "**Cara Bayar**"
- 10. Pilih **|Cara Bayar|**

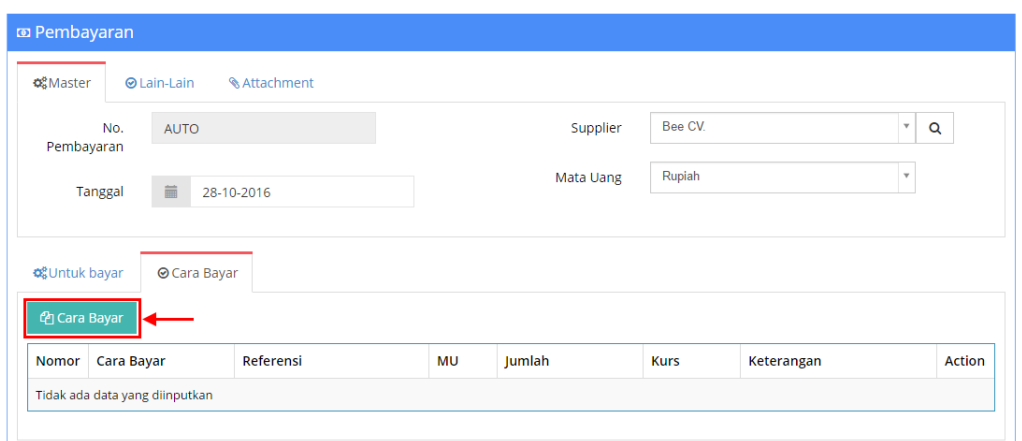

**Gambar V.12. Cara Bayar**

#### Langkah (Gambar V.12)

- 11. Pilih "**Cara Bayar**", misal Tunai
- 12. Pilih "**Kas/Bank**", misal Kas Utama
- 13. **Isi Jumlah** sesuai nominal yang dibayar
- 14. **Isi Keterangan \***
- 15. Pilih **|+Add|**

#### Note :

 $\checkmark$  Anda juga bisa melakukan cara pembayaran lebih dari 1x, jika memang pada kenyataannya/real yang terjadi seperti demikian. Contohnya misal kita memiliki hutang senilai Rp 9.681.200 tetapi kita ingin membayar Rp 4.681.200 dengan transfer bank dan sisanya menggunakan uang tunai.

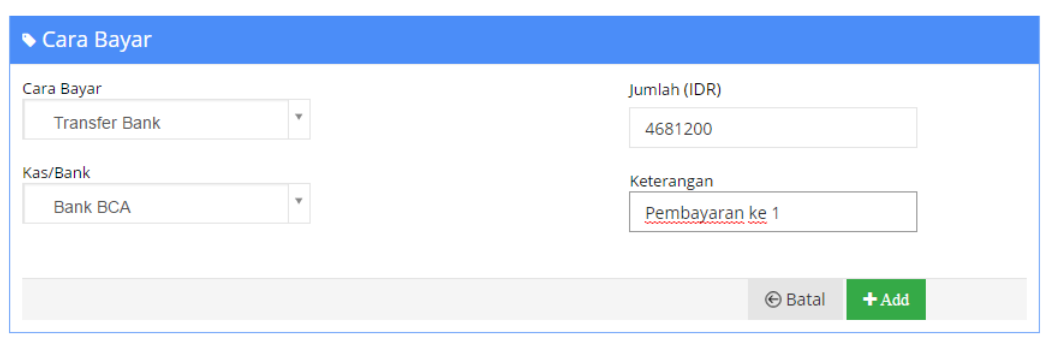

#### Tambah Cara Bayar Baru

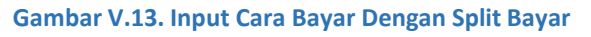

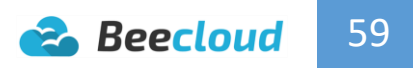

#### Tambah Cara Bayar Baru

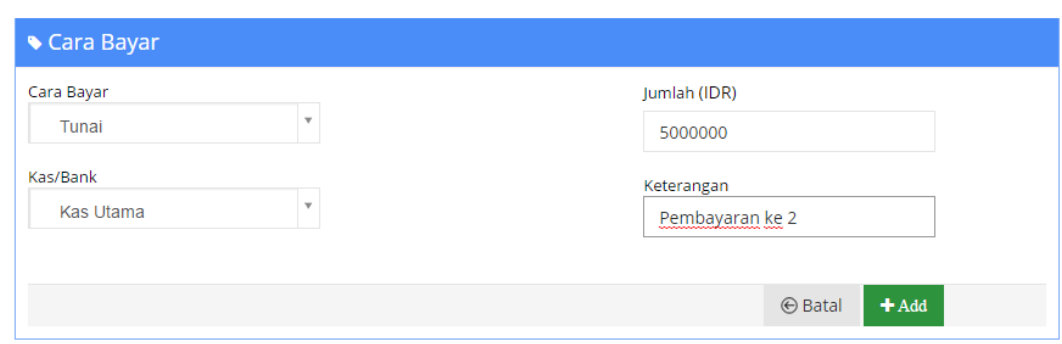

**Gambar V.14. Input Cara Bayar Dengan Split Bayar**

16. Jika semua dirasa selesai pilih **|Simpan|**

#### Tanda ( \* ) brarti Opsional

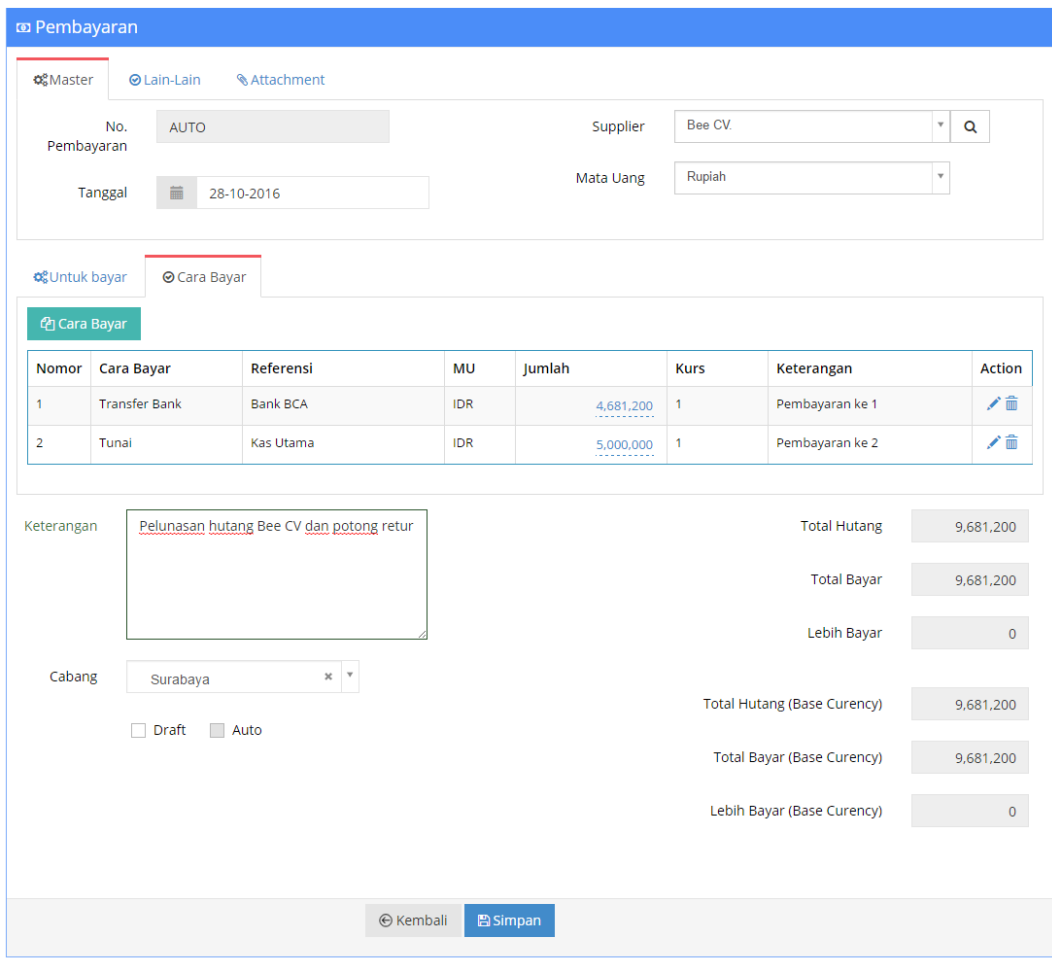

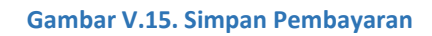